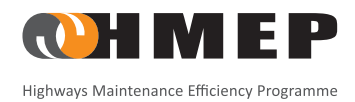

# LIFECYCLE PLANNING TOOLKIT INCORPORATING DEFAULT CARRIAGEWAY LIFECYCLE PLANNING TOOLKIT<br>INCORPORATING DEFAULT CARRIAGEWAY<br>DETERIORATION MODELS

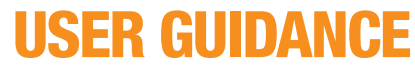

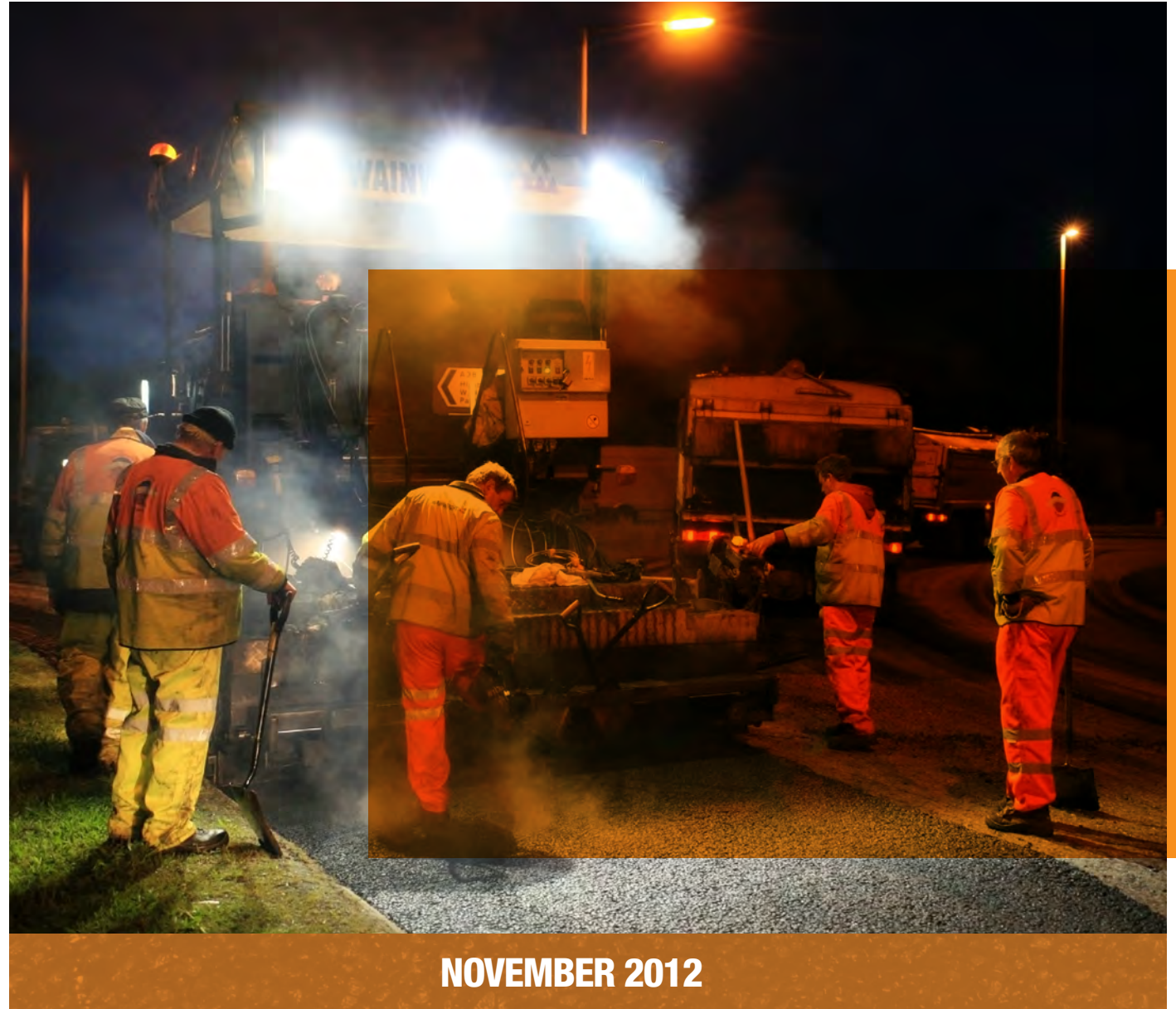

Although this report was commissioned by the Department for Transport (DfT), the findings and recommendations are those of the authors and do not necessarily represent the views of the DfT. The information or guidance in this document (including third party information, products and services), is provided by DfT on an 'as is' basis, without any representation or endorsement made and without warranty of any kind whether express or implied.

Department for Transport Great Minster House 33 Horseferry Road London SW1P 4DR Telephone 0300 330 3000 Website **www.dft.gov.uk** 

©Queen's Printer and Controller of Her Majesty's Stationery Office, 2012, except where otherwise stated

Copyright in the typographical arrangement rests with the Crown.

You may re-use this information (not including logos or third-party material) free of charge in any format or medium, under the terms of the Open Government Licence. To view this licence, visit **www.nationalarchives.gov.uk/doc/opengovernment-licence/** or write to the Information Policy Team, The National Archives, Kew, London TW9 4DU, or e-mail: **psi@nationalarchives.gsi.gov.uk.** 

Where we have identified any third-party copyright information you will need to obtain permission from the copyright holders concerned.

### **COMMENTS & FEEDBACK**

The HMEP Programme Board would welcome any comments and feedback on this Toolkit, so that it may be reviewed, improved and refined to give the sector the best support possible. If you wish to make a comment, please send an email to [highwaysefficiency@dft.gsi.gov.uk](mailto:highwaysefficiency@dft.gsi.gov.uk) with the header, 'Feedback on the Lifecycle Planning Toolkit'.

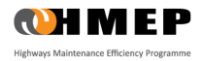

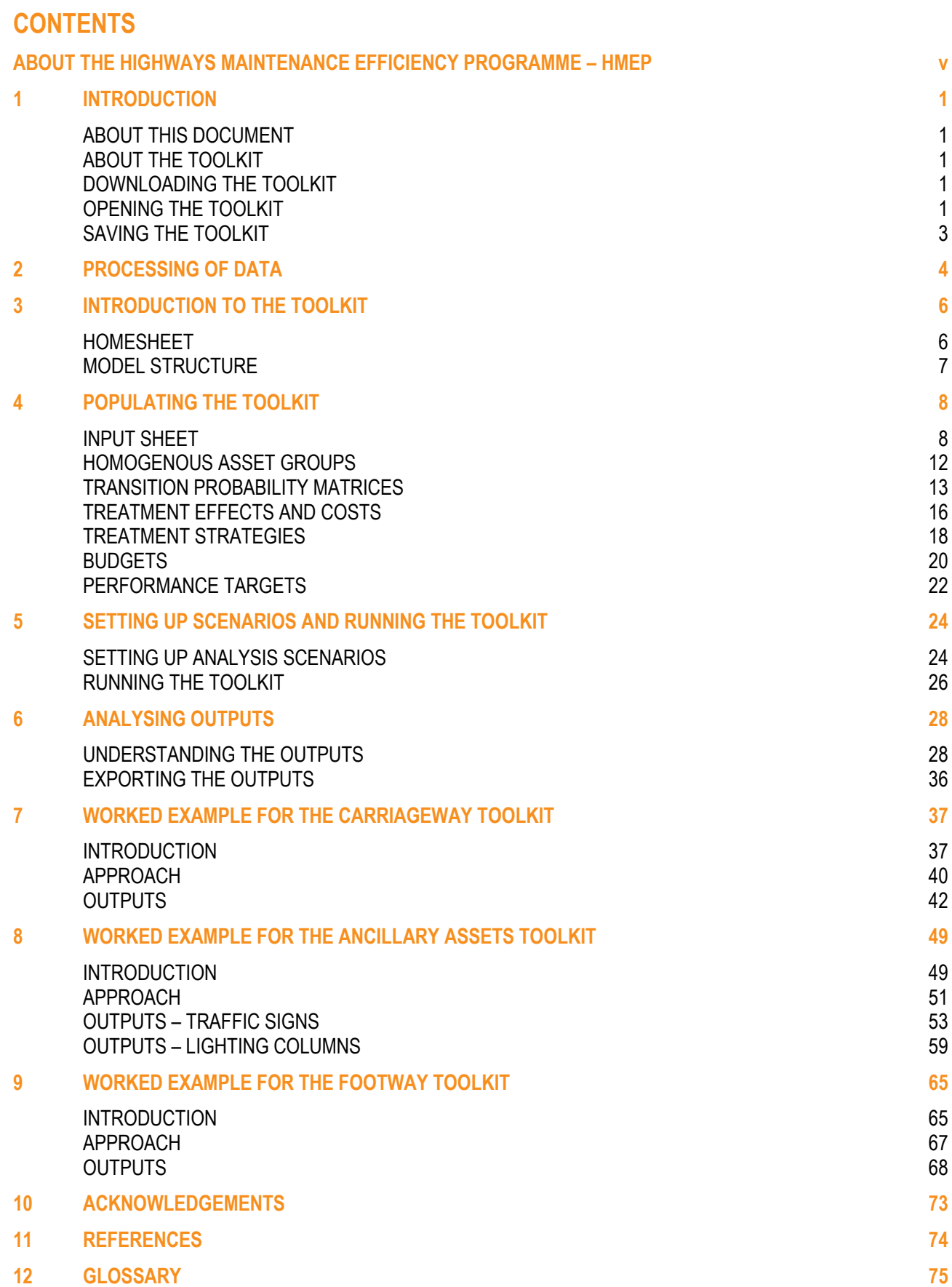

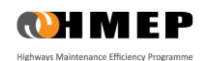

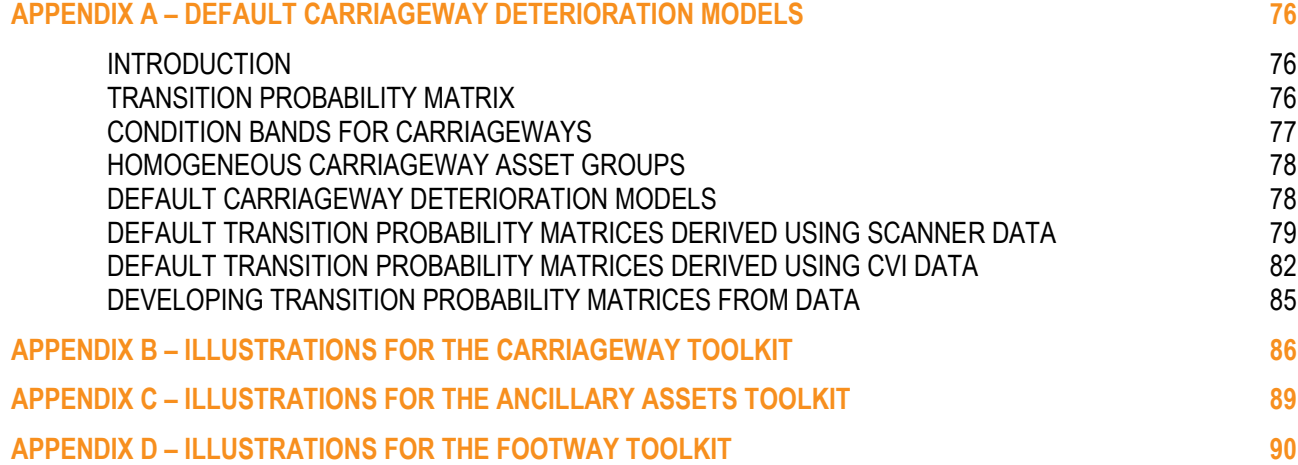

## **LIST OF FIGURES**

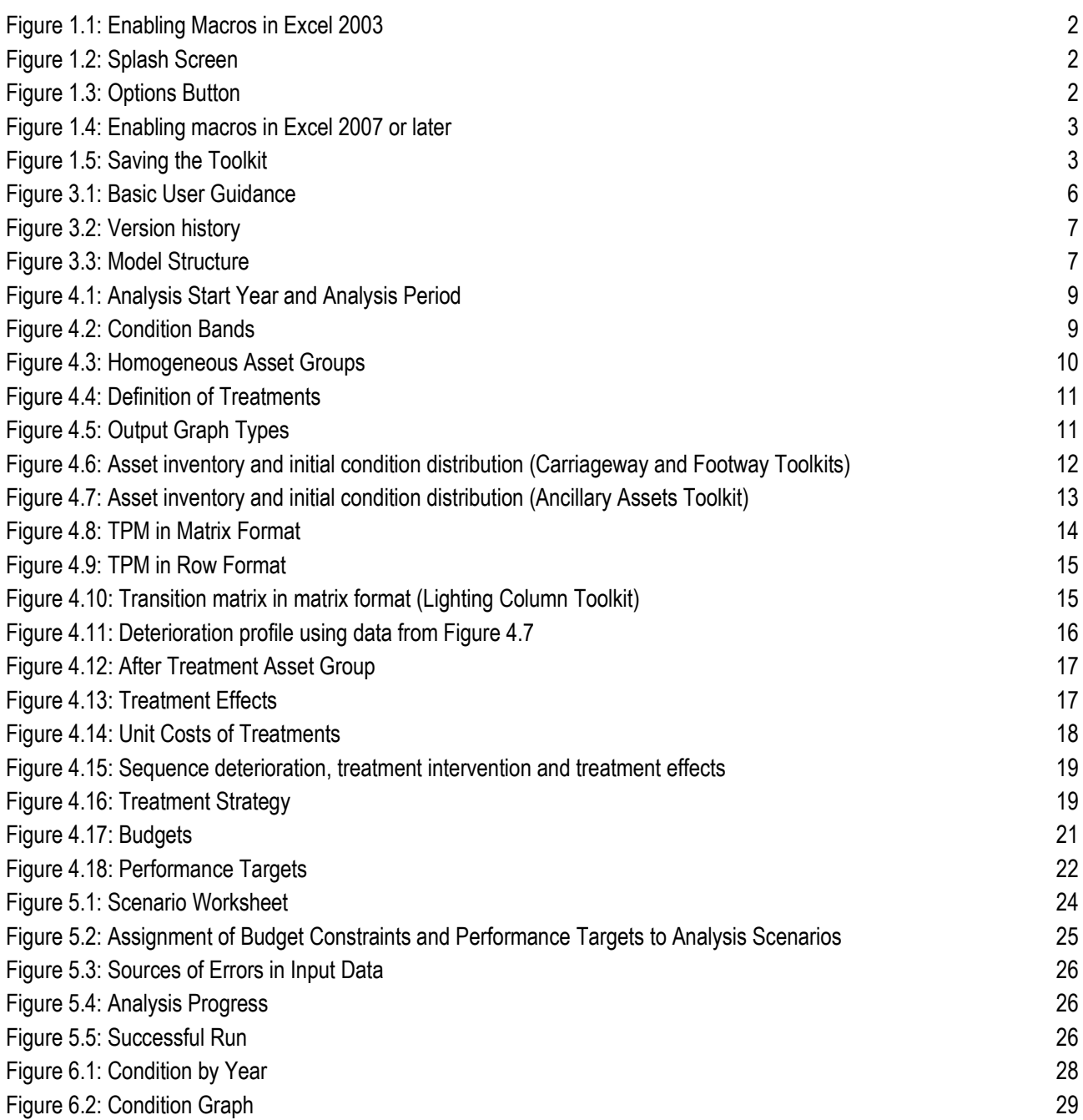

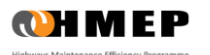

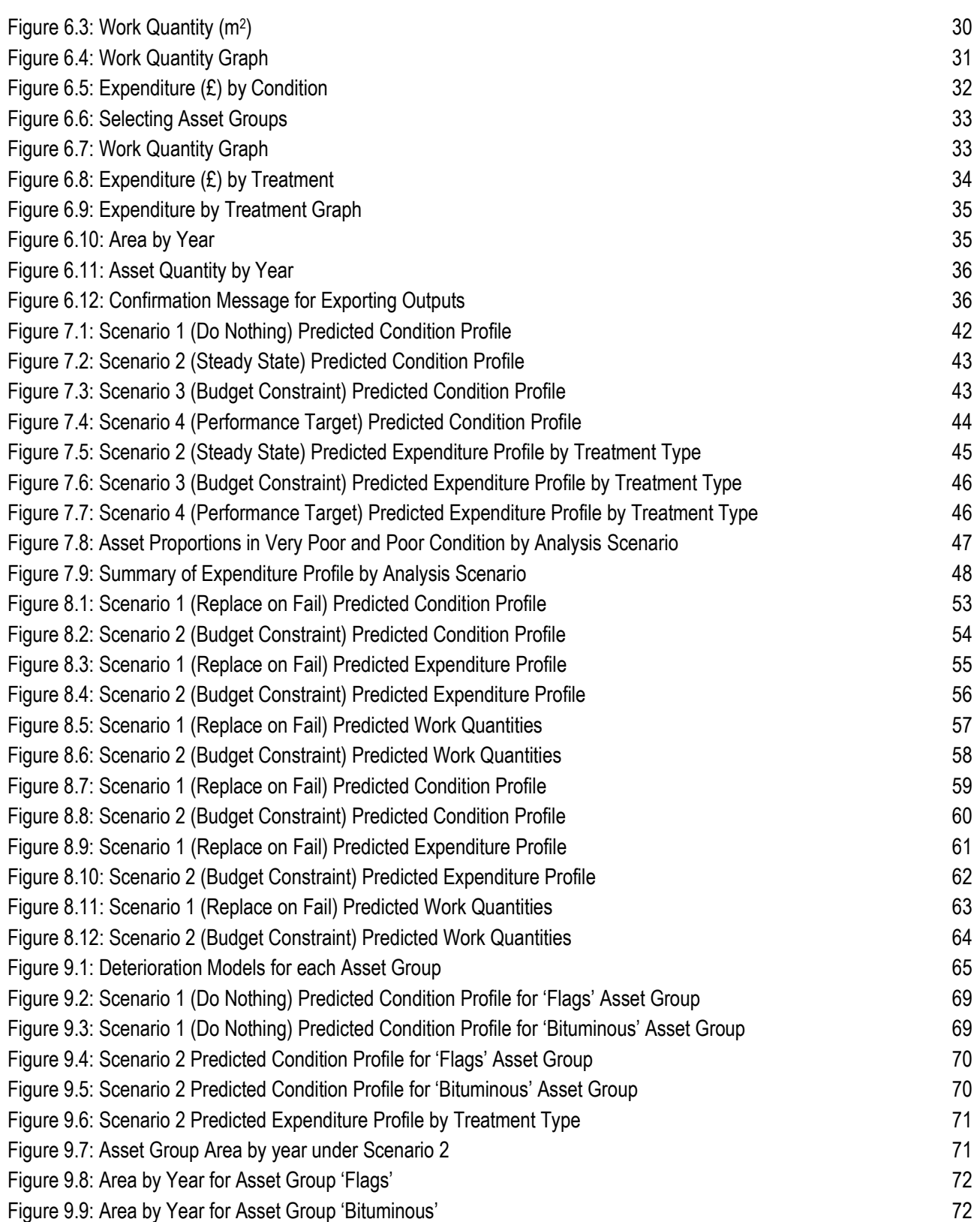

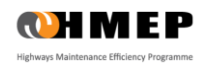

## **LIST OF TABLES**

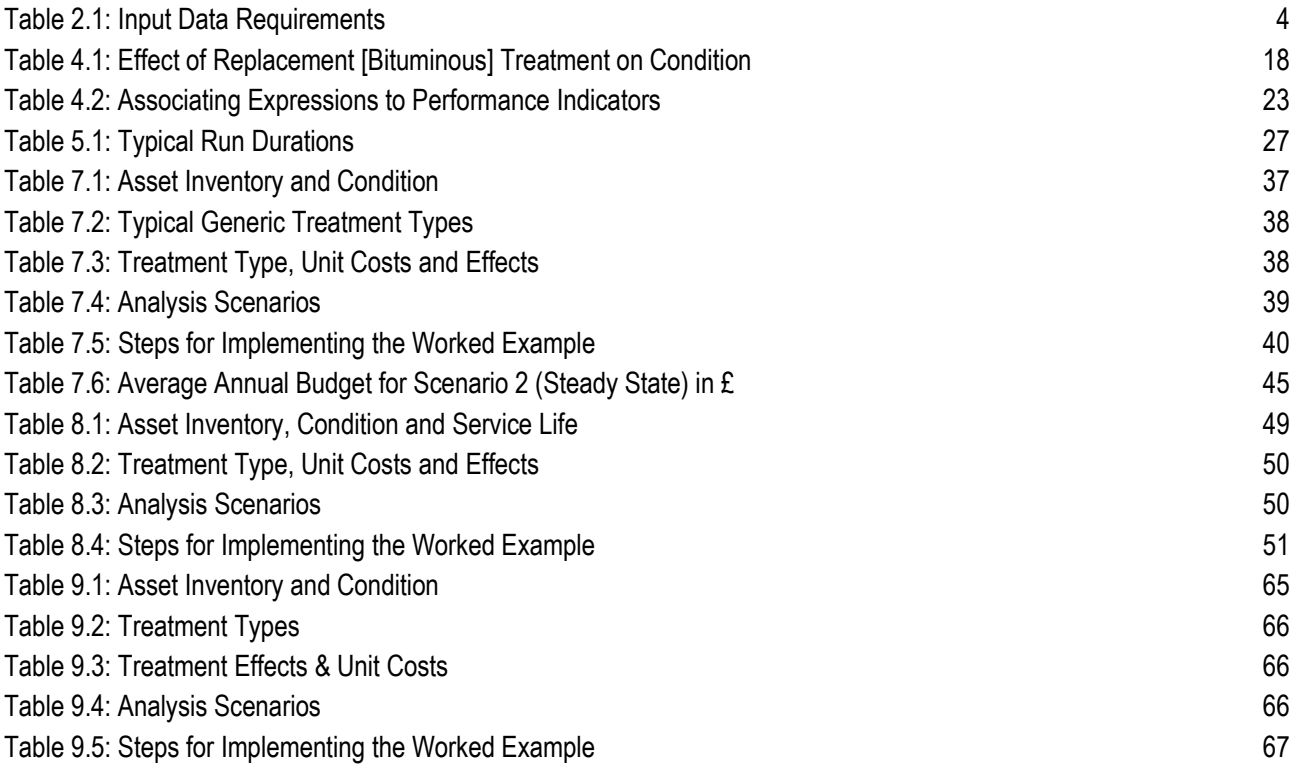

## <span id="page-6-0"></span>**ABOUT THE HIGHWAYS MAINTENANCE EFFICIENCY PROGRAMME – HMEP**

The Highways Maintenance Efficiency Programme (HMEP) is a sector-led transformation initiative aiming to maximise returns from investment and deliver efficiencies in highway maintenance services. The Programme started in April 2011 with sponsorship from the Department for Transport and is intended to run until 2018.

The Programme is offering local highway practitioners benefits from different ways of working. The vision is that, over time, local highway authorities as clients and their service providers (be they from the private or public sector) will adopt an ambitious and longer-term approach to delivering highway maintenance. This will enable them to:

- continuously find new and improved ways of delivering services to highway users and managing highways assets;
- make use of collaborative partnerships to improve processes and outcomes; and
- deliver a sustainable balance between meeting the needs of highway users, improving quality and minimising costs.

The overall programme has been developed by the Programme Board through key personnel who support HMEP's development. This ensures that:

- HMEP is truly being driven by what the whole sector needs and wants ('by the sector, for the sector').
- the solutions identified by the sector are relevant, realistic, repeatable, scalable and sustainable; and
- HMEP is benefits-led, driving true transformation of the sector with tangible efficiency gains and a lasting legacy.

As a transformation initiative, HMEP is targeting the way local highway authorities conduct their business. It invites the sector to adopt new ways of working to deliver efficiency savings through the following offerings:

- **Asset Management**
	- $\circ$  Advice to the sector in the form of updated asset management guidance for highway infrastructure.
	- $\circ$  A lifecycle planning tool incorporating deterioration models, to determine whole life asset costs, thus moving away from a reactive to a longer-term approach for maintaining highways assets.
	- o Guidance on the management of highway drainage assets.
	- o Training specifically targeted at practitioners to help them move towards an asset management approach and to adopt the new HMEP guidance and tools.
- **Collaboration and Change**
	- $\circ$  Guidance on how alliances between authorities, and clients and their providers, can be formed to deliver efficiencies in the delivery of highway maintenance services.
	- $\circ$  Processes for changing business; for instance, by applying Lean thinking to the processes behind service delivery and how services or processes can be streamlined to realise efficiencies.
- **Procurement, Contracting and Standardisation**
	- o Advice on routes to procurement, enabling authorities to determine how their current service aligns with current thinking and which is the best procurement option to realise future service ambitions.
	- o A standardised form of contract and highway maintenance specification which are better aligned to the activities that local highway authorities undertake,
- **Benchmarking and Performance**
	- o Collecting, sharing and comparing performance data on Customer/Quality/Cost to help drive targeted efficiencies and understand how effective local highway authorities are in delivering Value for Money services.

Products and tools are being developed for each of these themes and are being designed to be interdependent, but complementary, so that authorities can maximise returns from their investments.

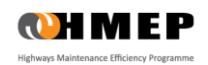

This report is supported by the following organisations:

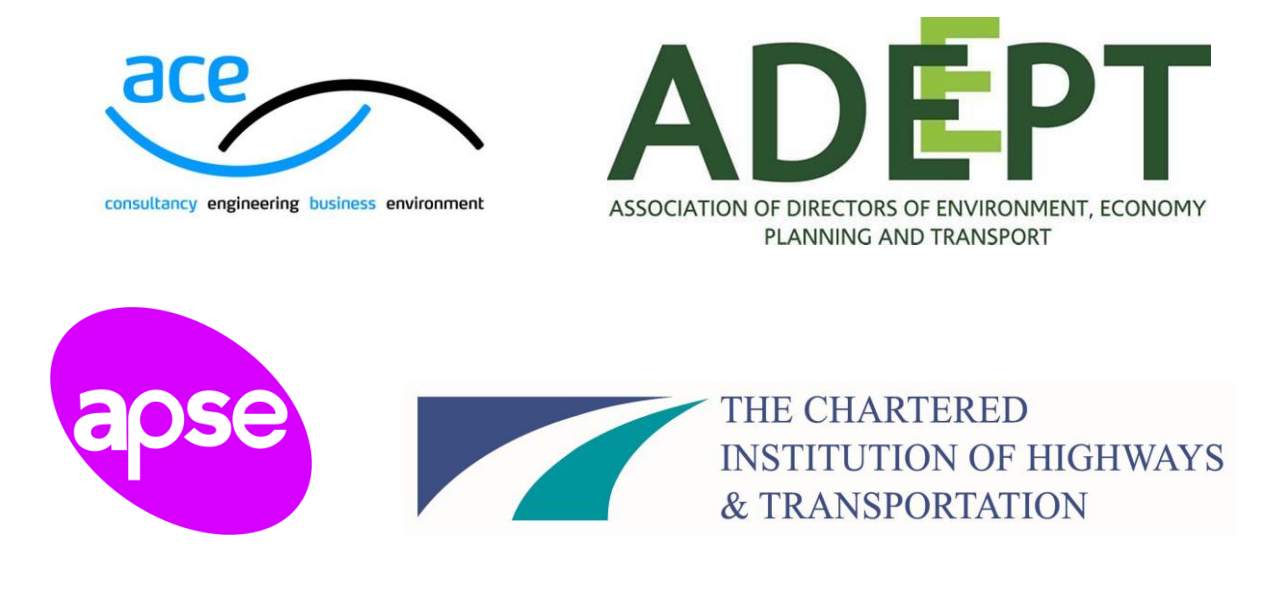

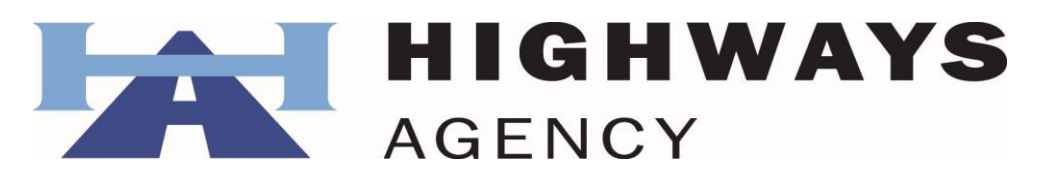

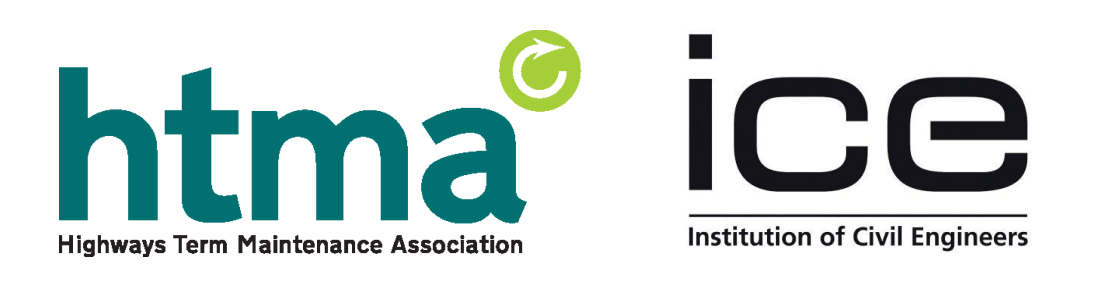

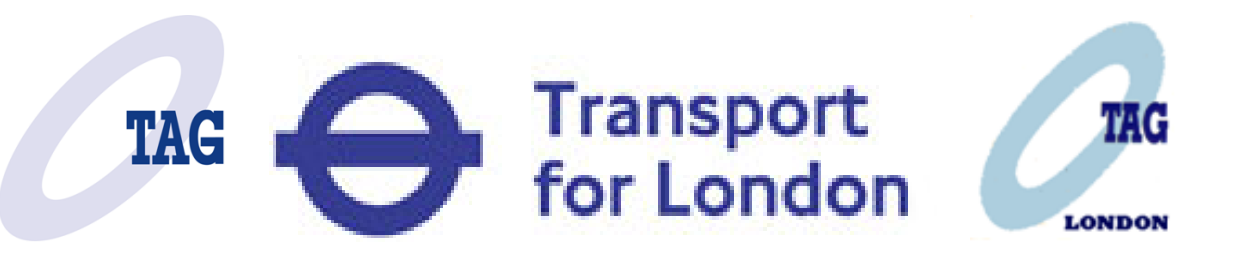

**CHMEP** 

## <span id="page-8-0"></span>**1 INTRODUCTION**

## <span id="page-8-1"></span>**ABOUT THIS DOCUMENT**

- 1.1 This document is a User Guide for the Lifecycle Planning Toolkit which was developed under the HMEP and incorporates outputs of the work carried out to develop a standard deterioration model for local highway authority bituminous carriageways. The User Guide is applicable to the following three versions of the Lifecycle Planning Toolkit:
	- The **Carriageway Toolkit** which is aimed at providing users with planning level decision support in the maintenance management of carriageways.
	- The **Ancillary Assets Toolkit** which is aimed at providing users with planning level decision support in the maintenance management of ancillary highway assets including: road signs, bollards, vehicle restraint systems, street lighting, traffic signals and linear assets such as road markings and kerbs.
	- The **Footway Toolkit** which is aimed at providing users with planning level decision support in the maintenance management for shared use footways and dedicated cycle ways.
- 1.2 The three Toolkits listed above are based on the same principles and operate in the same manner. Therefore, one User Guide covers all three Toolkits. Where there are differences in the operation between the three Toolkits, examples have been provided to demonstrate these. In addition, worked examples for each Toolkit are included in Section[s 7,](#page-44-0) [8](#page-56-0) and [9.](#page-72-0)
- 1.3 Default Carriageway Deterioration Models which are compatible with the Carriageway Toolkit are given in Appendix A.

## <span id="page-8-2"></span>**ABOUT THE TOOLKIT**

- 1.4 The Toolkit is intended for use by local highway asset management engineers to support strategic level planning decisions including the following:
	- Assessing impact of different levels of funding on asset performance and asset maintenance needs.
	- Investigating current and future levels of funding required to achieve a given condition or performance target for the asset.
	- Identifying the levels of funding required to minimise whole life costs.
	- Allocating resources to assets and Treatment Types to manage whole life costs.
- 1.5 Long-term estimates of expenditure and associated asset performance are produced by the Toolkit. These estimates can be used to determine the likely performance of the asset under budget constraints or, alternatively, to determine the budget required to support a target asset performance.

## <span id="page-8-3"></span>**DOWNLOADING THE TOOLKIT**

- 1.6 The latest version of the Toolkit can be downloaded from the HMEP website. The Toolkit was developed to work in Microsoft Excel versions 2003, 2007 and 2010. The following should be noted:
	- Toolkit versions with file extension \*.xls are intended for use with Excel 2003.
	- Toolkit versions with file extension \*.xlsm are intended for use with Excel 2007 and 2010.

## <span id="page-8-4"></span>**OPENING THE TOOLKIT**

- 1.7 The Excel 2003 version of the Toolkit (with file extension '\*.xls') may not work properly if operated under the 'compatibility mode' in Excel 2007 or 2010. If it is desired to use the Excel 2003 version of the Toolkit in later versions of Excel, then the Toolkit should be saved in '\*.xlsm' format before opening.
- 1.8 The following steps should be followed when opening the Toolkit to ensure that it works correctly:

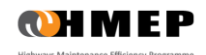

- i. Open the programme Microsoft Excel.
- ii. Locate and open the Toolkit.
- iii. If using Excel 2003, click on **'Enable Macros'** when prompted [\(Figure 1.1\)](#page-9-0).

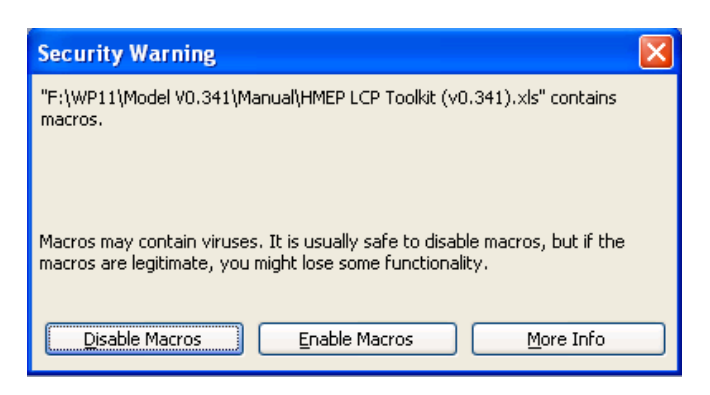

**Figure 1.1: Enabling Macros in Excel 2003** 

- <span id="page-9-0"></span>iv. If using Excel 2007 or later, a splash screen providing basic guidance on enabling macros [\(Figure 1.2\)](#page-9-1) will normally be displayed after successfully completing step 4 above.
- v. Once macros are enabled, Click anywhere on the splash screen to continue to the **'Homesheet'** worksheet. If you need to view the splash screen again, then click on the **'Show Splash Screen'** button at the bottom of the worksheet.

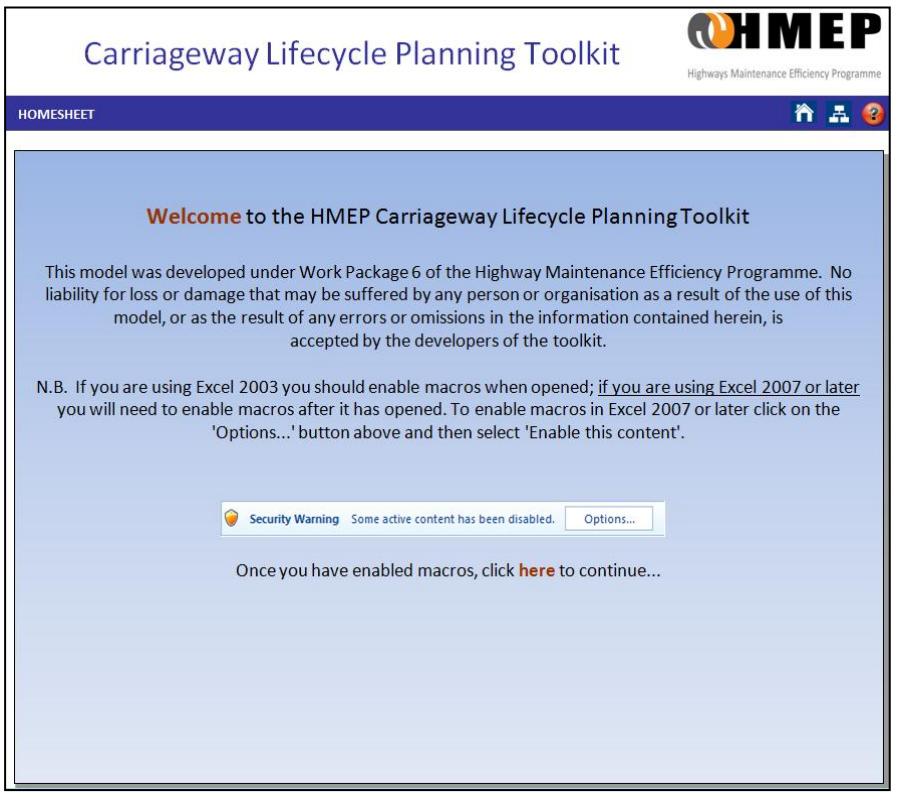

#### **Figure 1.2: Splash Screen**

<span id="page-9-1"></span>vi. If using Excel 2007 or later, click on the **'Options...'** button [\(Figure 1.3\)](#page-9-2) and then select **'Enable this content'** [\(Figure 1.4\)](#page-10-1).

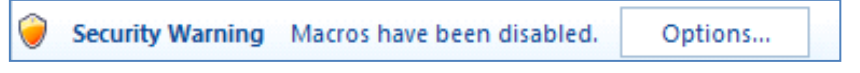

**Figure 1.3: Options Button**

<span id="page-9-2"></span>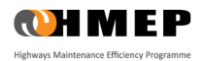

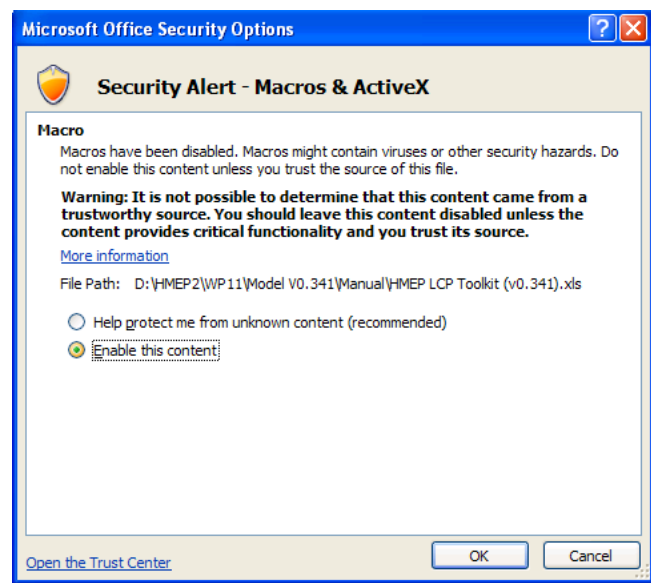

**Figure 1.4: Enabling macros in Excel 2007 or later**

<span id="page-10-1"></span>vii. If using a projector, ensure that the spreadsheet is closed when connecting to the projector. Switch on the projector and then open the Toolkit again once the projector is switched on. This is to ensure that all the buttons in the spreadsheet resize properly.

## <span id="page-10-0"></span>**SAVING THE TOOLKIT**

- i. To save a version of the Toolkit using Excel 2003, select **'Save as'** as per usual.
- ii. To save a version of the Toolkit using Excel 2007 or later, select **'Excel Macro-Enabled Workbook'** from the **'Save as type:'** dialogue box as illustrated i[n Figure 1.5](#page-10-2) below:

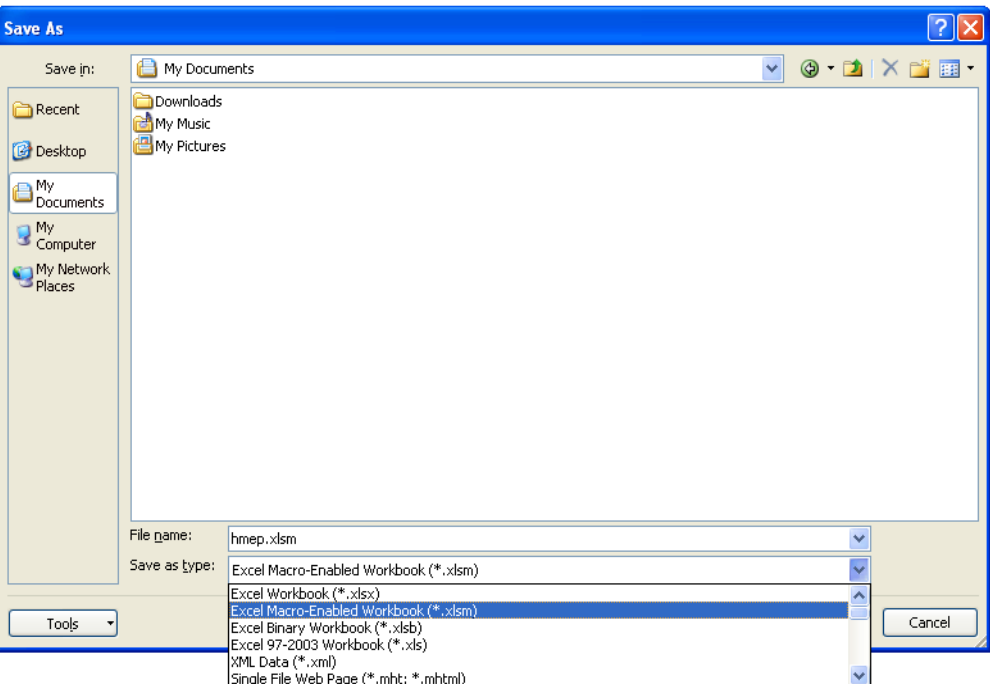

<span id="page-10-2"></span>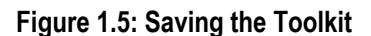

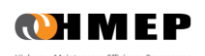

## <span id="page-11-0"></span>**2 PROCESSING OF DATA**

- 2.1 [Table 2.1](#page-11-1) sets out the input data required and how data should be processed prior to loading into the Toolkit.
	- Ideally, inventory and condition data should be extracted from the user's asset management systems. If data is limited or unavailable, then engineering judgement and local experience may be used to make the necessary assumptions required to populate the Toolkit. However, these assumptions should be clearly documented, and considered as limitations to the robustness of the Toolkit's outputs.
	- Homogeneous asset groups, condition measures and condition band thresholds are user-defined.

**Table 2.1: Input Data Requirements**

<span id="page-11-1"></span>

| <b>Data</b><br><b>Type/Category</b>       | <b>Description</b>                                                                                                    | <b>Units</b>                                                                |
|-------------------------------------------|----------------------------------------------------------------------------------------------------|-----------------------------------------------------------------------------|
| <b>Homogeneous</b><br><b>Asset Group</b>  | A Homogeneous Asset Group is a grouping of assets which are assumed to<br>deteriorate in a similar manner. The same deterioration models and treatment<br>strategy are assumed to apply to all assets in the Homogeneous Asset<br>Group.<br>For example, a carriageway road network may be aggregated into the<br>following 10 Homogeneous Asset Groups based on hierarchy and<br>environment:<br>1. Rural Strategic Roads<br>2.<br><b>Rural Main Distributor Roads</b><br><b>Rural Secondary Distributor Roads</b><br>3.<br><b>Rural Link Roads</b><br>4 <sup>1</sup><br>5.<br><b>Rural Local Access Roads</b><br><b>Urban Strategic Roads</b><br>6.<br><b>Urban Main Distributor Roads</b><br>7 <sub>1</sub><br><b>Urban Secondary Distributor Roads</b><br>8.<br><b>Urban Link Roads</b><br>9.<br>10. Urban Local Access Roads<br>More details are available in Section 4. | <b>Not Applicable</b>                                                       |
|                                           | The following inventory data is required for each Homogeneous Asset Group:                                                                                                    |                                                                             |
| <b>Inventory</b>                          | Carriageway and Footway Toolkits: Average length of each Homogeneous<br>Asset Group.                                                                                                    | Metres (m)                                                                  |
|                                           | Ancillary Assets Toolkit: Quantity (number, length, or area) of assets within<br>each Homogeneous Asset Group.                                                                                                    | Number (No.),<br>Metres (m) or<br><b>Square Metres</b><br>(m <sup>2</sup> ) |
| <b>Condition</b><br><b>Measure</b>        | Definition or selection of criteria or index for describing the Condition Band of<br>the assets (e.g. Carriageway Condition Index (CCI) or SCANNER Road<br>Condition Indicator (RCI)).                                                                                                    | <b>Not Applicable</b>                                                       |
| <b>Condition Band</b><br><b>Threshold</b> | Rationale for aggregating the condition of the assets into a defined number of<br>Condition Bands ranging from an excellent state (e.g. Very Good) to a critical<br>or failed state (e.g. Very Poor). An example of condition band thresholds is<br>given in Appendix A.                                                                                                    | <b>Not Applicable</b>                                                       |

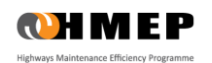

## **User Guidance for Lifecycle Planning Toolkit**

**Current Condition Distribution**

The percentage of the quantity of assets in each **Condition Band** for each Homogeneous Asset Group. This is normally determined from the most recently observed data or informed by expert knowledge.

Percentage (%)

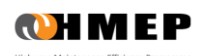

## <span id="page-13-0"></span>**3 INTRODUCTION TO THE TOOLKIT**

- 3.1 This section describes the following introductory worksheets in the Toolkit:
	- **'0a - Homesheet'**: this worksheet provides basic user guidance for the Toolkit and introduces task-bar buttons.
	- **'0b - Model Structure'**: illustrates the structure of the Lifecycle Planning Toolkit.

### <span id="page-13-1"></span>**HOMESHEET**

- 3.2 The **'0a - Homesheet'** worksheet provides the following information:
	- Basic guidance.
	- Software version history.
	- Contacts for fault reporting.
- 3.3 The worksheet is protected and users are therefore unable to make changes to it.

#### Basic user guidance

- 3.4 Basic user guidance [\(Figure](#page-13-2) 3.1) provided on the **'Homesheet'** worksheet includes:
	- Definition of sheet tab colours used throughout the software.
	- Definition of input cell colours.
	- Description of various task-bar buttons in the software.

#### **SHEET TAB COLOURS**

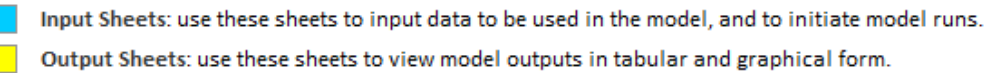

#### **INPUT CELL COLOURS**

- Mandatory: values must be supplied for these cells before the model can be run. In certain circumstances values may be left blank to signify zero values
- Optional: the values in these cells are not used in model runs, but may be entered to aid interpretation of outputs.
- Read-Only: the values in these cells are for display purposes only and may not be edited.

#### **TASK-BAR BUTTONS**

<span id="page-13-2"></span>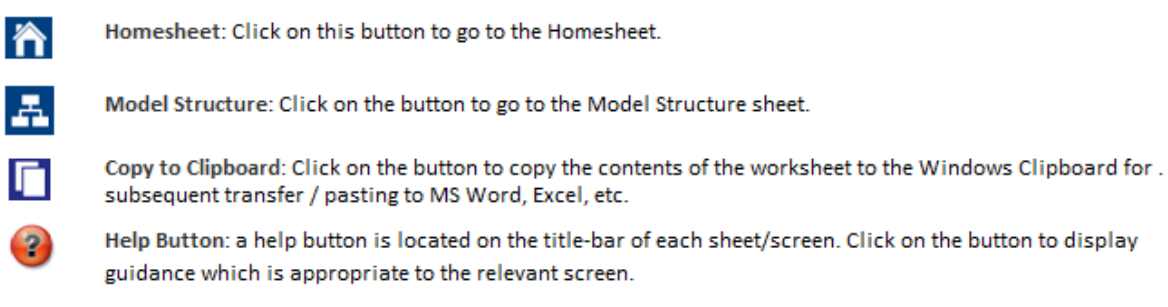

#### **Figure 3.1: Basic User Guidance**

#### Version History

3.5 The version history table in the **'Homesheet'** worksheet [\(Figure 3.2\)](#page-14-1) identifies the current version number of the software, the date it was last modified, and information on previous versions of the software.

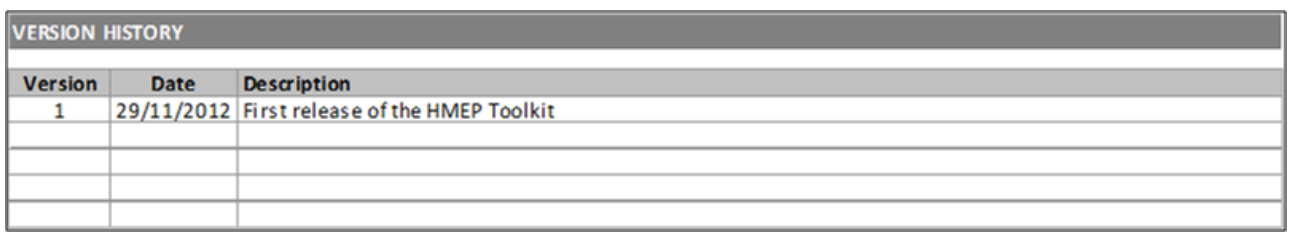

#### **Figure 3.2: Version history**

#### <span id="page-14-1"></span>Fault Reporting

3.6 Faults encountered whilst using the Toolkit should be reported preferably by email using contact details provided in the **'Homesheet'**.

### <span id="page-14-0"></span>**MODEL STRUCTURE**

3.7 The **'0b - Model Structure'** worksheet depicts the structure of the Toolkit [\(Figure 3.3\)](#page-14-2). Each box represents a worksheet in the Toolkit. The number in the top-left corner of each box denotes the number of the worksheet, and the order in which the worksheets are typically used when conducting an analysis.

#### Navigating to Other Worksheets

- i. Click on a box on the Toolkit structure to navigate to the worksheet named in that box.
- ii. To return to the **'Model Structure'** worksheet, click on the **'Model Structure'** button located on the top right of any worksheet.

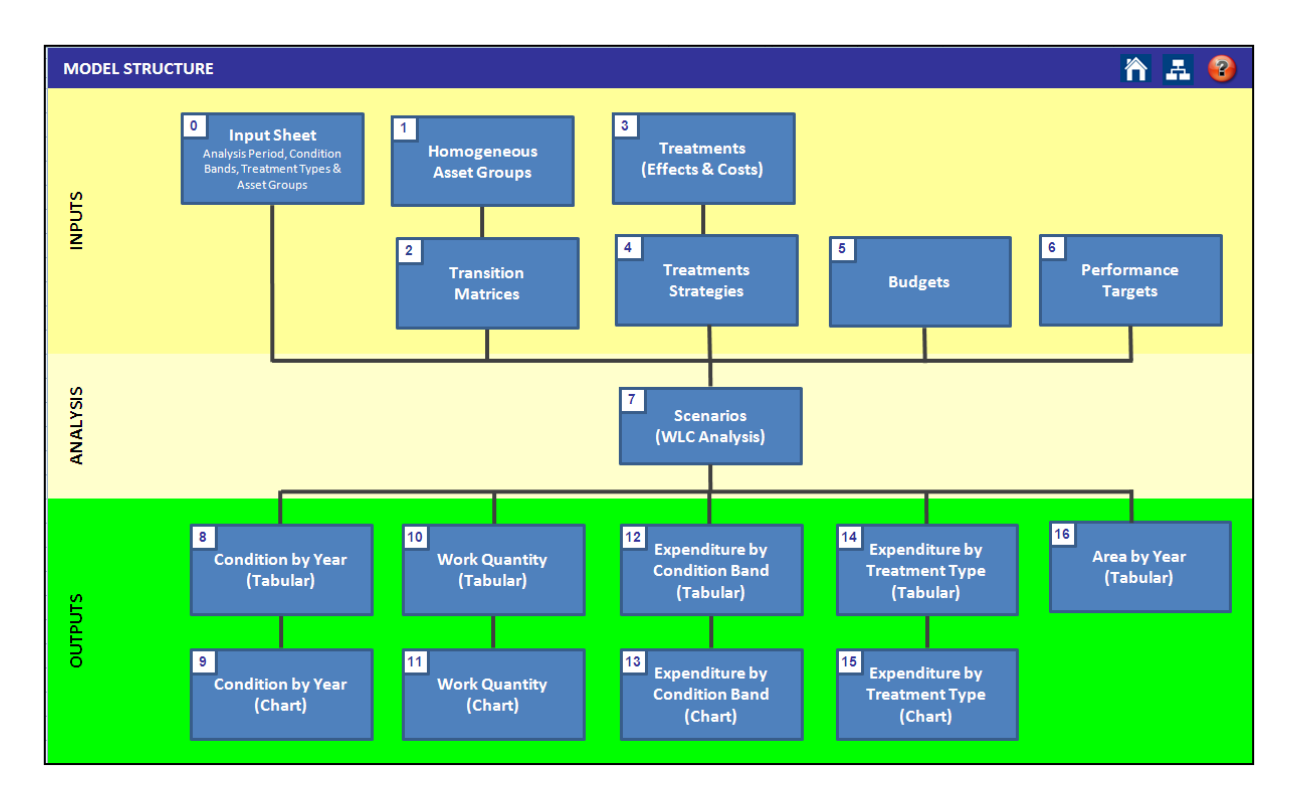

<span id="page-14-2"></span>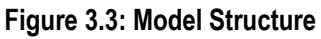

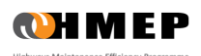

## <span id="page-15-0"></span>**4 POPULATING THE TOOLKIT**

- 4.1 The following worksheets should be populated prior to running the Toolkit:
	- **0 - Input Sheet**:
		- $\circ$  Used for setting up the Toolkit including any definitions of parameters for Analysis Period, preferred output chart type, number and names of Condition Bands, number and names of Homogenous Asset Groups, number, name and description of Treatments.
	- **1 - Homog Asset Groups**:
		- $\circ$  Inventory data and condition distribution for each asset group at the start of the year of analysis need to be loaded into this worksheet.
	- **2 - Transition Matrices**:
		- $\circ$  This worksheet is used to define, edit and view Transition Probability Matrices (TPMs), which are used in the Toolkit to model the deterioration of assets.
		- o A Transition Probability Matrix embodies all information necessary to model the annual deterioration of a particular homogeneous asset group.
	- **3 - Treatment Effects & Costs**:
		- o Treatment Effects and Treatment Unit Costs are specified in this worksheet.
	- **4 - Treatment Strategies**:
		- $\circ$  The proportion of assets to be treated in each year by a particular Treatment is specified in this worksheet.
	- **5 - Budgets**:
		- o Budget options can be defined for each Treatment in this worksheet.
	- **6 - Performance Targets**:
		- o Performance Targets can be defined for each Treatment in this worksheet.

### <span id="page-15-1"></span>**INPUT SHEET**

- 4.2 The **'0 - Input Sheet'** worksheet contains information for setting up the Toolkit and requires the user to enter the following information:
	- Start year of the analysis and Analysis Period.
	- Preferred chart type for the output graphs.
	- Number and description of Condition Bands.
	- Number and names of Homogeneous Asset Groups.
	- Number, name and description of Treatments.

#### Defining Start Year and Analysis Period

- i. Enter the start year of the analysis (e.g. 2012) in the **'Start Year'** input cell as illustrated in [Figure 4.1.](#page-16-0)
- ii. Enter the Analysis Period in years in the **'Analysis Period'** input cell. The Analysis Period must be within the range from 10 to 60 years.
- iii. The End Year is automatically calculated from the Start Year and the Analysis Period.

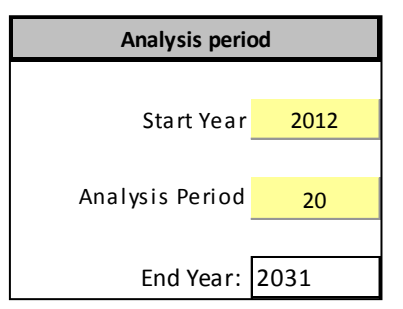

**Figure 4.1: Analysis Start Year and Analysis Period**

#### <span id="page-16-0"></span>Condition Bands

- 4.3 Condition Bands are used to categorise the condition of the assets being modelled. Condition Bands can be modified from the **'Input Sheet'** by:
	- Specifying new Condition Bands.
	- Deleting existing bands.

#### Specifying new Condition Bands

- i. Select the input cell labelled **'Number of Condition Bands'** [\(Figure 4.2\)](#page-16-1).
- ii. Increase or reduce the existing number of Condition Bands as desired. The number of Condition Bands must range from 3 to 10.
- iii. Press **'Enter'** or click on any other input cell. Additional Condition Band cells will be generated below the existing Condition Bands.
- iv. The numbers in the **'Rank'** column [\(Figure 4.2\)](#page-16-1) are automatically generated when the number of Condition Bands is increased.
- v. The Rank denotes the order in which Condition Bands are ranked. A Ranking of 1 denotes the best (as new) Condition Band while the lowest Rank (e.g. 5 i[n Figure 4.2\)](#page-16-1) denotes the worst or failed Condition Band.
- vi. Click on the **'Description'** cell for each new Condition Band and type an appropriate description in line with the ranking of the condition band.
- vii. Click on the **'Short Code'** cell for each new Condition Band and then type an appropriate code corresponding to the description of the condition band. The short code is limited to no more than three characters. It will also be used in other worksheets in the Toolkit. For example, the short code 'VG' could be used to denote a 'Very Good' condition band as illustrated in [Figure 4.2.](#page-16-1)

| <b>Condition Bands</b>          |                    |                   |  |  |  |  |  |
|---------------------------------|--------------------|-------------------|--|--|--|--|--|
| Number of<br>condition<br>bands | 5                  |                   |  |  |  |  |  |
| Rank                            | <b>Description</b> | <b>Short Code</b> |  |  |  |  |  |
| 1                               | <b>Very Good</b>   | VG                |  |  |  |  |  |
| $\overline{2}$                  | Good               | G                 |  |  |  |  |  |
| 3                               | Fair               | F                 |  |  |  |  |  |
| 4                               | Poor               | P                 |  |  |  |  |  |
| 5                               | <b>Very Poor</b>   | <b>VP</b>         |  |  |  |  |  |

<span id="page-16-1"></span>**Figure 4.2: Condition Bands**

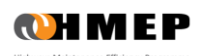

#### Reducing the number of existing Condition Bands

- i. To reduce the number of existing Condition Bands, specify the number of Condition Bands that should remain in the **'Number of Condition Bands'** input cell [\(Figure 4.2\)](#page-16-1).
- ii. A pop-up will be displayed asking you to confirm if you wish to continue.
- iii. Click **'Yes'**. The number of Condition Bands will be reduced to the number specified by removing the lowest ranked Condition Bands first. For example, if the number of existing conditions illustrated in Figure 4.2 is reduced from 5 to 3, then the Very Poor (VP) and Poor (P) Condition Bands would be deleted.

#### Homogeneous Asset Groups

- 4.4 Assets in a Homogenous Asset Group are assumed to deteriorate in a similar manner. The same maintenance strategy is assumed to apply to all assets in a Homogenous Asset Group. Outputs are generated by the Toolkit for each Homogeneous Asset Group.
- 4.5 Homogeneous Asset Groups can be formulated by grouping together assets using key attributes such as asset type (e.g. lighting columns, traffic signals, street furniture, etc.), geographical location (e.g. districts), environment (e.g. urban or rural) and road hierarchy (e.g. strategic routes, main distributors, etc.). For example, two (2) environment and five (5) road hierarchy attributes were used to define 10 (2 x 5) Homogeneous Asset Groups for carriageways.

#### Adding new Homogeneous Asset Groups

- i. Select the **'Number of Homogeneous Asset Groups'** input cell [\(Figure 4.3\)](#page-17-0).
- ii. Increase the existing number of Homogeneous Asset Groups as desired. The number of Homogeneous Asset Groups must be in the range from 1 to 100. Note that if high numbers of condition bands are chosen then the Toolkit may take several minutes to update.
- iii. Press **'Enter'** or click on any other input cell. Additional Homogeneous Asset Group input cells will be generated below the existing asset groups.
- iv. Click on the **'Name'** cell for each new Homogeneous Asset Group and specify the name of the asset group. The name of each Homogeneous Asset Group should normally be specified to reflect the rationale for homogeneity.

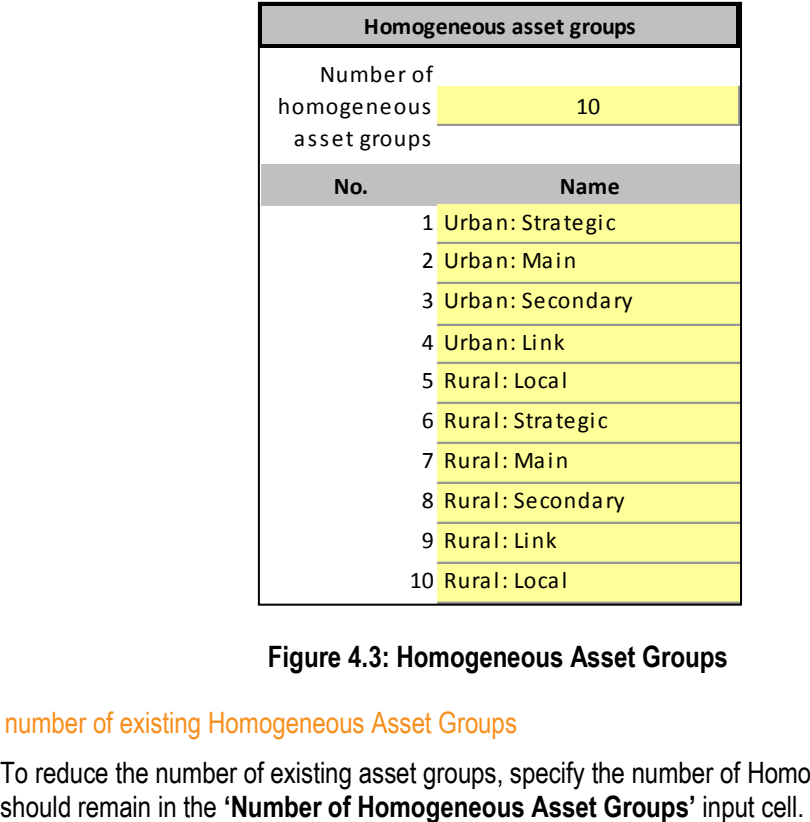

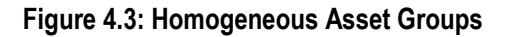

#### <span id="page-17-0"></span>Reducing the number of existing Homogeneous Asset Groups

v. To reduce the number of existing asset groups, specify the number of Homogeneous Asset Groups that

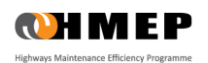

- vi. A pop-up window will be displayed asking you to confirm if you wish to continue.
- vii. Click **'Yes'**, and the number of asset groups will be reduced to the number specified by removing the asset groups at the bottom of the list first.

#### Treatment Types

#### Adding new Treatment Types

- i. Select the **'Number of Treatment Types'** input cell [\(Figure 4.4\)](#page-18-0).
- ii. Increase the existing number of Treatment Types as desired. The number of Treatment Types must range from 1 to 10.
- iii. Press **'Enter'** or click on any other input cell. Additional Treatment Types inputs will be generated below existing Treatment Types.
- iv. Type a short Treatment name in the input cells under the **Name** column. The specified Treatment name will be used in other worksheets.

#### Reducing the number of Treatment Types

- i. Specify the number of Treatment Types that should remain in the **'Number of Treatment Types'** input cell.
- ii. A pop-up will be displayed asking you to confirm if you wish to continue.
- iii. Click **'Yes'**, and the number of Treatment Types will be reduced to match the number specified (in step 1 above) by removing Treatment Types starting with Treatments at the bottom of the list.

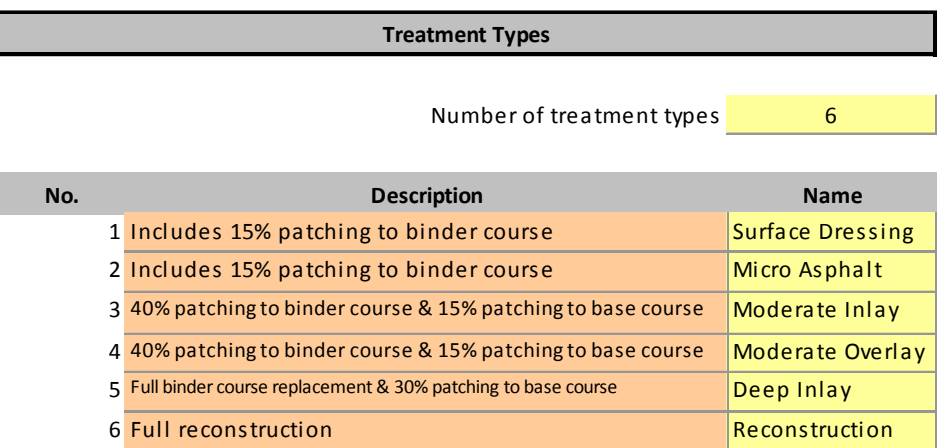

#### **Figure 4.4: Definition of Treatments**

#### <span id="page-18-0"></span>Output graphs

<span id="page-18-1"></span>4.6 Two types of output graphs (Bar or Area) can be produced by the Toolkit. The preferred output graph type can be specified by selecting either **'Bar'** or **'Area'** option from the drop down list located under the **'Output Graphs'** section in the **'Input Sheet'** [\(Figure 4.5\)](#page-18-1).

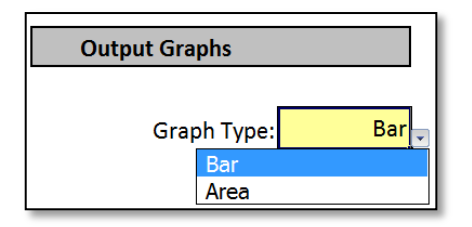

**Figure 4.5: Output Graph Types**

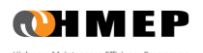

#### Model parameters which are not user-definable

- 4.7 The following Toolkit parameters located in the **'Input Sheet'** are protected and cannot be modified by users:
	- Minimum and maximum Analysis Period.
	- Minimum and maximum Analysis Time Step.
	- Minimum and maximum Number of Bands.
	- Minimum and maximum Number of Homogenous Groups.
	- Minimum and maximum Number of Treatments.

## <span id="page-19-0"></span>**HOMOGENOUS ASSET GROUPS**

- 4.8 The **'1 - Homog Asset Groups'** worksheet is used for specifying the following:
	- Inventory data for each Homogeneous Asset Group.
	- Initial or base condition data distribution for each Homogeneous Asset Group.

#### Loading Inventory Data

- 4.9 The required inventory data for the Toolkit is as follows:
	- **Carriageway and Footway Toolkits** [\(Figure 4.6\)](#page-19-1): specify the total length (in metres) and the average width (in metres) of the assets in each Homogeneous Asset Group. Commas depicting thousands should not be used as it may prevent the Toolkit from working correctly. If the total length and average width of the assets are unknown to the user but the area is known, the user can specify notional lengths and widths to give the desired area for the asset group. This will not impact on the outputs of the Toolkit since only the value of area is used in the calculations.
	- **Ancillary Assets Toolkit** [\(Figure 4.7\)](#page-20-1): specify the quantity of assets in each Homogeneous Asset Group. The correct unit for each Homogeneous Asset Group should be selected from the drop down menu under the **'Units'** column. Commas depicting thousands should not be used as it may prevent the Toolkit from working correctly.

#### Initial Condition

4.10 For each Homogeneous Asset Group, enter the observed or estimated percentage of the quantity of asset group in Condition Band in the base year. The sum of the proportions entered must add up to 100%. A validation **'ERROR'** message is displayed if this condition is not met [\(Figure 4.6](#page-19-1) and [Figure 4.7\)](#page-20-1).

|                |                    |               |              |              |                                                 | <b>Initial Condition</b> |                |                         |                |           |
|----------------|--------------------|---------------|--------------|--------------|-------------------------------------------------|--------------------------|----------------|-------------------------|----------------|-----------|
|                |                    |               |              |              | % of Asset Group in condition band in base year |                          |                |                         |                |           |
|                |                    |               |              |              |                                                 | $\mathbf{1}$             | $\overline{2}$ | $\overline{\mathbf{3}}$ | $\overline{a}$ | 5         |
| Asset<br>Group | <b>Description</b> | Length<br>(m) | Width<br>(m) | Area         | <b>Units</b>                                    | VG                       | G              | F                       | P              | <b>VP</b> |
| 1              | Strategic & Main   | 43,264        |              | 7.80 337,459 | m <sup>2</sup>                                  | 30%                      | 44%            | 20%                     | 4%             | 2%        |
| $\overline{2}$ | Secondary          | 15,315        | 6.30         | 96,485       | m <sup>2</sup>                                  | 26%                      | 39%            | 25%                     | 6%             | 4%        |
| 3              | Link               | 8,930         | 5.50         | 49,115       | m <sup>2</sup>                                  | 25%                      | 37%            | 31%                     | 4%             | 3%        |
| 4              | Local              | 34,800        |              | 4.40 153,120 | m <sup>2</sup>                                  | 17%                      | 26%            | 30%                     | 16%            | 11%       |

<span id="page-19-1"></span>**Figure 4.6: Asset inventory and initial condition distribution (Carriageway and Footway Toolkits)**

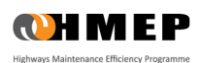

|                       |                    |                                                 |              | <b>Initial Condition</b> |                |     |       |           |  |
|-----------------------|--------------------|-------------------------------------------------|--------------|--------------------------|----------------|-----|-------|-----------|--|
|                       |                    | % of Asset Group in condition band in base year |              |                          |                |     |       |           |  |
|                       |                    |                                                 |              | $\mathbf{1}$             | $\overline{2}$ | 3   | 4     | 5         |  |
| Asset<br><b>Group</b> | <b>Description</b> | Quantity                                        | <b>Units</b> | VG                       | G              | F   | P     | <b>VP</b> |  |
| 1                     | Lighting Column    | 2,000                                           | no.          | 40%                      | 30%            | 15% | 10%   | 5%        |  |
| 2                     | <b>Road Studs</b>  | 85,000                                          | m            | 50%                      | 30%            | 15% | 5%    | 0%        |  |
| 3                     | Safety Fences      | 4,000                                           | m            | 80%                      | 15%            | 5%  | $0\%$ | 0%        |  |
|                       |                    |                                                 |              |                          |                |     |       |           |  |

**Figure 4.7: Asset inventory and initial condition distribution (Ancillary Assets Toolkit)**

## <span id="page-20-1"></span><span id="page-20-0"></span>**TRANSITION PROBABILITY MATRICES**

#### **Background**

- 4.11 The Toolkit makes use of TPMs to model the deterioration of each Homogeneous Asset Group over one year.
- 4.12 The general form of the TPM denoted by *P* is given by Equation 4.1:

$$
P = \begin{bmatrix} p_{11} & p_{12} & \dots & p_{1n} \\ p_{21} & p_{22} & \dots & p_{2n} \\ \vdots & & & \vdots \\ p_{n1} & p_{n2} & \dots & p_{nn} \end{bmatrix}_{(4.1)}
$$

- 4.13 This matrix contains all the information necessary to model the deterioration of the Homogeneous Asset Group. The transition probabilities,  $p_{ij}$ , indicate the probability of the portion of the asset group in condition *i* moving to condition *j* in one year due to the damaging effects of traffic, environment and/or other factors, as applicable.
- 4.14 For every TPM the following conditions apply:
	- The sum of the entries in each row must be equal to one and all entries must be non-negative.
	- $\rho_{ii}$  = 0 for  $\dot{\rho}$ *j*, signifying that assets cannot improve in condition without first receiving some Treatment. This is illustrated in the matrix given in Equation 4.2.
	- $p_{nn}$  = 1, signifying a holding state whereby assets that have reached their worst condition cannot deteriorate further. Consequently, in asset deterioration, the general form of the transition matrix P is denoted by Equation 4.2:

$$
P = \begin{bmatrix} p_{11} & p_{12} & p_{13} & \dots & p_{1n} \\ 0 & p_{22} & p_{23} & \dots & p_{2n} \\ 0 & 0 & p_{33} & \dots & p_{3n} \\ \vdots & \vdots & \vdots & & \vdots \\ 0 & 0 & 0 & \dots & 1 \end{bmatrix}_{(4,2)}
$$

- 4.15 Guidance on how to develop TPMs for Homogeneous Asset Groups from historic data is provided in Appendix A. Appendix A also gives default Carriageway Deterioration Models which are compatible with the Carriageway Toolkit. Users may wish to use alternative TPMs, where these are available.
- 4.16 The **'2 - Transition Matrices'** worksheet in the Toolkit contains options for:
	- Adding a new TPM.
	- Copying an existing TPM.

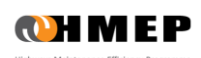

- Deleting an existing TPM.
- Deriving a TPM from the estimated service life of the Homogeneous Asset Group (this functionality is available in the Ancillary Assets Toolkit only).
- Viewing and editing the deterioration matrix and the deterioration profile of a selected TPM [\(Figure 4.8\)](#page-21-0).

#### Adding a new Transition Probability Matrix

- i. Click on the **'Add New'** button in the **'Transition Matrices'** worksheet. A new input row will be added at the bottom of the list of existing TPMs.
- ii. Enter the name of the TPM in the **'Matrix Name'** column.
- iii. Select the new TPM and click on the **'View/Edit Matrix'** button to view/edit the new TPM in a matrix format [\(Figure 4.8\)](#page-21-0).

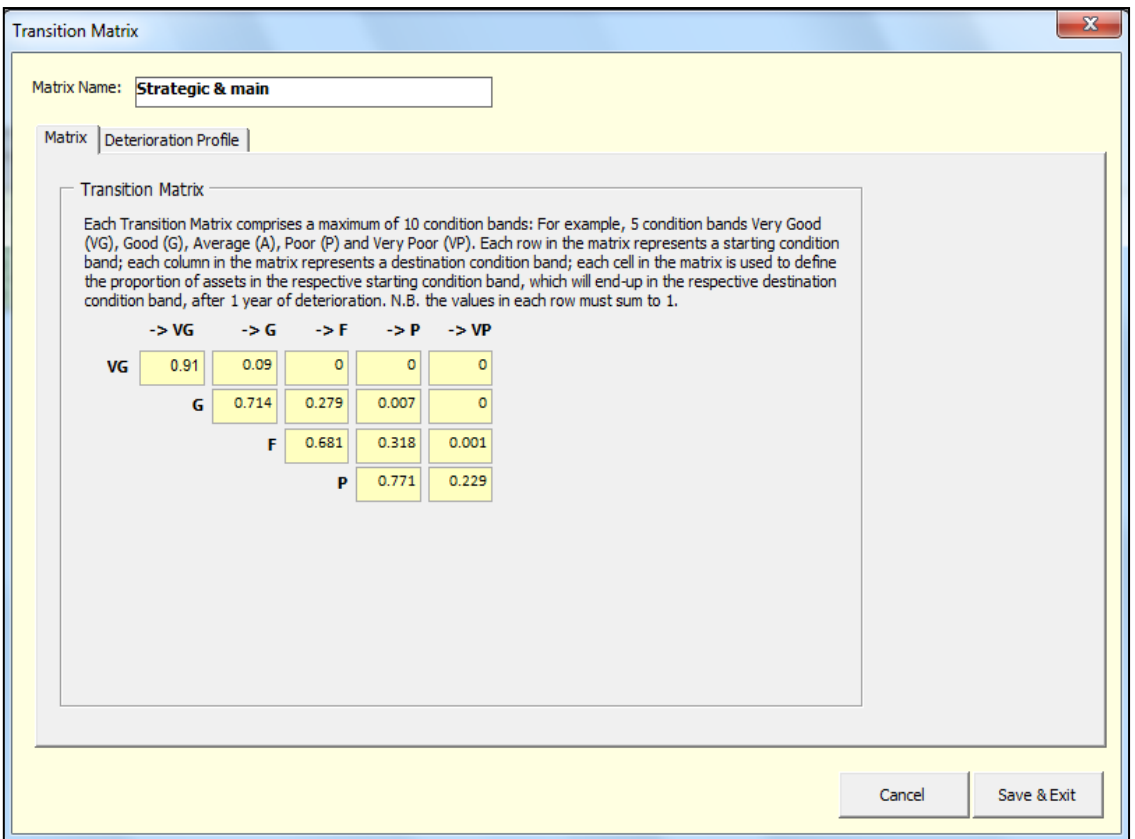

**Figure 4.8: TPM in Matrix Format**

- <span id="page-21-0"></span>iv. The TPM in [Figure 4.8](#page-21-0) shows the proportions of assets that would remain in a starting Condition Band or move to a worst Condition Band after a single deterioration cycle (over one year). Using the TPM illustrated i[n Figure 4.8](#page-21-0) as an example, after one deterioration cycle:
	- $\circ$  91% of assets in Very Good (VG) Condition Band will remain in Very Good (VG) condition band, while 9% will move to Good (G) Condition Band;
	- $\circ$  71.4% of assets in Good (G) band will remain in Good (G) condition, 27.9% of the assets in Good (G) condition band will move to Fair (F) Condition Band, and 0.7% of the assets in Good (G) condition band will move to the Poor (P) condition band;
	- $\circ$  68.1% of assets in Fair (F) band will remain in Fair (F) condition, while 31.8% will move to Poor (P) Condition Band and 0.1% will move to the Very Poor (VP) condition band; and
	- $\circ$  77.1% of assets in Poor (P) band will remain in Poor (P) condition, while 22.9% will move to Very Poor (VP) Condition Band.
- v. Click on the **'Save & Exit'** button. The sum of the proportions specified in each row must be 1 otherwise an error message will be displayed in the **'Validity Check'** column shown in [Figure 4.9.](#page-22-0)

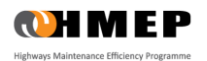

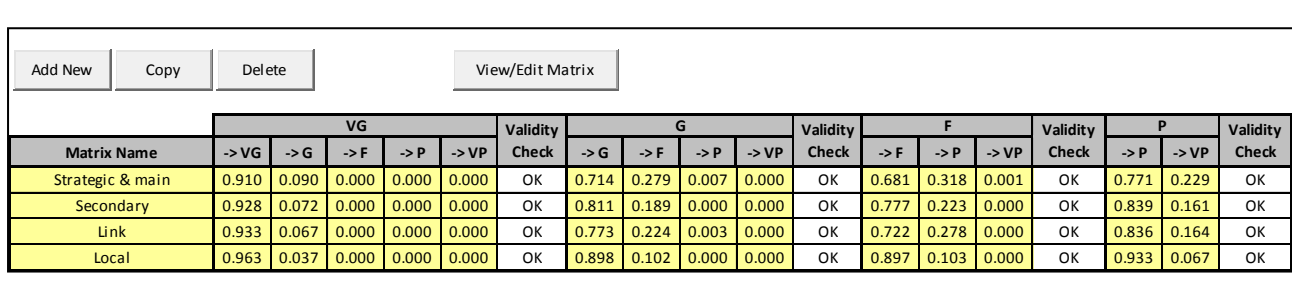

#### **Figure 4.9: TPM in Row Format**

#### <span id="page-22-0"></span>Copying an existing Transition Probability Matrix

4.17 To copy an existing TPM, select the TPM and click on the **'Copy'** button [\(Figure 4.9\)](#page-22-0). The copied TPM will be placed at the bottom of the list of existing TPMs.

Deleting an existing Transition Probability Matrix

- i. To delete an existing TPM, select the TPM and click on the **'Delete'** button. The selected TPM will be deleted.
- ii. You will be asked to confirm if you wish to continue. If you are sure then click on the **'Yes'** button otherwise click on the **'No'** button.

#### Deriving Transition Probability Matrix from Asset Service Life (Ancillary Asset Toolkit only)

- 4.18 In the absence of suitable historical data for estimating deterioration of ancillary assets, TPMs suitable for use with the Toolkit can be estimated from the service life of the ancillary asset**.** This functionality is available in the Ancillary Asset Toolkit only. The steps for deriving TPMs from Asset Service Life are as follows:
	- i. From the **'Transition Matrices'** worksheet, add a new TPM or select an existing TPM and click on the **'View/Edit Matrix'** button.
	- ii. Specify an Asset Service Life (in years) in the **'Asset Life'** input box [\(Figure 4.10\)](#page-22-1). Asset Service Life is defined as the average time (in years) it takes an asset to move from the best (as new) condition state to the worst condition state. The specified Asset Life must not be less than 4 years and should not exceed 50 years.

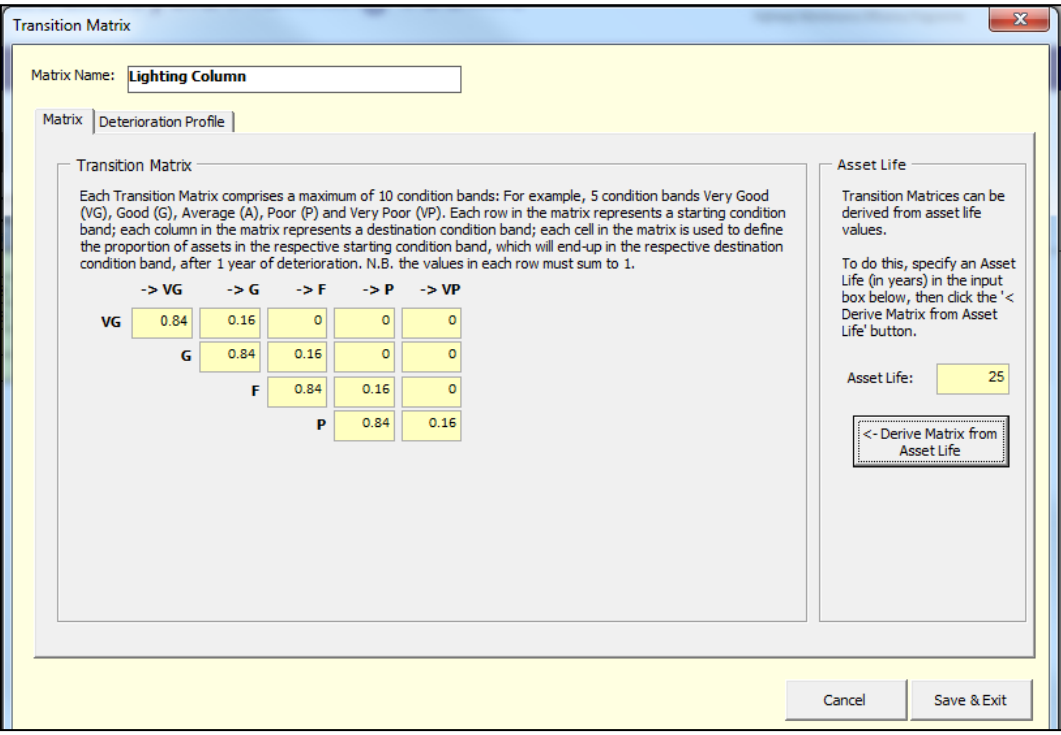

#### <span id="page-22-1"></span>**Figure 4.10: Transition matrix in matrix format (Lighting Column Toolkit)**

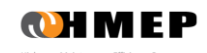

- iii. Click the **'<- Derive Matrix from Asset Life'** button.
- iv. Click the **'Save & Exit'** button.

#### Viewing Deterioration Profile

- 4.19 The deterioration profile of an existing TPM can be viewed graphically as follows:
	- i. From the **'Transition Matrices'** worksheet, select a TPM and click the **'View/Edit Matrix'** button. A transition matrix pop-up window [\(Figure 4.8\)](#page-21-0) will appear.
	- ii. Select the **'Deterioration Profile'** tab at the top of the transition matrix pop-up window.
	- iii. Specify **'Initial Condition Values'** in the input cells adjacent to the Condition Bands and enter the duration of the scenario in the **'Analysis Period'** input cell. The sum of the Initial Condition Values must add up to 100% and the Analysis Period input must be a numeric value between 5 and 30.
	- iv. Click the **'Show/Update Profile'** button to generate the deterioration profile [\(Figure 4.11\)](#page-23-1).

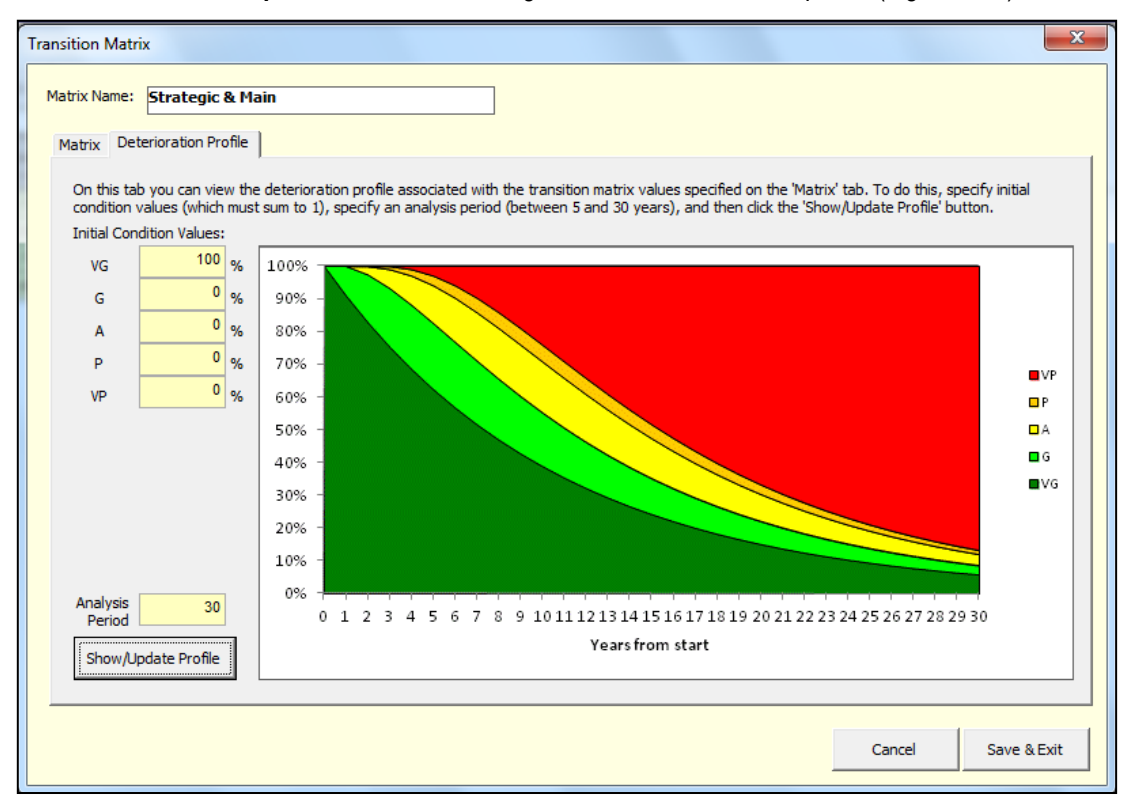

**Figure 4.11: Deterioration profile using data from Figure 4.7**

## <span id="page-23-1"></span><span id="page-23-0"></span>**TREATMENT EFFECTS AND COSTS**

- 4.20 The **'3 - Treatment Effects & Costs'** worksheet allows users to define the following for each Homogeneous Asset Group:
	- Effect of Treatment on Homogeneous Asset Groups
	- Effect of Treatment on Condition Band
	- Treatment unit costs

#### Specifying the Effect of Treatments on Homogeneous Asset Groups

4.21 The **'After-Treatment Asset Group'** column [\(Figure 4.12\)](#page-24-0) is used to model the effect of a given treatment on the performance (in terms of deterioration) of the Homogeneous Asset Group to which the treatment is associated. This facility is useful in studies such as the replacement of footways previously constructed using flags with a footway with bituminous surfacing. Before specifying the after treatment asset group, ensure that the new Homogeneous Asset Group and associated TPMs should have been defined as described earlier in this Section.

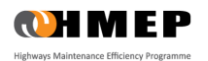

#### 4.22 To specify the After-Treatment Asset Group, for each Homogeneous Asset Group, select an option from the drop menu as illustrated in [Figure 4.12.](#page-24-0)

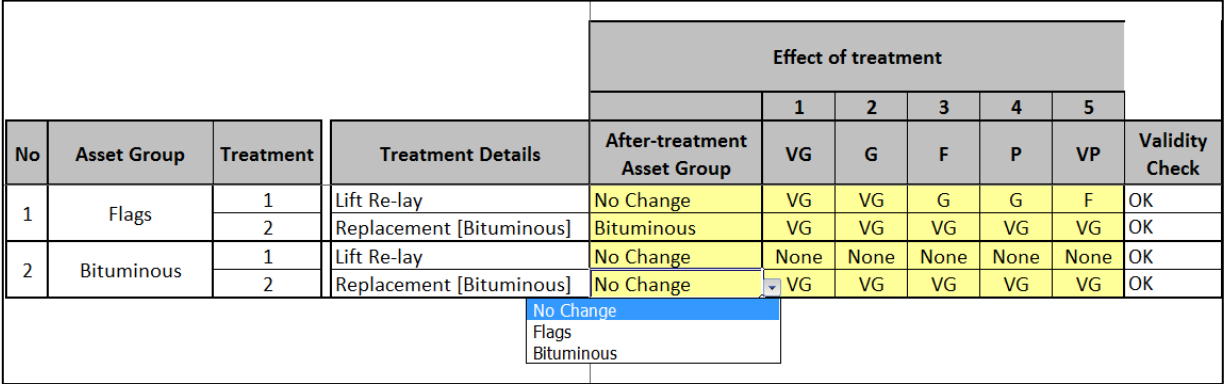

#### **Figure 4.12: After Treatment Asset Group**

#### <span id="page-24-0"></span>4.23 Notes to [Figure 4.12:](#page-24-0)

- The Asset Group **'Flags'** refers to footways constructed using flags.
- The Asset Group **'Bituminous'** refers to footways with bituminous surfacing.
- **'Lift and Re-lay'** refers to a treatment that in this example is applicable to Flags homogeneous asset group only.
- **'Replacement [Bituminous]'** refers to treatment that can be used to replace existing bituminous footways or flags. When applied to flags, the proportions of flags treated will be moved to the Bituminous Treatment group after Treatment.

#### Specifying the Effect of Treatments on Condition Band

4.24 The effect of each Treatment on Condition Band can be specified by selecting appropriate options from drop down menus [\(Figure 4.13\)](#page-24-1).

<span id="page-24-1"></span>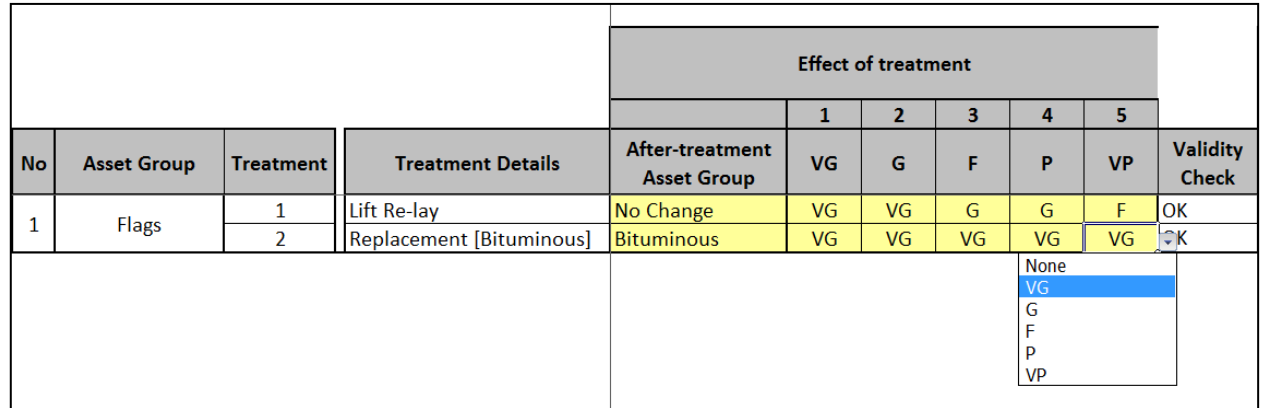

#### **Figure 4.13: Treatment Effects**

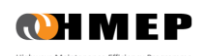

4.25 For example, i[n Figure 4.13](#page-24-1) the effect of Replacement [Bituminous] Treatment on the Flags asset group is specified as shown in [Table](#page-25-2) 4.1 as follows:

<span id="page-25-2"></span>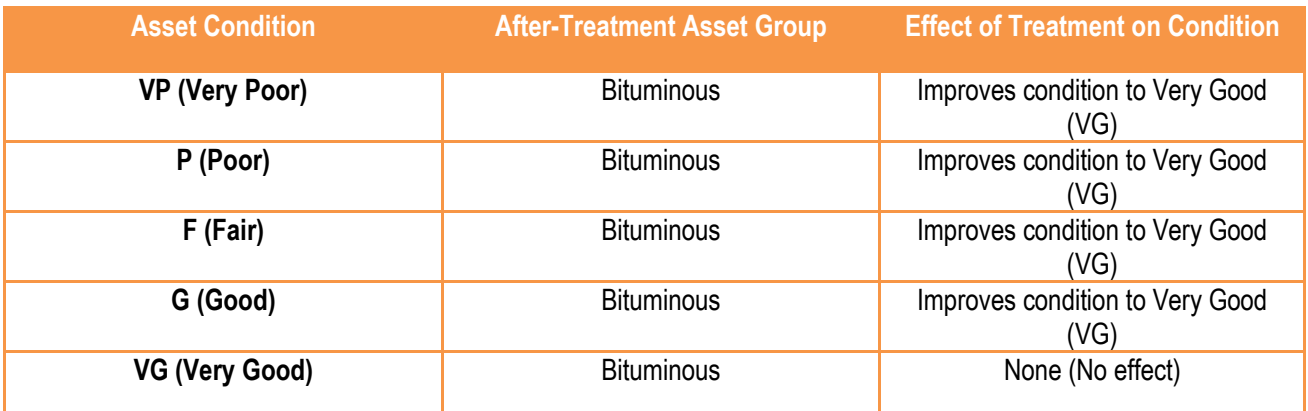

#### **Table 4.1: Effect of Replacement [Bituminous] Treatment on Condition**

#### Unit costs of Treatments

4.26 Unit costs of Treatments are specified by Condition Band as illustrated in [Figure 4.14.](#page-25-1) It is assumed that the unit costs specified include all relevant components such as traffic management and overheads. The input cells for **'Unit Costs'** must not be left blank. Users have to define unit costs that are appropriate for the network they are analysing.

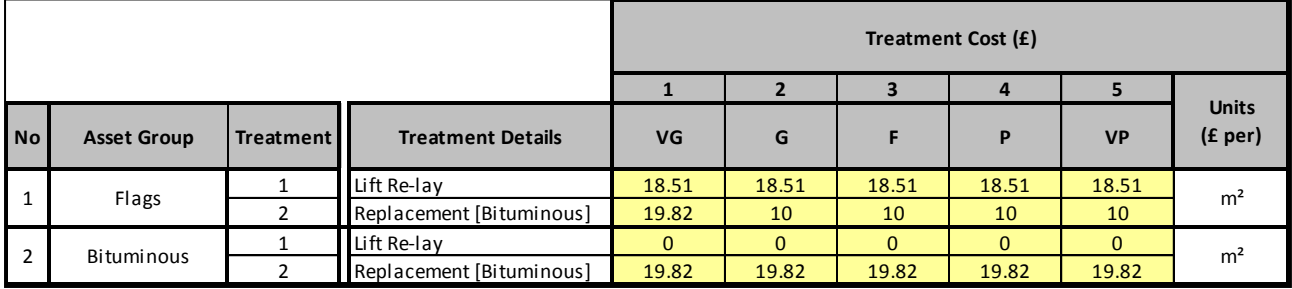

#### **Figure 4.14: Unit Costs of Treatments**

<span id="page-25-1"></span>*(Note: unit costs values in [Figure 4.14](#page-25-1) are for the purposes of illustration only)*

## <span id="page-25-0"></span>**TREATMENT STRATEGIES**

- 4.27 The Toolkit assumes that Treatments are applied to Homogeneous Asset Groups at the end of each year, after deterioration as illustrated in [Figure 4.15.](#page-26-0) A Treatment Strategy refers to a single Treatment or a group of Treatments that can be used to treat proportions of assets in a particular Condition Band. Treatment Strategies can be defined in the **'Treatment Strategies'** worksheet. The worksheet provides users with the options to:
	- Define a new strategy.
	- Modify an existing strategy.
	- Delete an existing strategy.

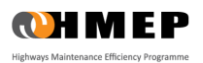

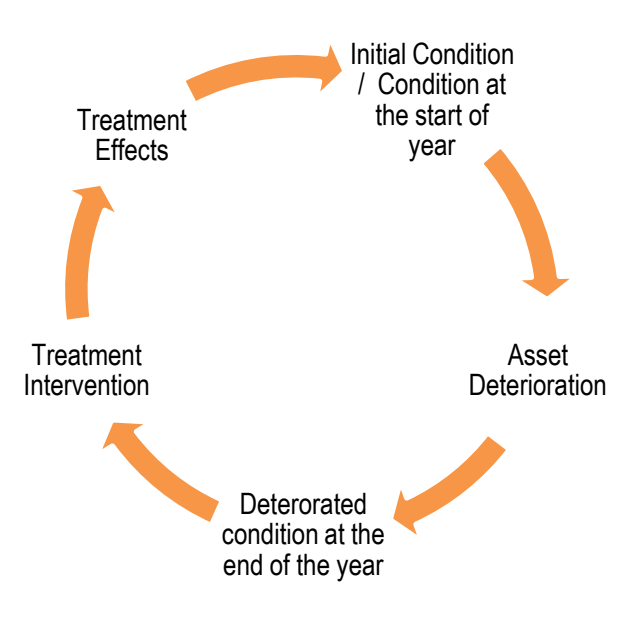

#### **Figure 4.15: Sequence deterioration, treatment intervention and treatment effects**

#### <span id="page-26-0"></span>Defining a New Treatment Strategy

- i. Click the **'Add Strategy'** button in the **'Treatment Strategies'** worksheet [\(Figure 4.16\)](#page-26-1). A new Treatment Strategy will be added below the list of existing strategies.
- ii. Specify the name of the Treatment Strategy in the **'Name'** column.
- iii. Select the **'Treatments'** (from the drop down menu) that should be applied on a step-by-step basis, the first step being the highest priority step in the Strategy Treatment, and the last step being the one of lowest priority. This priority should reflect the treatment strategy to be analysed.
- iv. Specify the asset Condition Band that should be treated in each step by selecting from the drop down list.
- v. In the **'%Treated'** column, specify the maximum percentage of the assets in the Condition Band (specified in step 4 above) that should be treated in each Treatment step (see [Figure 4.16\)](#page-26-1).
- vi. Note that the total percentage of assets that should be treated in a particular Condition Band should not exceed 100%.

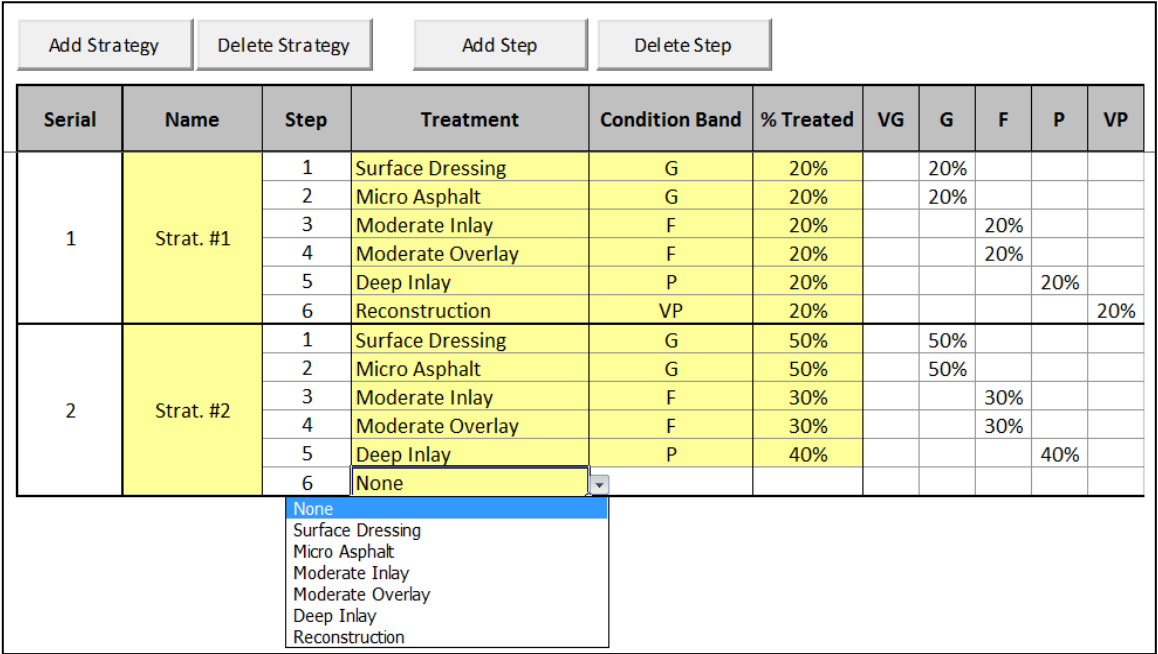

<span id="page-26-1"></span>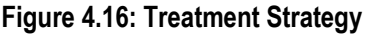

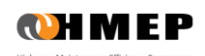

- 4.28 Using the illustration in [Figure 4.16,](#page-26-1) Treatment Strategy **'Strat. #1'** treats up to:
	- 40% of Good (G) assets in an Asset Group (using Surface Dressing and Micro Asphalt).
	- 40% of Fair (F) assets in an Asset Group (using Moderate Inlay and Moderate Overlay).
	- 20% of Poor (P) assets in an Asset Group (using Deep Inlay).
	- 20% of Very Poor (VP) assets in an Asset Group (using Reconstruction).
- 4.29 Treatment Strategies are associated with specific Homogeneous Asset Groups in the **'Scenario'** worksheet. Treatment Strategies can be combined with either Budget Constraints or Performance Targets as required, depending on the scenario being modelled. When Treatment Strategies are combined with Budget Constraints or Performance Targets, Treatments are applied in Step order (starting with Step 1) until the specified budget is exhausted, or the Performance Target achieved, or alternatively; until all the steps in the Treatment Strategy have been applied.

#### Modifying an Existing Treatment Strategy

- 4.30 Existing Treatment Strategies can be modified by making changes to input cells in the **'Treatment Strategies'** worksheet.
- 4.31 The input cells that can be modified are:
	- Name of Treatment Strategy.
	- Treatment.
	- Condition Bands being treated.
	- The percentage of the assets being treated by each treatment.

#### Deleting an Existing Treatment Strategy

- i. Select the name of the Treatment Strategy to be deleted and click on the **'Delete Strategy'** button. A popup window will appear requiring the user to confirm if they would like to delete the selected Treatment Strategy.
- ii. Click **'Yes'** on the pop-up window to delete the Treatment Strategy or click **'No'** if you would like to keep the selected Treatment Strategy.

### <span id="page-27-0"></span>**BUDGETS**

- 4.32 The **'5 - Budgets'** worksheet (illustrated in [Figure 4.17\)](#page-28-0) is used to define annual Budget Constraints for each Treatment Type. Users can perform the following actions in the **'Budgets'** worksheet:
	- Define a new budget.
	- Modify an existing budget.
	- Delete an existing budget.

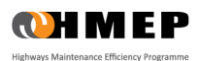

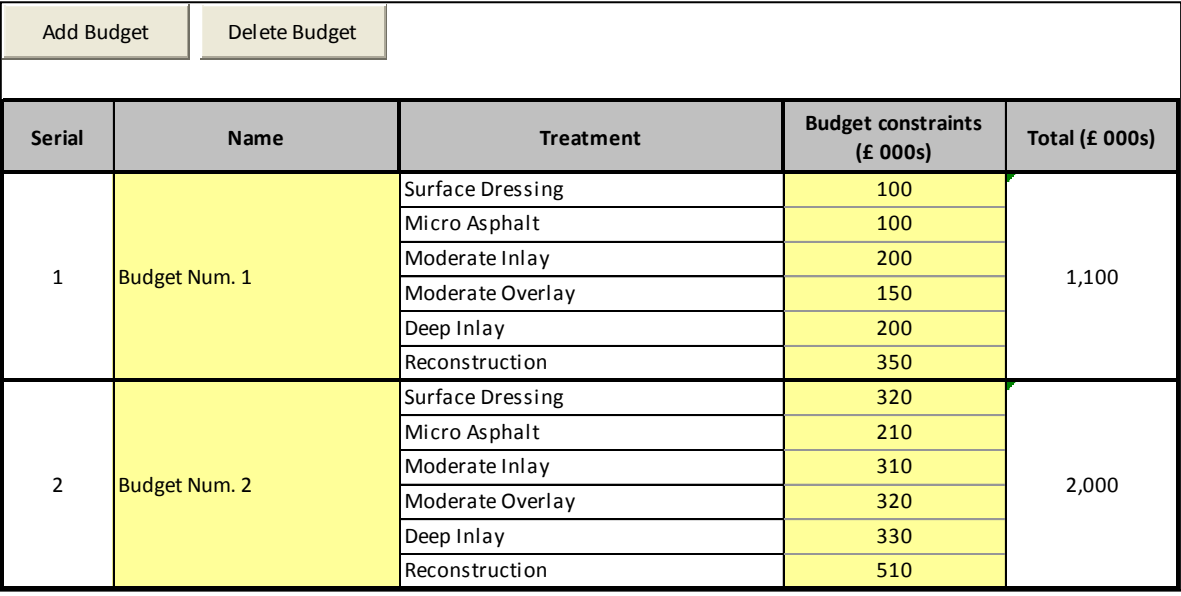

#### **Figure 4.17: Budgets**

#### <span id="page-28-0"></span>Defining a New Budget

- i. Click on the **'Add Budget'** button on the **'Budgets'** worksheet. A new budget will be added at the bottom of the list of existing budgets.
- ii. Specify the name of the budget in the **'Name'** column.
- iii. Specify the annual budget available for each Treatment Type in thousands in the **'Budget Constraint'** column. For example, if the annual budget available for Surface Dressing Treatment is £100,000, then it should be specified in the Toolkit as 100.
- iv. The **'Total'** column displays the total budget assigned to all Treatment Types.
- 4.33 Each new budget is defined by specifying the following:
	- **'Name'**: name of the budget.
	- **'Budget Constraint'**: the annual budget available for each Treatment Type (specified in thousands).
- 4.34 For example, i[n Figure 4.17,](#page-28-0) the specification of Budget **'Budget Num. 1'** is interpreted as follows:
	- Annual Budget Constraint for Surface Dressing is £100,000.
	- Annual Budget Constraint for Micro Asphalt is £100,000.
	- Annual Budget Constraint for Moderate Inlay is £200,000.
	- Annual Budget Constraint for Moderate Overlay is £150,000.
	- Annual Budget Constraint for Deep Inlay is £200,000.
	- Annual Budget Constraint for Reconstruction is £350,000.
- 4.35 Budgets are associated to Homogeneous Asset Groups in the **'Scenario'** worksheet.

#### Modifying an Existing Budget

4.36 Existing Budgets can be modified by making changes to input cells in the **'Budgets'** worksheet.

#### Deleting an Existing Budget

- i. Select the name of the budget to be deleted and click on the **'Delete Budget'** button. A pop-up window requiring the user to confirm if the selected budget should be deleted is displayed.
- ii. Click on **'Yes'** to delete the Treatment Strategy or click **'No'** if you would like to keep the selected budget.

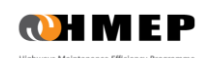

## <span id="page-29-0"></span>**PERFORMANCE TARGETS**

- 4.37 The **'6 - Performance Target'** worksheet (illustrated in [Figure 4.18\)](#page-29-1) provides options for:
	- Defining a new performance target.
	- Modifying an existing performance target.
	- Deleting an existing performance target.

#### Defining a New Performance Target

i. Click **'Add Performance Target'** button on the **'Performance Targets'** worksheet. New input cells for the definition of Performance Targets are added at the bottom of the existing Performance Target(s). An error message prompting the user to update/enter a performance indicator is displayed (see [Figure 4.18\)](#page-29-1).

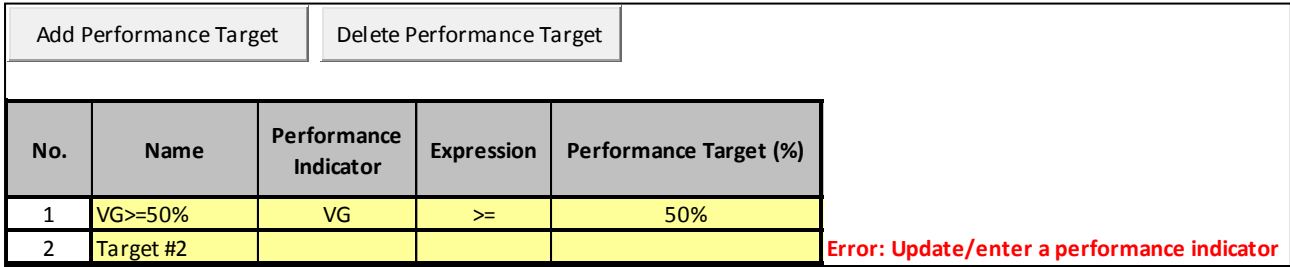

#### **Figure 4.18: Performance Targets**

- <span id="page-29-1"></span>ii. Enter the name of the new Performance Target in the **'Name'** column.
- iii. Click on the input cell in the **'Performance Indicator'** column and select an indicator from the drop down list. Performance targets can be specified for the following Condition Bands:
	- o The highest ranked (best) Condition Band.
	- o Total of the highest ranked and the next highest ranked Condition Band.
	- o The lowest ranked (worst) Condition Band.
	- o Total of the lowest ranked and the next lowest ranked Condition Band.
- 4.38 For example, if the following Condition Bands are defined in the **'Input Sheet'** worksheet: Very Good (VG), Good (G), Fair (F), Poor (P) and Very Poor (VP), then the following Performance Indicators can be selected from the **'Performance Targets'** worksheet:

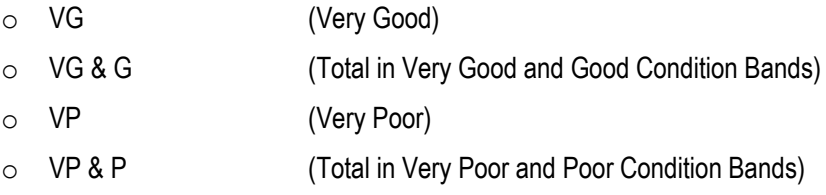

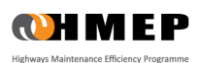

4.39 Select an appropriate expression (=, >= or <=) for the performance indicator selected in step 3 from the drop down list in the **'Expression'** column. Expressions should be assigned to performance indicators in accordance with guidance in [Table](#page-30-0) 4.2. An error message will be displayed if an invalid Expression is selected.

<span id="page-30-0"></span>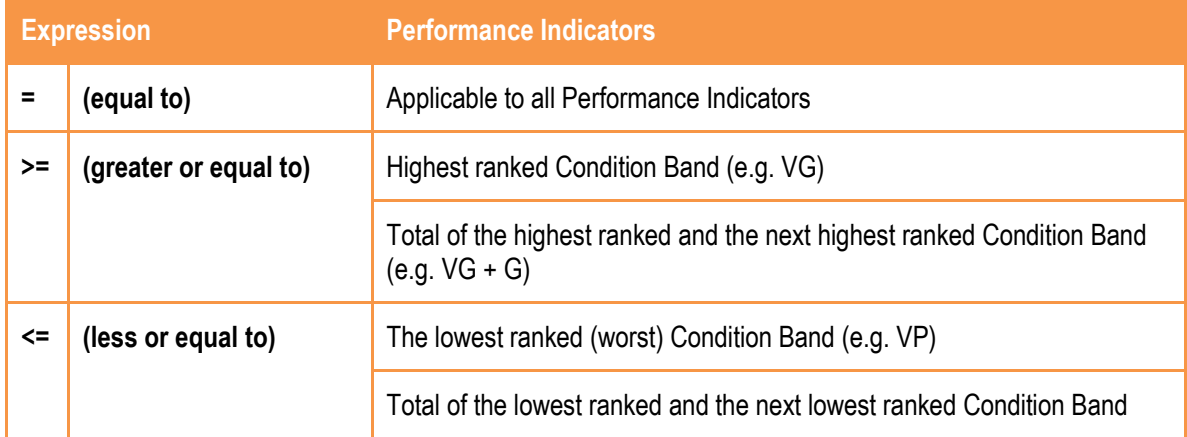

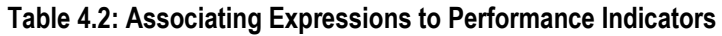

4.40 Specify the Performance Target as a numeric value in % in the **'Performance Target'** column. Performance targets are assigned to Homogeneous Asset Groups in the **'Scenario'** worksheet.

Modifying an Existing Performance Targets

4.41 Existing performance targets can be modified by making changes to input cells in the **'Performance Targets'** worksheet.

Deleting a Performance Target

- 4.42 Select the name of the Performance Target to be deleted and click on the **'Delete Performance Target'** button [Figure 4.18.](#page-29-1) A pop-up window requiring the user to confirm if the selected Performance Target should be deleted is displayed.
- 4.43 Click on **'Yes'** to delete the Performance Target or click **'No'** if you would like to keep the selected Performance Target.

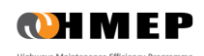

## <span id="page-31-0"></span>**5 SETTING UP SCENARIOS AND RUNNING THE TOOLKIT**

## <span id="page-31-1"></span>**SETTING UP ANALYSIS SCENARIOS**

5.1 The **'7 - Scenario'** worksheet [\(Figure 5.1\)](#page-31-2) provides options for setting up Analysis Scenarios including:

- Naming Analysis Scenarios.
- Assigning TPMs to Homogeneous Asset Groups and Analysis Scenarios.
- Assigning Treatment Strategies to Homogeneous Asset Groups and Analysis Scenarios.
- Assigning Budget Constraints to Homogeneous Asset Groups and Analysis Scenarios.
- Assigning Performance Targets to Homogeneous Asset Groups and Analysis Scenarios.

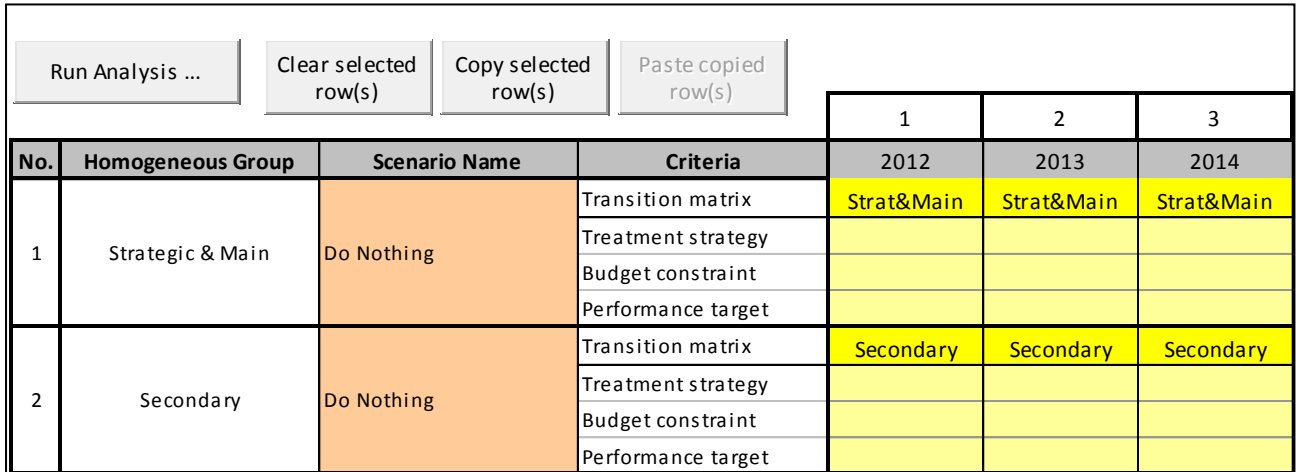

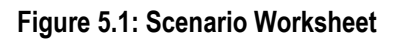

#### <span id="page-31-2"></span>Naming Analysis Scenarios

- 5.2 An Analysis Scenario can be defined for each Homogeneous Asset Group. The name of each Analysis Scenario is specified in the 'Scenario Name' column [\(Figure 5.1\)](#page-31-2). As the name specified will be automatically populated into the output sheet graph titles, it should be short and concise.
- 5.3 The Toolkit does not allow the definition of multiple Analysis Scenarios for a given Homogeneous Asset Group. If the user wants to create more than one Analysis Scenario for a Homogeneous Asset Group, then several versions of the Toolkit (as many as there are Analysis Scenarios) will need to be created. Comparisons of the results of different Analysis Scenarios need to be carried out outside of the Toolkit. It is good practice to record such results in a spreadsheet that clearly shows: the Toolkit version number, a description of the analysis scenario, the date of the analysis, and the name or initials of the person who carried out the analysis.

#### Assigning Transition Probability Matrix to Asset Groups and Analysis Scenarios

- i. Transition Probability Matrices (TPMs) must be assigned to all Asset Groups, Analysis Scenarios and years before running the Toolkit.
- ii. In the **'Scenario'** worksheet, click on the input cell corresponding to the **'Transition Matrix'** row and the first year of analysis.
- iii. Select the appropriate pre-defined TPM from the drop down list on the **'Transition Matrix'** row. The TPM should have already been defined by the user in the **'Transition Matrices'** worksheet as explained in Sectio[n 4.](#page-15-0)
- iv. Repeat the above steps for all Homogeneous Asset Groups, Analysis Scenarios and years. This can be facilitated by the 'Clear selected row(s)', 'Copy selected row(s)' and 'Paste selected rows' buttons, as explained below.

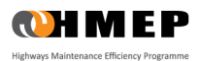

#### Assigning Treatment Strategy to Asset Groups and Analysis Scenarios

- 5.4 Steps for assigning Treatment Strategies to Homogeneous Asset Groups and Analysis Scenarios are as follows:
	- i. In the **'Scenario'** worksheet, click on the input cell corresponding to the Treatment Strategy row and the year in which the Treatment Strategy is applicable.
	- ii. Select the appropriate pre-defined Treatment Strategy from the drop down list. The desired Treatment Strategy should have been defined in the **'Treatment Strategies'** worksheet in Sectio[n 4.](#page-15-0)
	- iii. Repeat the above steps for all Homogeneous Asset Groups, Analysis Scenarios and years for which the Treatment Strategies are intended. This can be facilitated by the **'Clear selected row(s)'**, **'Copy selected row(s)'** and **'Paste selected rows'** buttons, as explained below.

#### Assigning Budget Constraints to Asset Groups and Analysis Scenarios

- 5.5 The Budget Constraint input in the **'Scenario'** worksheet should be left blank if the analysis is not constrained by budget. Budget Constraints can be assigned as follows:
	- iv. In the **'Scenario'** worksheet, click on the input cell corresponding to the **'Budget Constraint'** row and the year to which Budget Constraint should be applied.
	- v. Select the appropriate pre-defined **Budget** from the drop down list. Budget Constraints are defined in the **'Budgets'** worksheet as described in Section [4.](#page-15-0)
	- vi. Repeat the above steps for all Homogeneous Asset Groups, Analysis Scenarios and years for which Budget Constraints are intended. This can be facilitated by the **'Clear selected row(s)'**, **'Copy selected row(s)'** and **'Paste selected rows'** buttons, as explained below.

#### Assigning Performance Targets to Asset Groups and Analysis Scenarios

- 5.6 The Performance Target input cells in the **'Scenario'** worksheet should be left blank if the analysis is not constrained by pre-defined Performance Targets. Performance Targets can be assigned to Homogenous Asset Groups as follows:
	- vii. In the **'Scenario'** worksheet, click on the input cell corresponding to the **'Performance Target'** row and the year which the Performance Target is intended.
	- viii. Select the appropriate pre-defined **Performance Target** from the drop down list. Performance targets are defined in the **'Performance Targets'** worksheet.
	- ix. Repeat the above steps for all Homogeneous Asset Groups, Analysis Scenarios and years for which performance targets are intended. This can be facilitated by the **'Clear selected row(s)'**, **'Copy selected row(s)'** and **'Paste selected rows'** buttons, as explained below.
- 5.7 It should be noted that Performance Targets and Budget Constraints cannot be assigned together in the same year. For any Homogeneous Asset Group and Analysis Scenario, for example, when a Performance Target is assigned to a particular year then the corresponding Budget Constraint input is automatically set to blank and becomes read-only as illustrated in [Figure 5.2.](#page-32-0) Similarly, when Budget Constraint is set then Performance Target is automatically set to blank and becomes read-only.

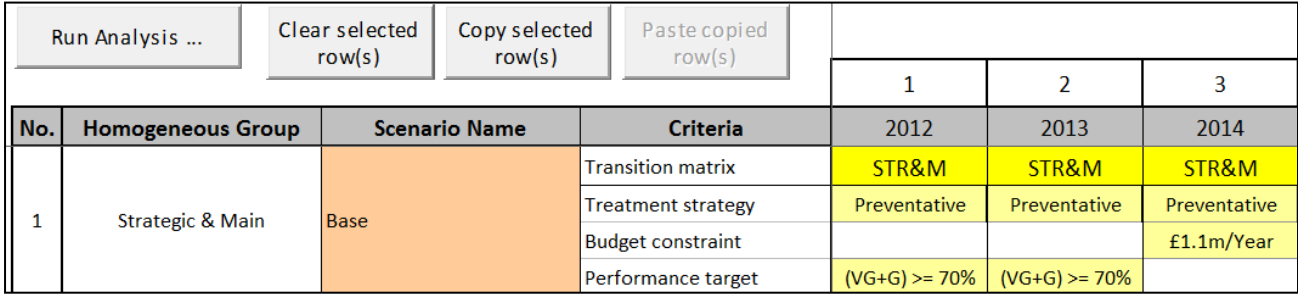

#### <span id="page-32-0"></span>**Figure 5.2: Assignment of Budget Constraints and Performance Targets to Analysis Scenarios**

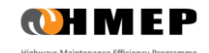

#### Clear a row

- i. To clear a Transition Matrix, Treatment Strategy, Budget Constraints or Performance Target row, select any input cell on the row and click on the **'Clear selected row(s)'** button.
- ii. You will be asked to confirm if you wish to continue. If you are sure then click on the **'Yes'** button otherwise click on the **'No'** button.

#### Copy and Paste a row

- i. To copy a Transition Matrix, Treatment Strategy, Budget Constraints or Performance Target row, select any input cell on the row and click on the **'Copy selected row(s)'** button.
- ii. To paste the copied row into a destination row, select any input cell in the destination row and click on the **'Paste selected row(s)'** button.
- iii. You will be asked to confirm if you wish to continue. If you are sure then click on the **'Yes'** button otherwise click on the **'No'** button. Any previous value in the destination row will be overwritten with the copied values.

### <span id="page-33-0"></span>**RUNNING THE TOOLKIT**

- i. Click on the **'Run WLC Analysis...'** button on the **'Scenario'** worksheet to run the Lifecycle Planning Toolkit.
- ii. The Toolkit automatically validates all inputs. The location of any errors in the input data will be displayed in a pop-up window (e.g. [Figure 5.3\)](#page-33-1). Click **'OK'**, correct errors and re-run the Toolkit. Note that it is good practice to save the Toolkit before each run.

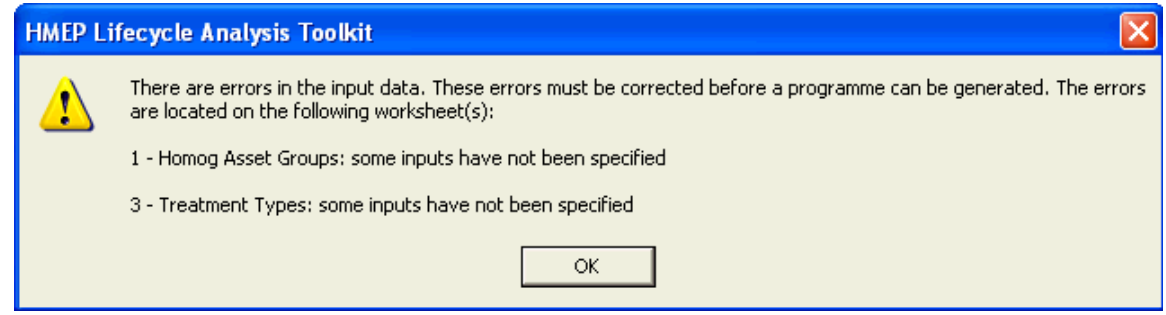

#### **Figure 5.3: Sources of Errors in Input Data**

<span id="page-33-1"></span>iii. The progress of the analysis is displayed on the status bar located at bottom of the worksheet [\(Figure 5.4\)](#page-33-2).

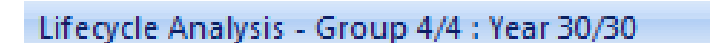

#### **Figure 5.4: Analysis Progress**

<span id="page-33-3"></span><span id="page-33-2"></span>iv. The pop-up window [\(Figure 5.5\)](#page-33-3) indicating the duration of the analysis is displayed following the completion of a successful run.

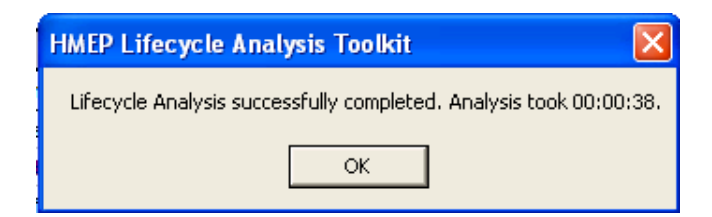

#### **Figure 5.5: Successful Run**

<span id="page-34-0"></span>5.8 [Table 5.1](#page-34-0) indicates typical analysis durations by the number of asset groups modelled. Please note that the duration of each run is dependent on several different factors, including model specific factors, such as the number of condition bands and Treatment Types created, and non-model specific factors, such as the hardware and operating system of the computer being used.

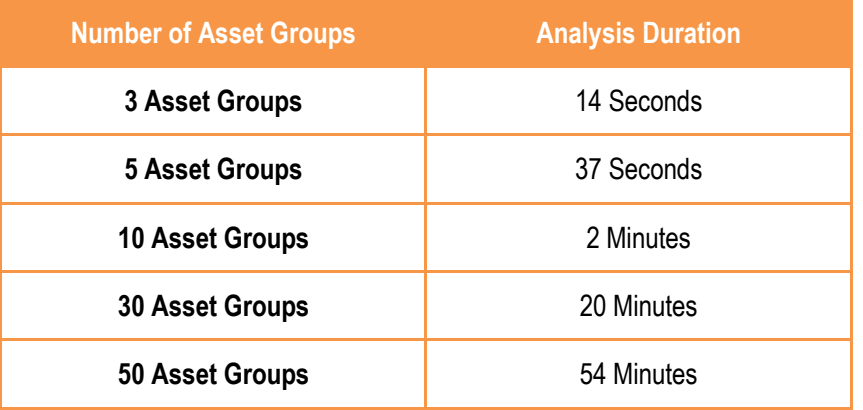

#### **Table 5.1: Typical Run Durations**

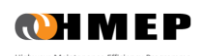

## <span id="page-35-0"></span>**6 ANALYSING OUTPUTS**

## <span id="page-35-1"></span>**UNDERSTANDING THE OUTPUTS**

- 6.1 The following outputs are produced by the Toolkit:
	- Condition by Year.
	- Condition Graph.
	- Work Quantity.
	- Work Quantity Graph.
	- Expenditure by Condition Band.
	- Expenditure by Condition Graph.
	- Areas or Asset Quantities by Year.
- 6.2 Note that the examples provided in this section are for the purposes of illustration only. Worked examples are available in Sections 7, 8 and 9.

#### Condition by Year

6.3 Tabulated outputs of condition by year for each Homogeneous Asset Group is provided in the worksheet labelled **'8 – Condition by Year'**. A 5-year extract of the output is illustrated in [Figure 6.1.](#page-35-2) The **'Initial Distribution'** column reports the current or base condition of the Homogeneous Asset Group. Subsequent columns report the projected condition at the end of each year.

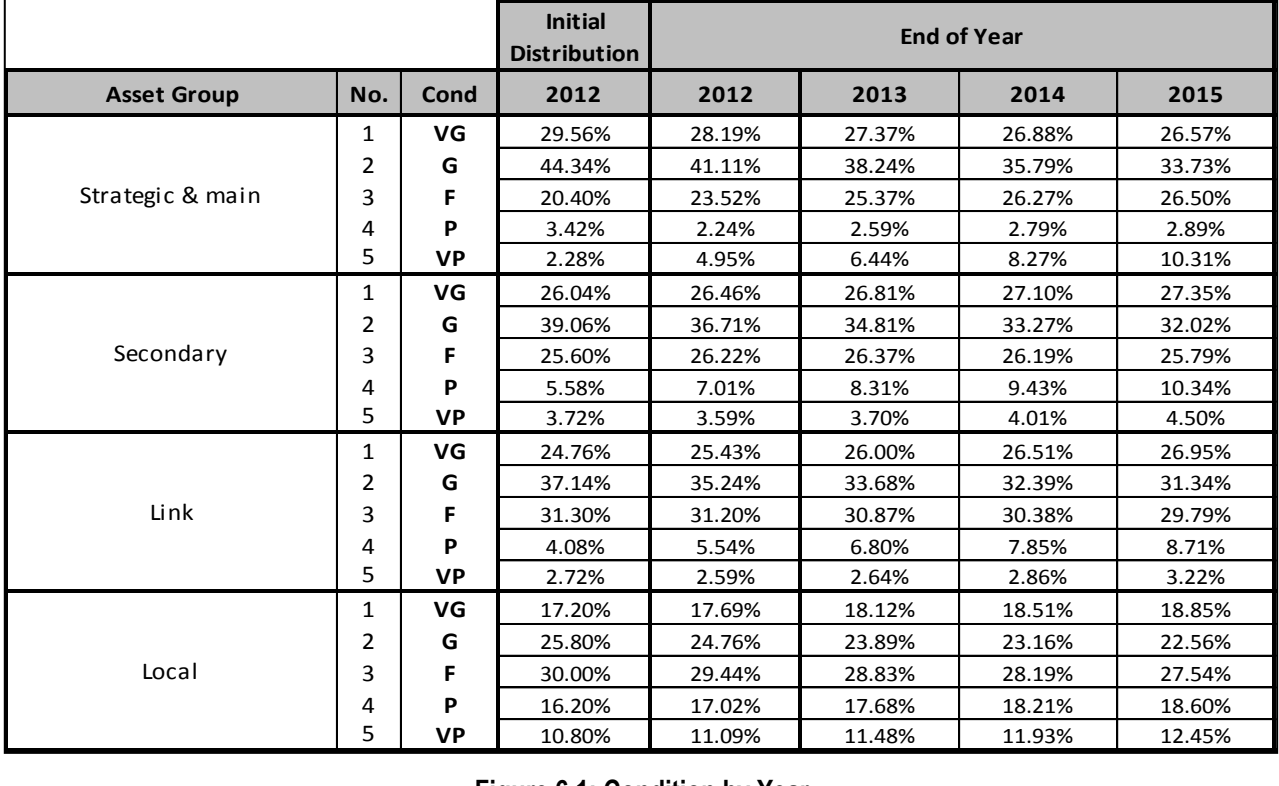

**Figure 6.1: Condition by Year**

<span id="page-35-2"></span>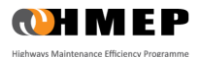
### Condition Graph

6.4 Graphs of predicted condition profile for each Homogeneous Asset Group are reported in the worksheet labelled **'9 – Condition Graph'**. A drop down menu is used to select outputs for each Homogenous Asset Group as illustrated i[n Figure 6.2.](#page-36-0) The type of graph produced is dependent on the type of graph chosen in **'0 – Input Sheet'** as is described in Section [4.](#page-15-0)

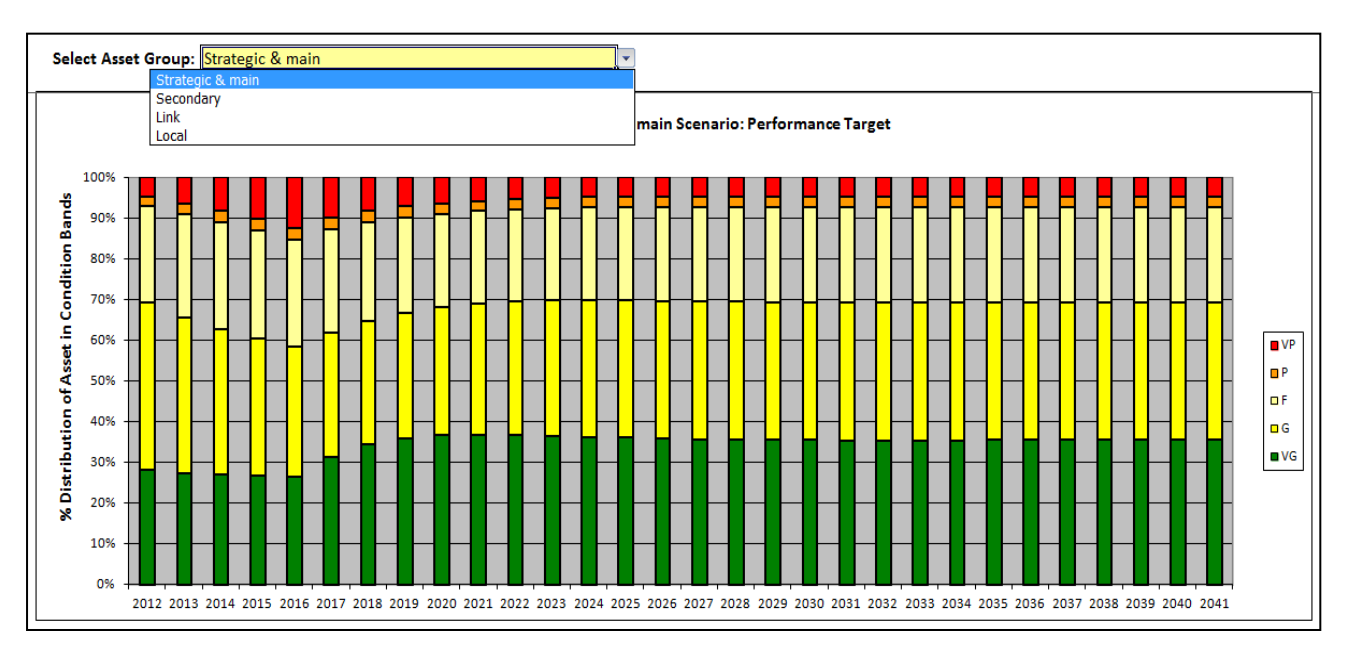

<span id="page-36-0"></span>**Figure 6.2: Condition Graph**

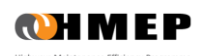

### Work Quantity

6.5 Tabulated outputs of work quantity by Treatment and year for each Homogeneous Asset Group is provided in the worksheet labelled **'10 – Work Quantity'**. A 3-year extract of this output is illustrated i[n Figure 6.3.](#page-37-0)

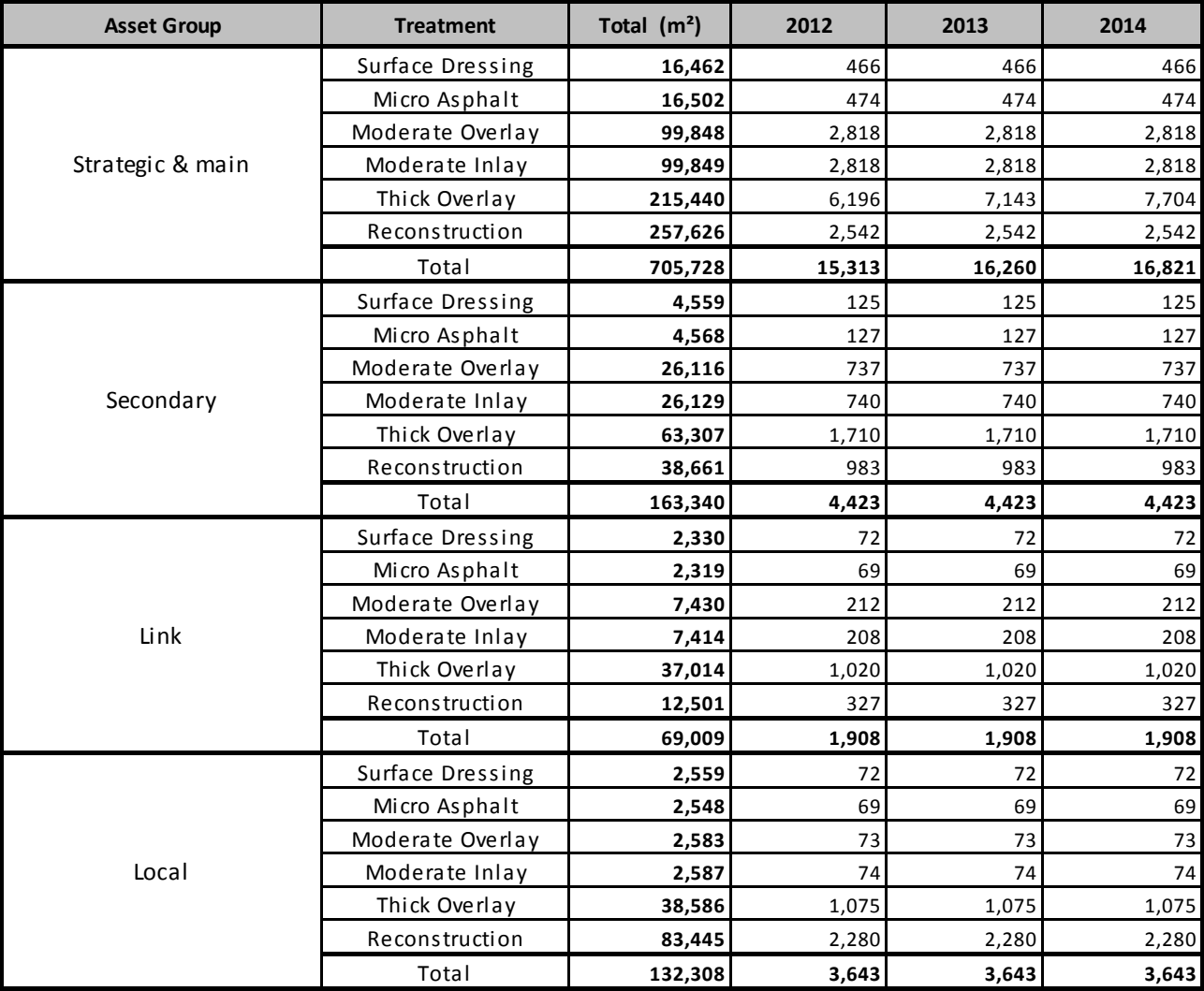

<span id="page-37-0"></span>**Figure 6.3: Work Quantity (m<sup>2</sup> )**

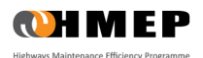

### Work Quantity Graph

6.6 Graphs of predicted work quantity by Treatment Type for each Homogeneous Asset Group are reported in the worksheet labelled **'11 – Work Qty Graph'**. A drop down menu is used to select the graphs for each Homogenous Asset Group as illustrated in [Figure 6.4.](#page-38-0)

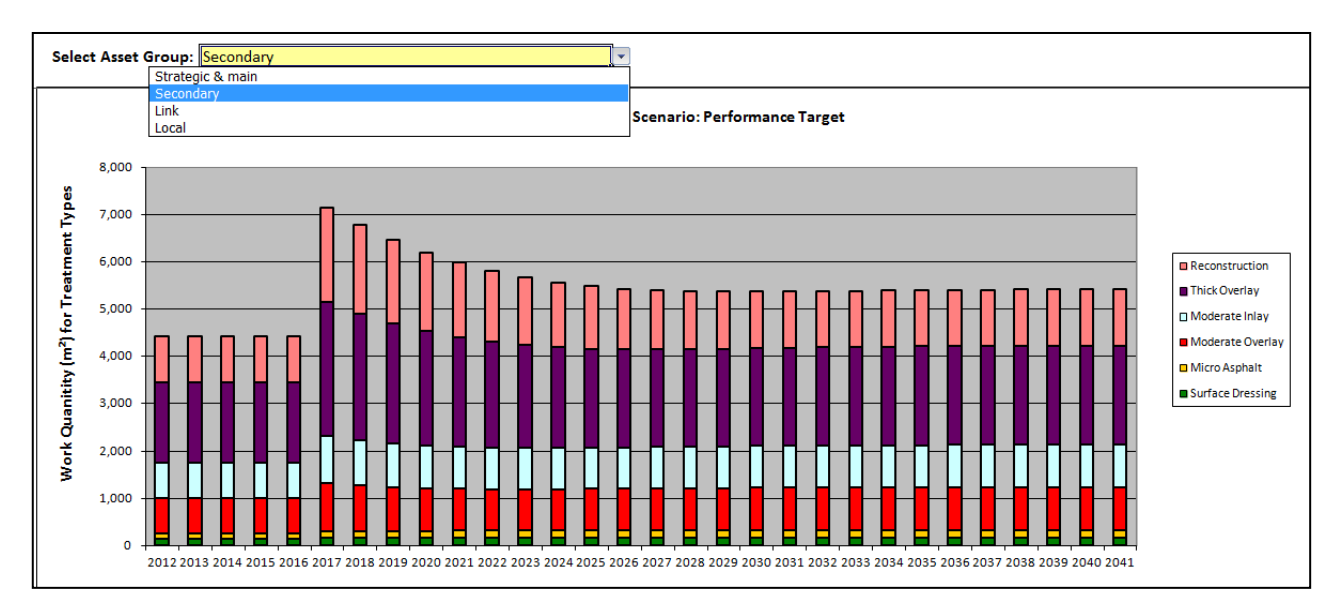

<span id="page-38-0"></span>**Figure 6.4: Work Quantity Graph**

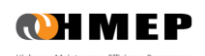

### Expenditure by Condition Band

6.7 Tabulated outputs of predicted expenditure by Condition Band and year for each Homogeneous Asset Group is provided in the worksheet labelled **'12 – Exp by Cond Band'**. A 4-year extract of this output is illustrated in [Figure 6.5.](#page-39-0)

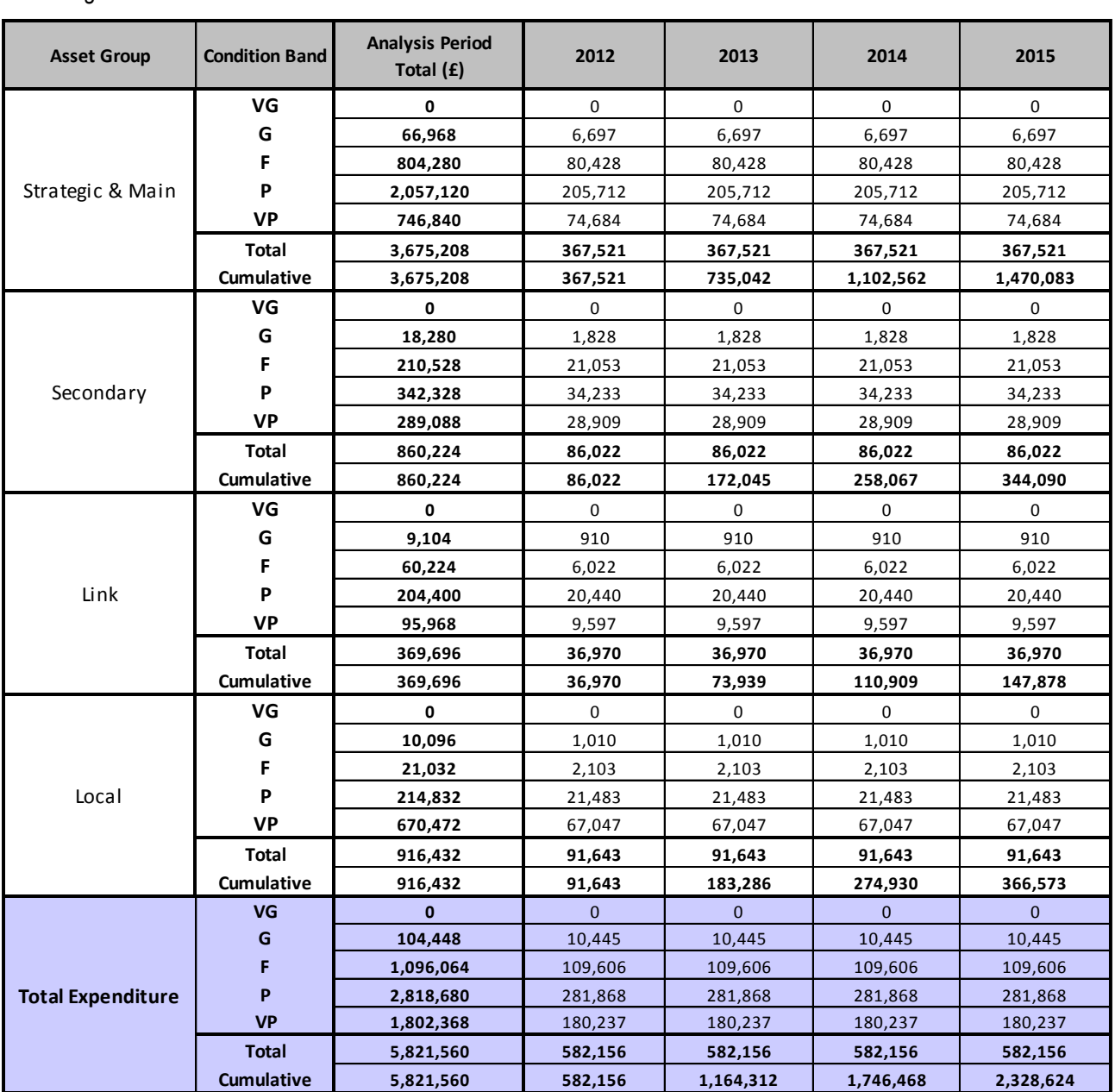

<span id="page-39-0"></span>**Figure 6.5: Expenditure (£) by Condition**

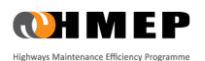

### Expenditure by Condition Graph

- 6.8 Graphs of predicted expenditure by Condition Band for each Homogeneous Asset Group are reported in the worksheet labelled **'13 – Exp by Cond Graph'**. The worksheet contains a facility which allows users to select and display expenditure by condition graphs for multiple assets as follows:
	- i. Click the **'Select/View Asset Groups...'** button on the **'13 – Expenditure by Cond Graph'** worksheet.
	- ii. From the pop-up window [\(Figure 6.6\)](#page-40-0) select the asset groups to display on the graph.
	- iii. To select all assets click the 'Select All' button on pop-up window. To clear all selections click the **'Clear All'** button.
	- iv. Click **'OK'** to display graphs for selected asset groups (illustrated in [Figure 6.7\)](#page-40-1).

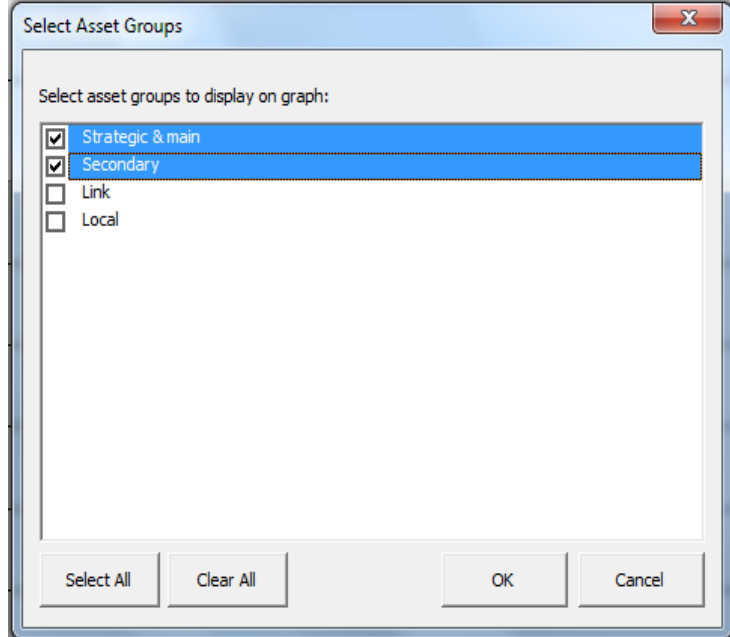

**Figure 6.6: Selecting Asset Groups**

<span id="page-40-0"></span>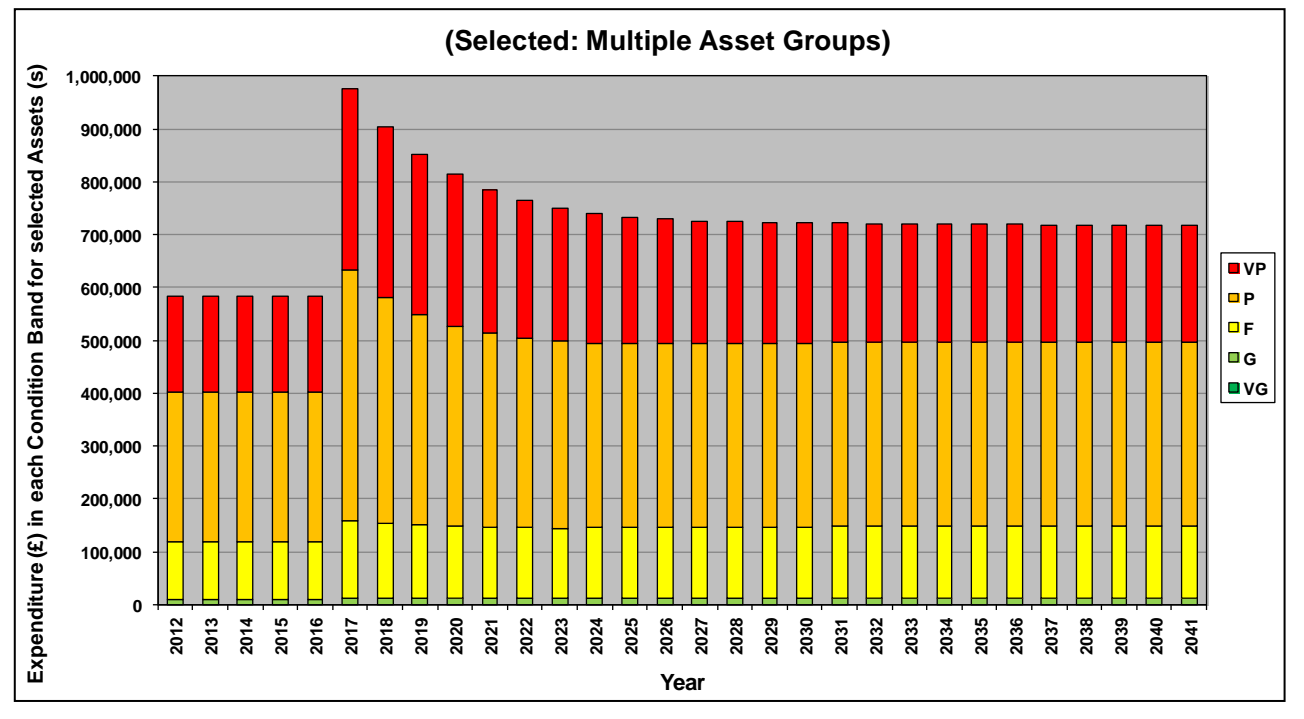

<span id="page-40-1"></span>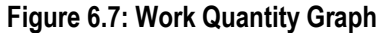

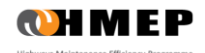

### Expenditure by Treatment

6.9 Tabulated outputs of predicted expenditure by Treatment and year for each Homogeneous Asset Group are provided in the worksheet labelled **'14 – Exp by Treatment'**. A 4-year extract of this output is illustrated in [Figure 6.8.](#page-41-0)

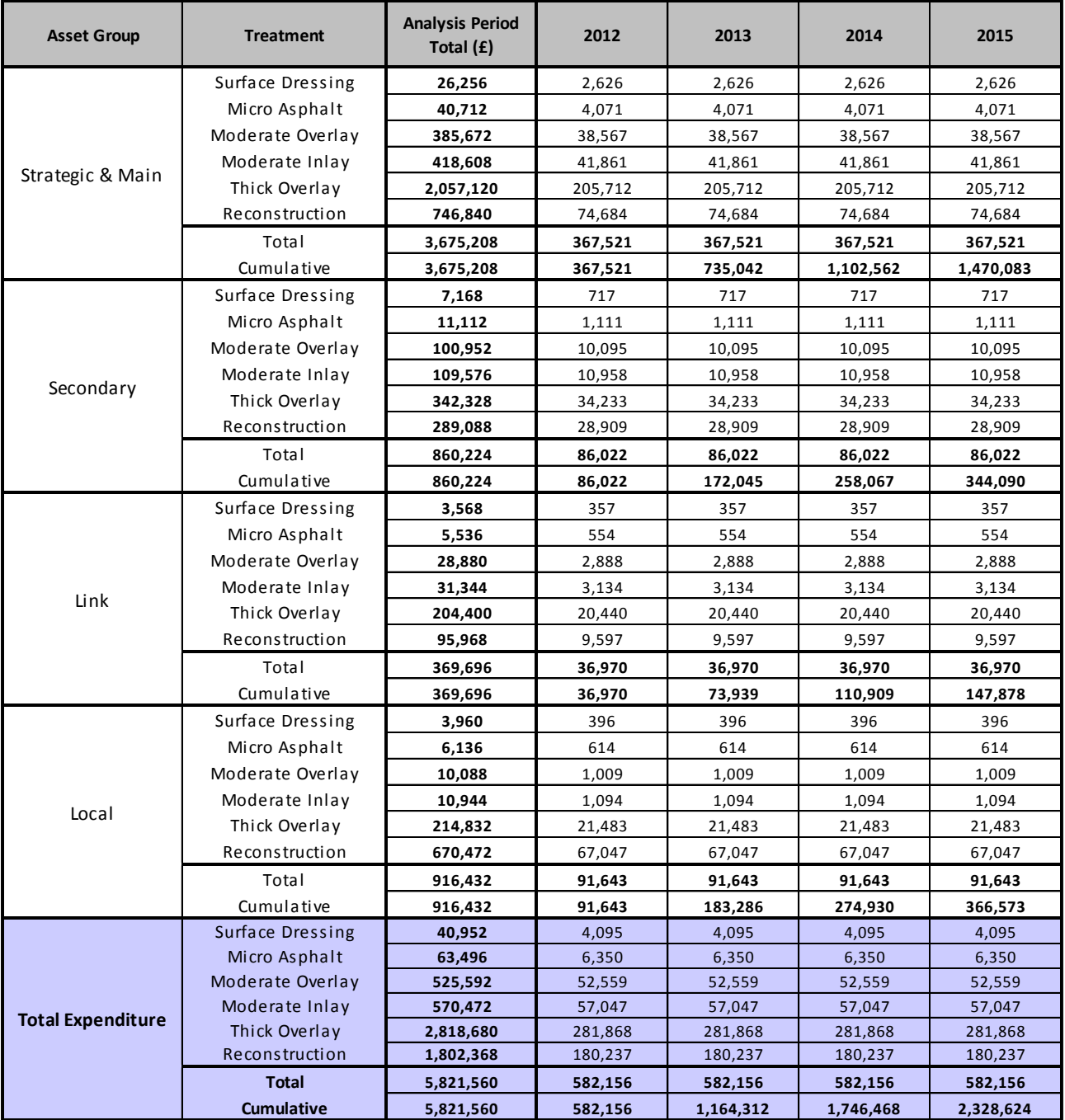

<span id="page-41-0"></span>**Figure 6.8: Expenditure (£) by Treatment**

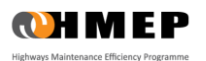

### 15 - Expenditure by Treatment Graph

6.10 Graphs of predicted expenditure by Treatment Type for each Homogeneous Asset Group are reported in the worksheet labelled **'15 – Exp by Treat Graph'**. A dropdown menu is used to select the graphs for each Homogenous Asset Group and type of Treatment as illustrated in [Figure 6.9.](#page-42-0)

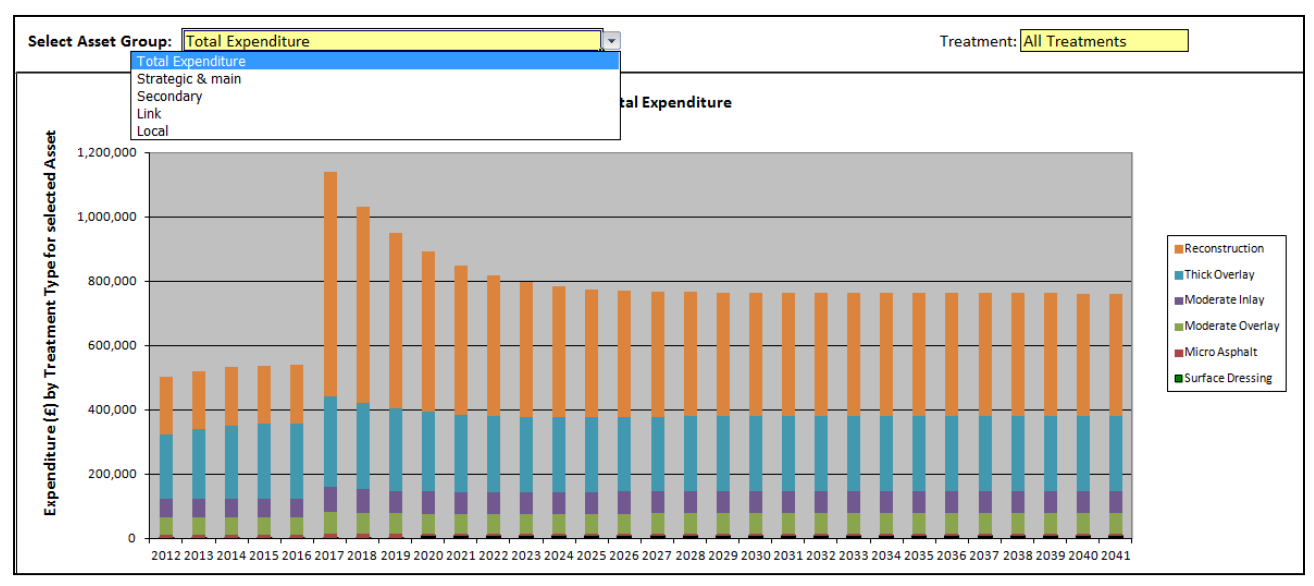

### **Figure 6.9: Expenditure by Treatment Graph**

#### <span id="page-42-0"></span>Areas by Year

6.11 Tabulated output of the areas by year for each Homogeneous Asset Group are provided in the worksheet labelled **'16 - Area by Year'** as illustrated in [Figure 6.10.](#page-42-1) Changes in the areas over the years accounts for assets that moved from one Homogeneous Asset Group to another as a result of a Treatment. After-Treatment Asset Groups are defined in the worksheet **'3 - Treatment Effects and Costs'**.

<span id="page-42-1"></span>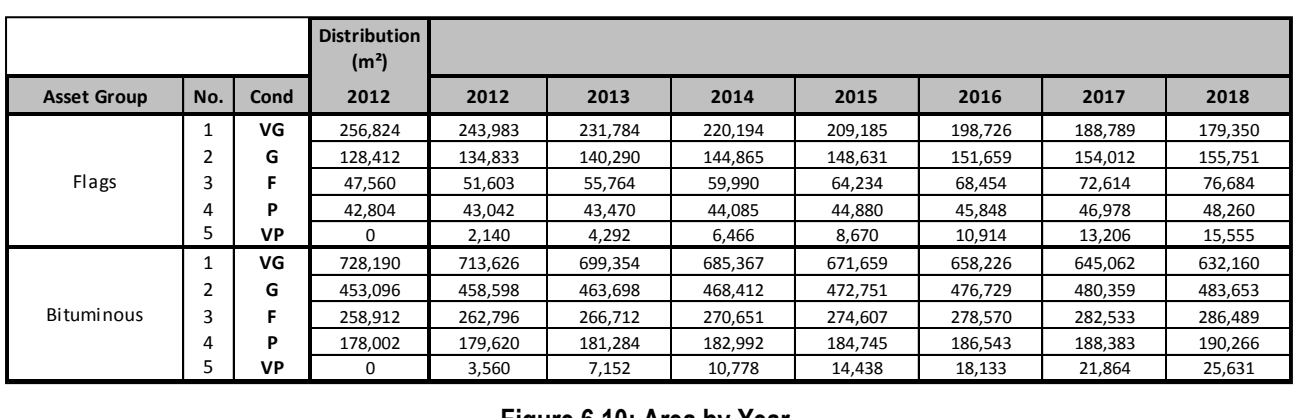

**Figure 6.10: Area by Year** 

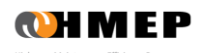

### Asset Quantity by Year

6.12 In the Ancillary Assets Toolkit, tabulated output of the areas by year for each Homogeneous Asset Group are provided in the worksheet labelled **'16 – Asset Qty by Year'** as shown in [Figure 6.11.](#page-43-0) Changes in the number of units within each condition band changes each year depending upon the level of deterioration during the previous 12 months and the maintenance scenario being modelled. Note that the results shown by year are estimated as being those within a particular condition band at the end of that year. The only exception to this is within the Distribution Units column, which shows the number of assets within each condition band at the time of initial assessment.

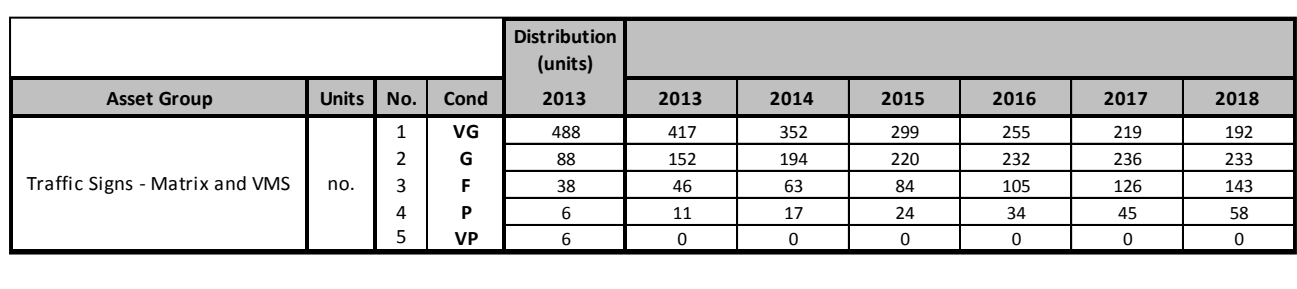

### **Figure 6.11: Asset Quantity by Year**

### <span id="page-43-0"></span>**EXPORTING THE OUTPUTS**

- 6.13 All tabulated outputs can be exported to other Microsoft Office programmes such as Excel and Word for further analysis or to create bespoke reports. Graphs are exported as images. Outputs can be exported as follows:
	- i. Select the desired output worksheet and click the button  $\Box$  located on the top right of the worksheet to copy the contents of the worksheet to the Windows Clipboard.
	- ii. Click **'OK'** when prompted with the confirmation message i[n Figure 6.12](#page-43-1) and paste the copied content in a desired programme, e.g. MS Word or MS Excel.

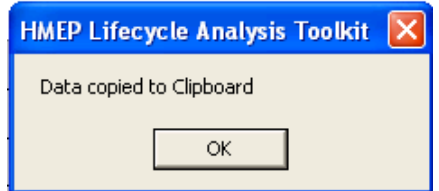

<span id="page-43-1"></span>**Figure 6.12: Confirmation Message for Exporting Outputs**

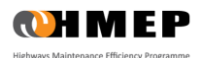

# **7 WORKED EXAMPLE FOR THE CARRIAGEWAY TOOLKIT**

### **INTRODUCTION**

- 7.1 This example illustrates the application of the Lifecycle Planning Toolkit using carriageway inventory and condition data from a local highway authority in England. The example aims to demonstrate the application of the Toolkit in investigating:
	- The levels of funding required to deliver user-defined carriageway network performance standards.
	- The impact on the carriageway network performance trends as a result of budget constraints.
- 7.2 An analysis period of 30 years was used, with the start year of analysis set to 2012.

#### Inventory, Condition and Deterioration Models

- 7.3 The inventory data used in this example are from a local highway authority's rural road network with a total length of 102 km. The lengths and widths are aggregated into four Homogeneous Asset Groups based on road hierarchy (Strategic Routes and Main Distributors, Secondary Distributors, Link Roads and Local Access roads) as illustrated in [Table 7.1.](#page-44-0) Each Homogeneous Asset Group is modelled in isolation and could be subdivided further by pavement type (e.g. flexible, flexible composite, rigid, etc), districts/areas and road type (e.g. single, dual etc) as appropriate. However, it is important to note that if the number of Homogeneous Asset Groups is too large then it becomes cumbersome to set up the Toolkit and interpret the outputs.
- 7.4 The current condition of each Homogeneous Asset Group is represented as a distribution across five Condition Bands. This is the base year or starting point for network planning in subsequent years. Consequently, the estimate of that condition is important, as are the definitions of Condition Bands, which are used to describe it.
- 7.5 For this example, default rural roads TPMs given in Appendix A and corresponding to the Homogenous Asset Groups i[n Table 7.1](#page-44-0) were used. However, in practice it is more desirable to derive TPMs from observed data. A standard approach for deriving TPMs from observed data is described in Appendix A.

<span id="page-44-0"></span>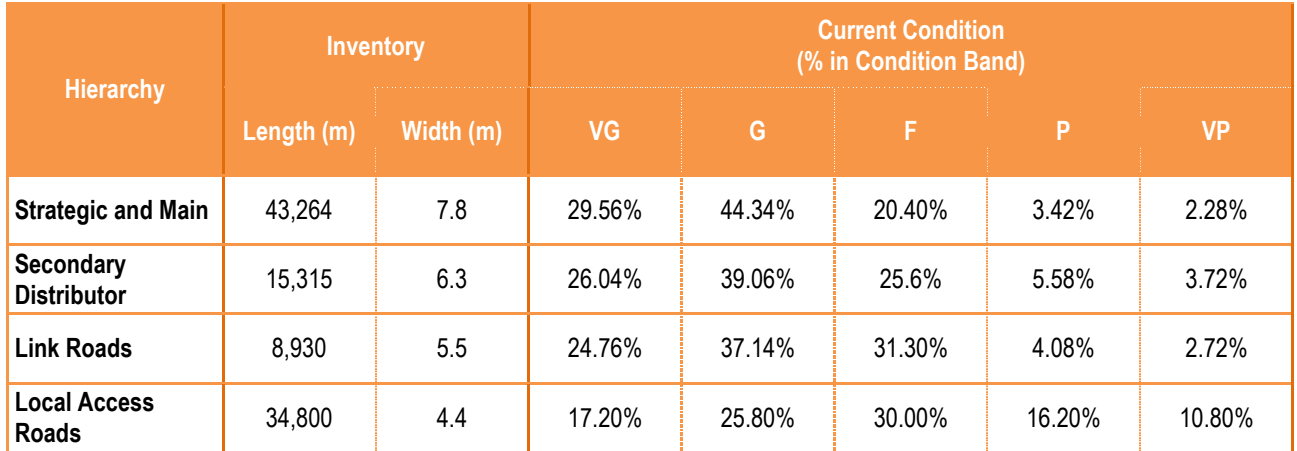

#### **Table 7.1: Asset Inventory and Condition**

7.6 Notes to [Table 7.1:](#page-44-0)

- VG = Very Good
- $G = G$
- $F = Fair$
- $P = Poor$
- VP = Very Poor

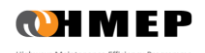

### Treatment Types, Effects and Unit Costs

- 7.7 In this example, the following six generic Treatment Types are used:
	- Surface Dressing.
	- Micro Asphalt.
	- Moderate Overlay.
	- Moderate Inlay.
	- Deep Inlay.
	- Reconstruction.
- 7.8 For a particular Homogeneous Asset Group, these generic Treatments may be defined as illustrated in [Table 7.2](#page-45-0) from expert knowledge or recent maintenance history data. The percentages in the table indicate the percentage of the pavement layer that will be replaced or renewed and the layer thicknesses shown are indicative. For example, the Surface Dressing treatment includes 15% patching of the binder course using a suitable material.

<span id="page-45-0"></span>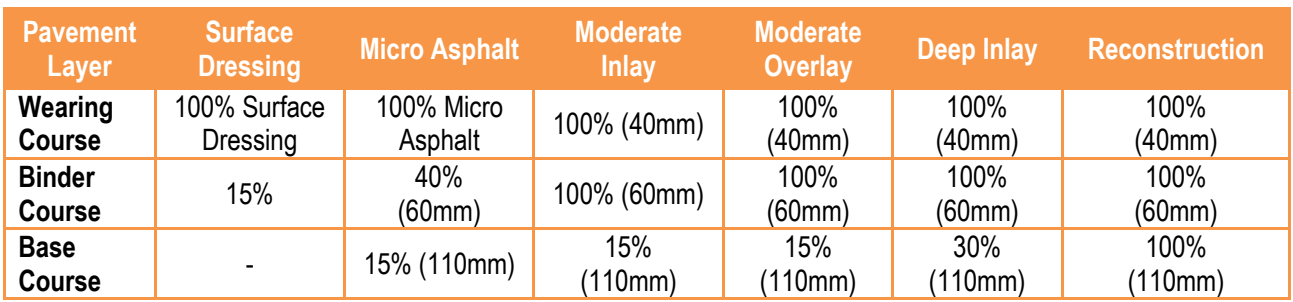

### **Table 7.2: Typical Generic Treatment Types**

7.9 The effects of the change in Condition Band (e.g. from Very Poor to Very Good) as a result of the Treatments in [Table 7.2](#page-45-0) are illustrated in [Table 7.3.](#page-45-1) In practice, the change in Condition Band may be determined from maintenance records. Unit costs of Treatments used in this example are also shown in [Table 7.3.](#page-45-1) These unit costs are for demonstration purposes only and should not be used in any analysis.

<span id="page-45-1"></span>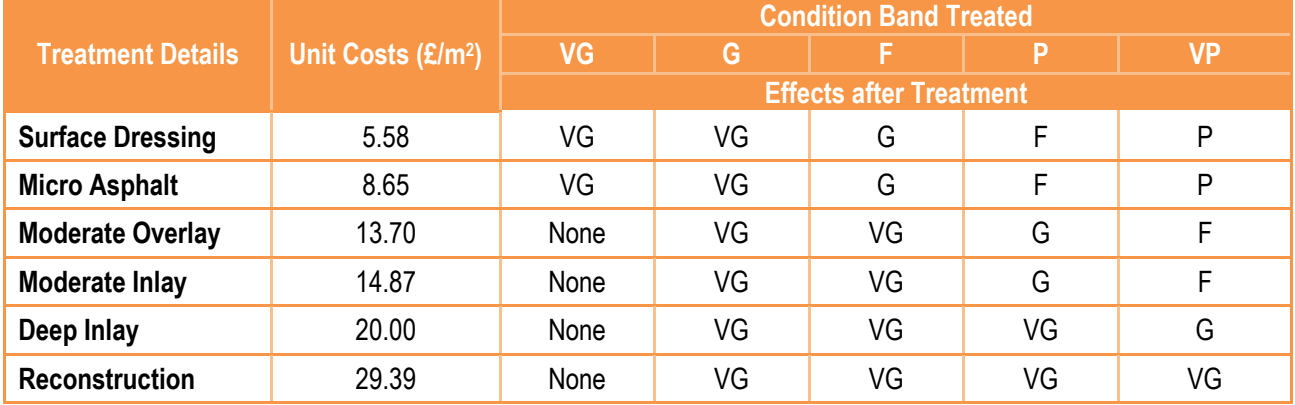

### **Table 7.3: Treatment Type, Unit Costs and Effects**

7.10 Notes:

- VG = Very Good
- $G = Good$
- $F = Fair$
- P = Poor
- VP = Very Poor
- None = Not Applicable

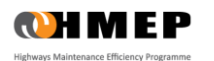

### Analysis Scenarios

7.11 Maintenance scenarios investigated in this example are summarised in [Table 7.4.](#page-46-0)

### **Table 7.4: Analysis Scenarios**

<span id="page-46-0"></span>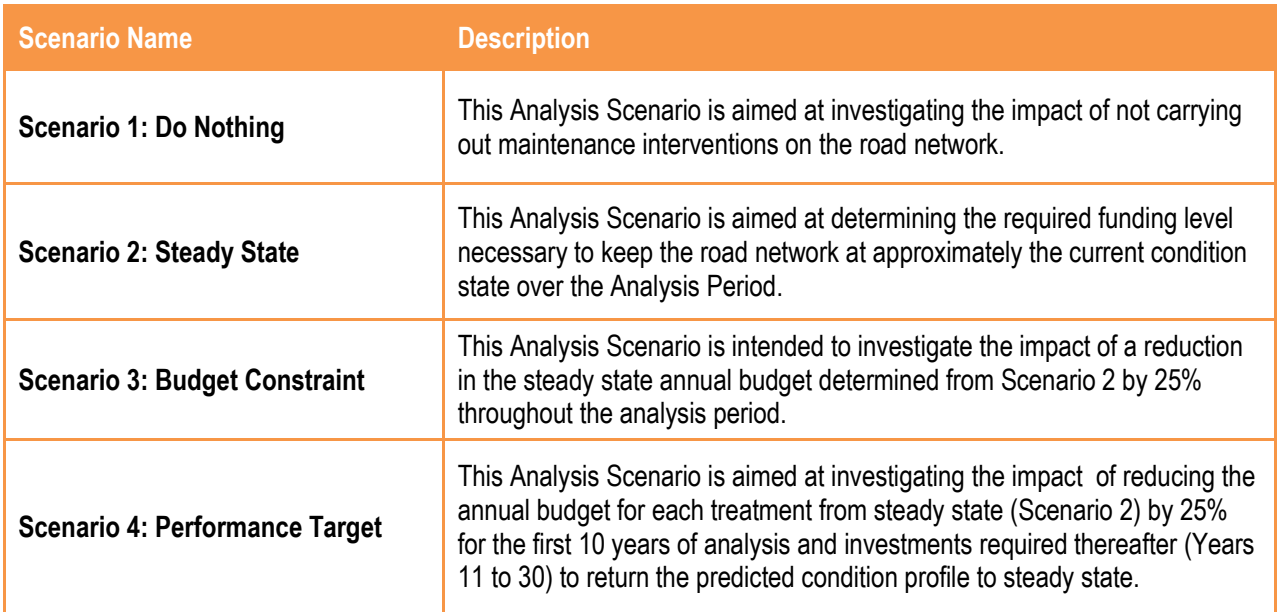

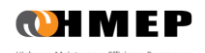

## **APPROACH**

7.12 To run this example in the Toolkit, the steps set out in [Table 7.5](#page-47-0) should be followed. The **'Reference'** column refers to sections in this guidance document in which the steps were first described, whereas the table and figure numbers referred to in the **'Description'** column relate specifically to the worked example.

<span id="page-47-0"></span>

| <b>Steps</b>                                                                 | <b>Description</b>                                                                                                    |                                                                                                    | <b>Reference</b>                                             |
|------------------------------------------------------------------------------|----------------------------------------------------------------------------------------------------|----------------------------------------------------------------------------------------------------|--------------------------------------------------------------|
| STEP <sub>1</sub><br><b>Model Setup</b>                                      | Setup the Toolkit by specifying the following in the 'Input Sheet' worksheet:<br><b>Analysis Start Year:</b><br>٠<br><b>Analysis Period:</b><br>٠<br><b>Number of Condition Bands:</b><br>٠<br><b>Short code for Condition Band:</b><br>٠<br>Number of Homogeneous Asset<br>Ξ<br>Groups:<br>Name of Homogeneous Asset<br>Group:<br><b>Number of Treatments:</b><br>٠<br><b>Treatment Name:</b> | (2012)<br>(30)<br>(5)<br>(VG, G, F, P, VP)<br>(4)<br>(Strategic & Main, Secondary,<br>Link, Local)<br>(6)<br>(Surface Dressing,<br>Micro Asphalt,<br>Moderate Overlay,<br>Moderate Inlay,<br>Thick Overlay,<br>Reconstruction) | Section 4                                                    |
| STEP <sub>2</sub><br><b>Inventory and</b><br><b>Condition</b><br><b>Data</b> | Specify inventory and condition data in the 'Homog Asset Groups' worksheet.                                                                                                    |                                                                                                    | Section 4                                                    |
| STEP <sub>3</sub><br><b>Transition</b><br><b>Matrices</b>                    | Specify Transition Matrices in the 'Transition Matrices' worksheet.                                                                                                    |                                                                                                    | Section 4<br>(Figures D1, D3,<br>D5 and D7 in<br>Appendix A) |
| STEP 4<br><b>Treatment</b><br><b>Effects and</b><br><b>Unit Costs</b>        | Specify Treatment Effects and unit costs given in Table 7.3 in the '3 - Treatment<br><b>Effects &amp; Costs' worksheet for all Asset Groups.</b>                                                                                                    |                                                                                                    | Section 4                                                    |
| STEP <sub>5</sub><br><b>Treatment</b><br><b>Strategy</b>                     | In the 'Treatment Strategies' worksheet, specify or modify the Treatment<br>Strategy based on Analysis Scenarios (Table 7.4).<br>Treatment Strategies used in this example are given in Figure B1 in Appendix B.                                                                                                    |                                                                                                    | Section 4                                                    |
| STEP 6<br><b>Scenario 1:</b><br><b>Do Nothing</b>                            | In the 'Scenario' worksheet:<br>Select the Transition Matrix for each Homogeneous Asset Group for<br>each year.<br>Select the Treatment Strategy 'Do Nothing' for each year.<br>-<br>The inputs for Budget Constraints and Performance Targets should be<br>-<br>left blank to simulate a 'Do Nothing' strategy.                                                                               |                                                                                                    | Section 5                                                    |

**Table 7.5: Steps for Implementing the Worked Example**

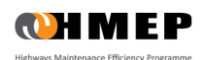

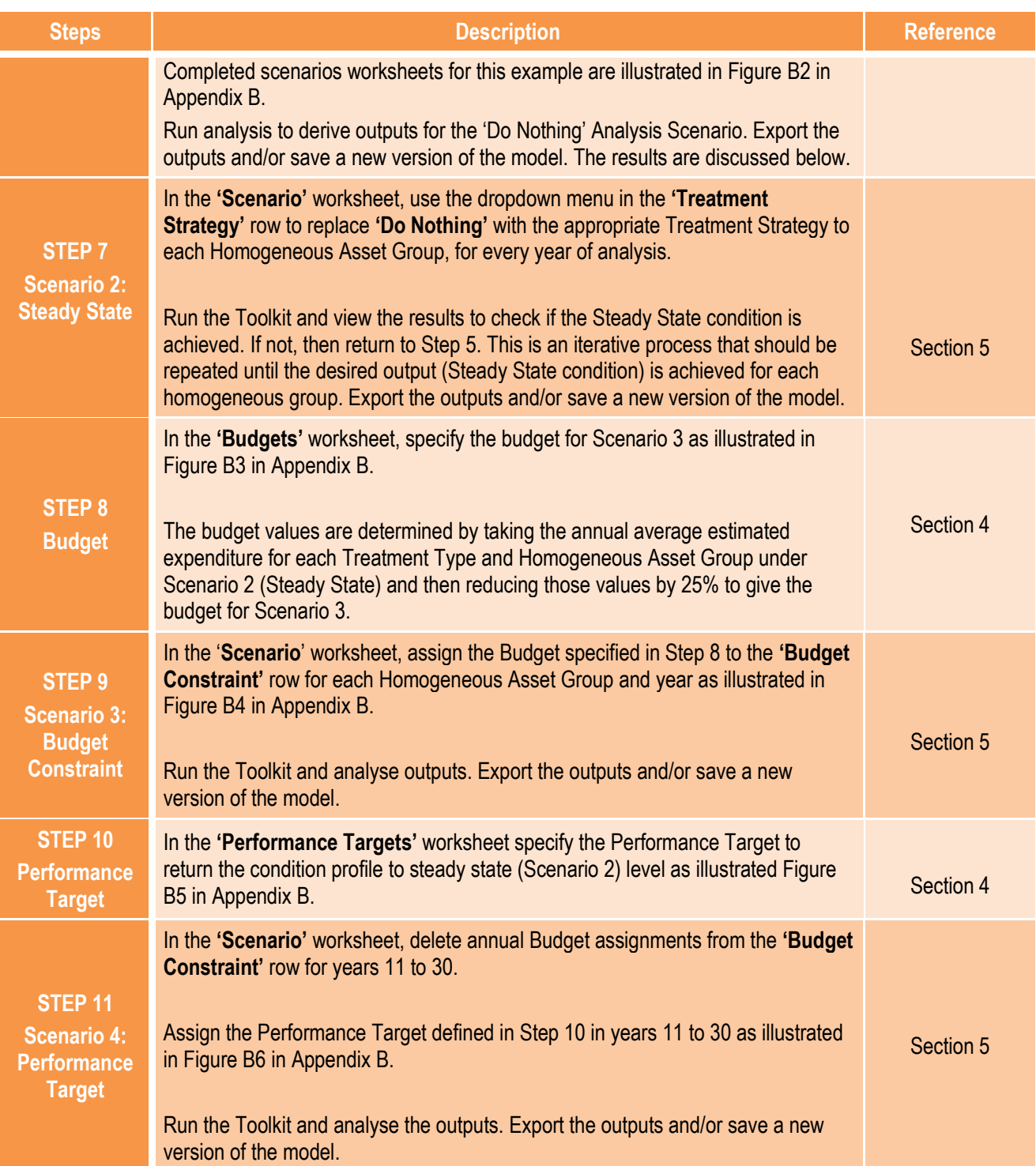

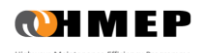

### **OUTPUTS**

- 7.13 The following paragraphs summarise the outputs of the analysis under the following headings:
	- Predicted condition profile.
	- Predicted expenditure.

### Predicted Condition Profile

- 7.14 Predicted condition profile following each run of the Toolkit are reported in worksheets **'8 - Condition by Year'**  and **'9 - Condition Graph'**. The Tabulated predicted condition profile can be exported to Microsoft Word, Excel or similar programmes using the export button located on the top right of the output worksheet. The exported data can then be used to produce bespoke graphs and reports.
- 7.15 In this example, the predicted condition profile data were exported to another Excel spreadsheet and predicted condition profile for the whole network that was modelled was the produced by averaging the predicted condition profile for each Homogeneous Asset Group.

### Scenario 1 – Do Nothing

7.16 [Figure 7.1](#page-49-0) shows the predicted road network condition profile under Scenario 1 (Do Nothing). The proportions of assets in the Very Poor (VP) condition band increases with time. This illustrates the impact of not carrying out any treatment interventions on the road network that was modelled.

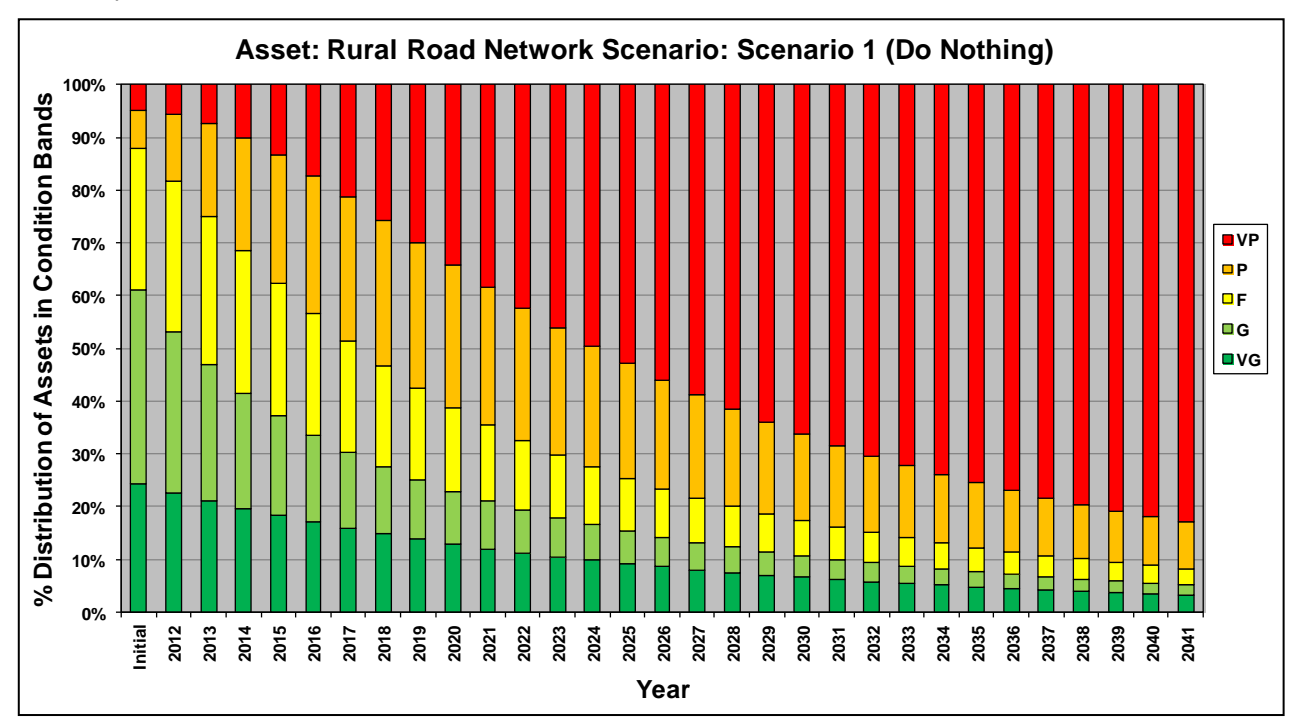

<span id="page-49-0"></span>**Figure 7.1: Scenario 1 (Do Nothing) Predicted Condition Profile**

#### Scenario 2 – Steady State

7.17 The average predicted condition profile for the whole carriageway network under Scenario 2 (Steady State) is illustrated i[n Figure 7.2.](#page-50-0)

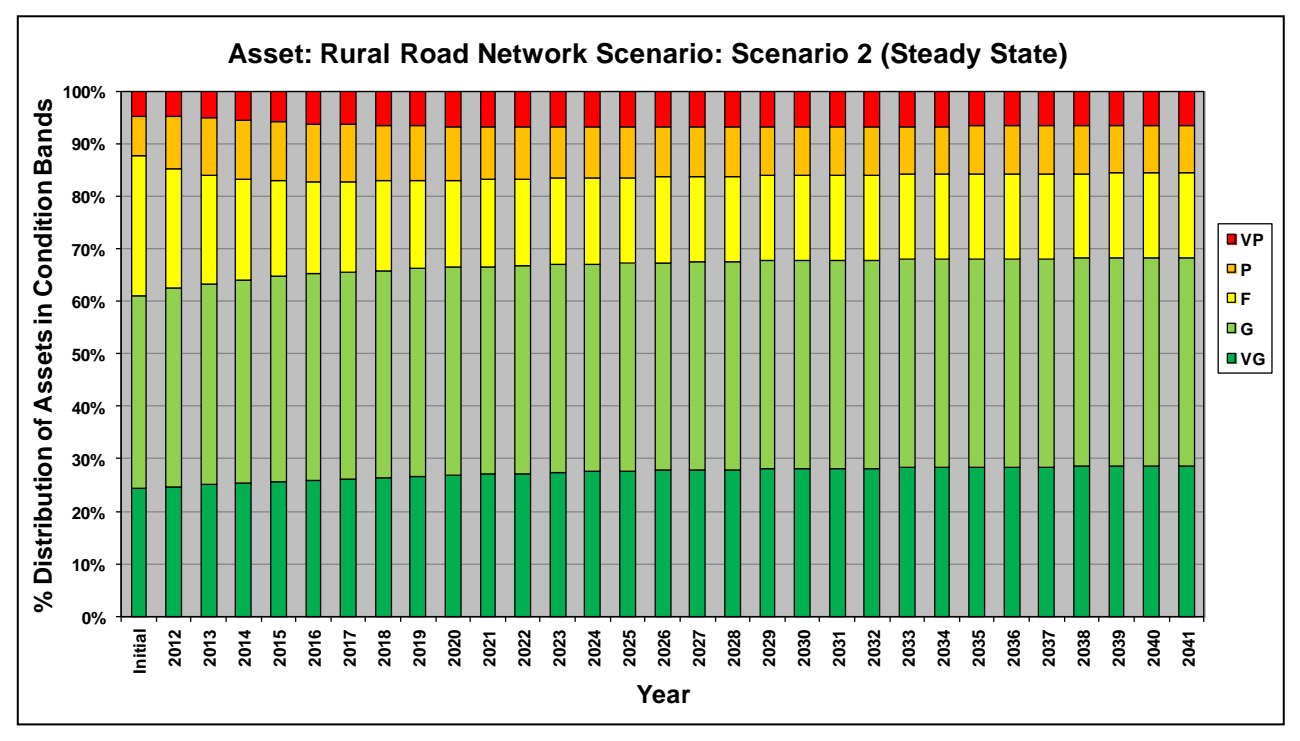

**Figure 7.2: Scenario 2 (Steady State) Predicted Condition Profile**

### <span id="page-50-0"></span>Scenario 3 – Budget Constraint

7.18 The average predicted condition profile for the whole carriageway network under Scenario 3 (Budget Constraint) is illustrated i[n Figure 7.3.](#page-50-1)

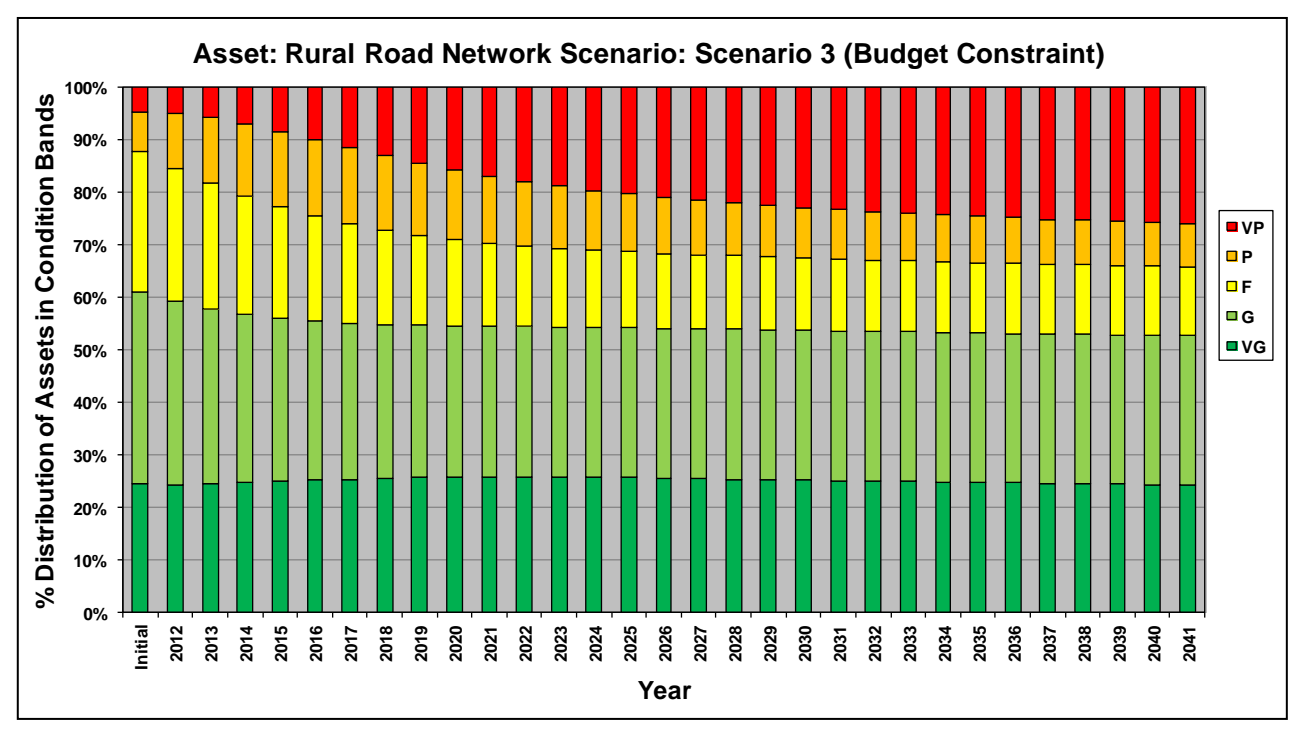

<span id="page-50-1"></span>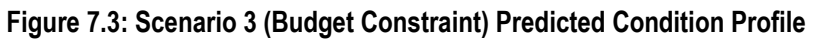

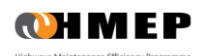

### Scenario 4 – Performance Target

7.19 The average predicted condition profile for the whole carriageway network under Scenario 4 (Performance Target) is illustrated in [Figure 7.4.](#page-51-0)

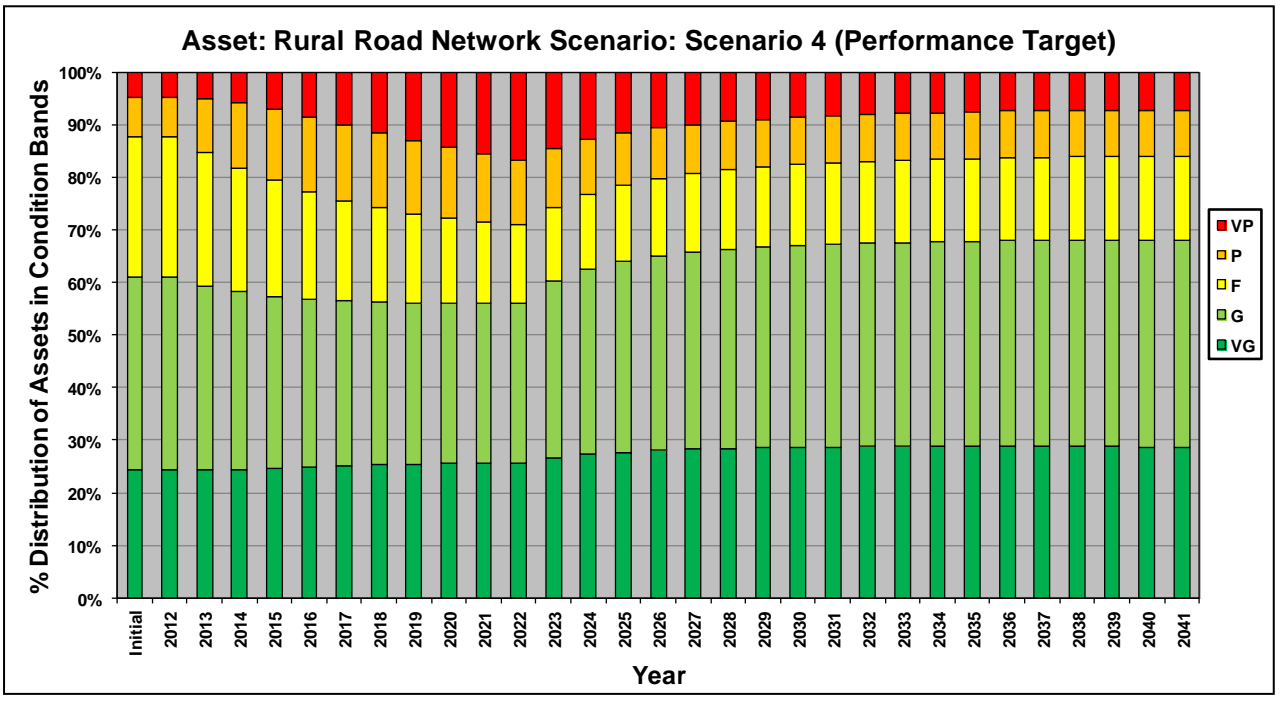

<span id="page-51-0"></span>**Figure 7.4: Scenario 4 (Performance Target) Predicted Condition Profile**

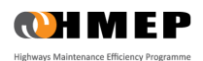

### Predicted Expenditure

7.20 Predicted annual expenditure profile for the whole carriageway network by Treatment Type for each Analysis Scenario can be found in the **'15 – Exp by Treat Graph'** worksheet. For each Analysis Scenario, the graph obtained is as follows:

#### Scenario 2 – Steady State

7.21 The predicted annual expenditure profile for the whole carriageway network by Treatment Type for Scenario 2 (Steady State) is illustrated i[n Figure 7.5](#page-52-0) below.

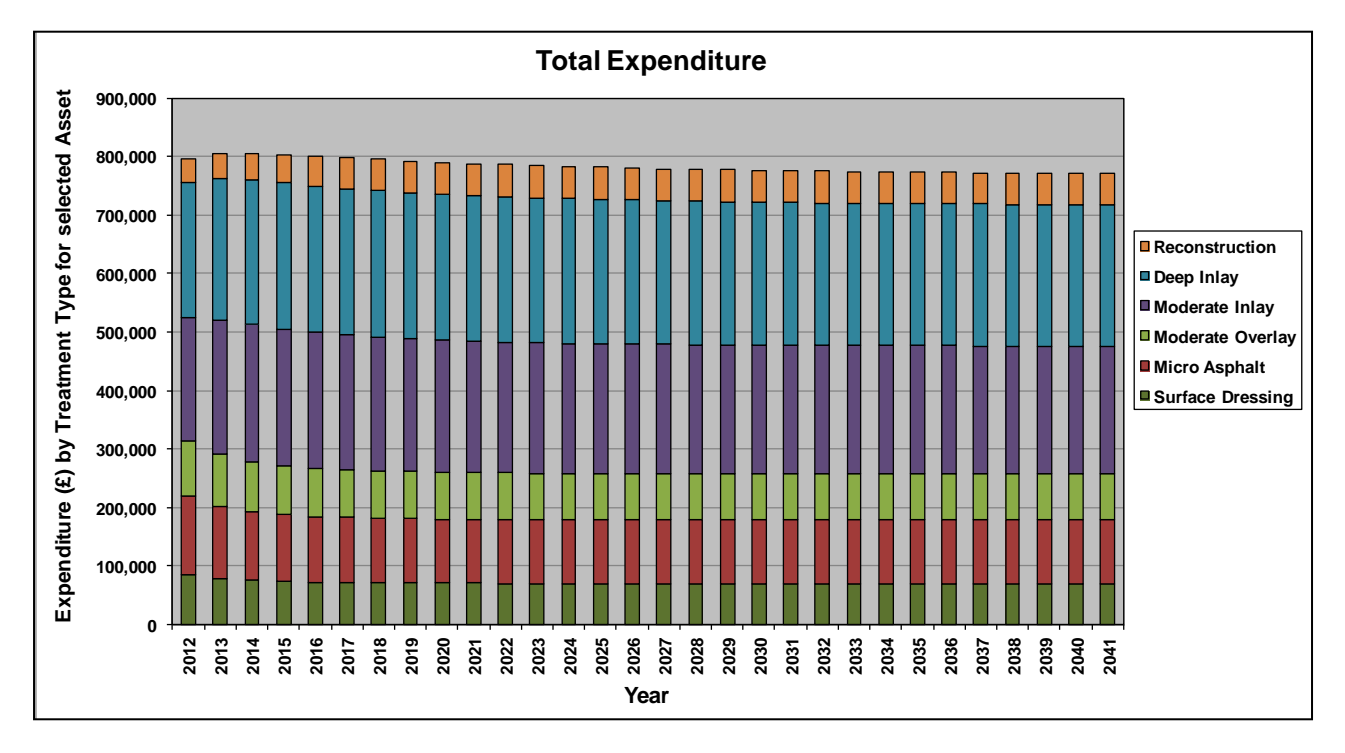

**Figure 7.5: Scenario 2 (Steady State) Predicted Expenditure Profile by Treatment Type**

<span id="page-52-0"></span>7.22 [Table 7.6](#page-52-1) below summarises the estimated average annual expenditure by Treatment Type. This was produced outside of the Toolkit using the export functions.

<span id="page-52-1"></span>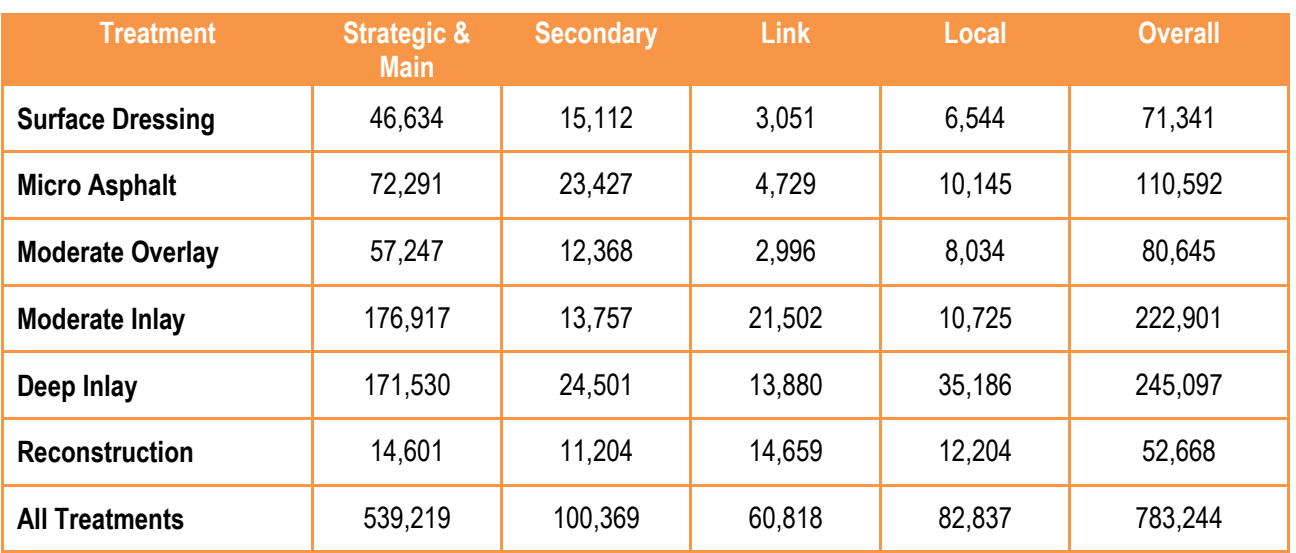

### **Table 7.6: Average Annual Budget for Scenario 2 (Steady State) in £**

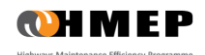

### Scenario 3 – Budget Constraint

7.23 Predicted annual expenditure profile for the whole carriageway network by Treatment Type under Scenario 3 (Budget Constraint) is shown in [Figure 7.6](#page-53-0) below.

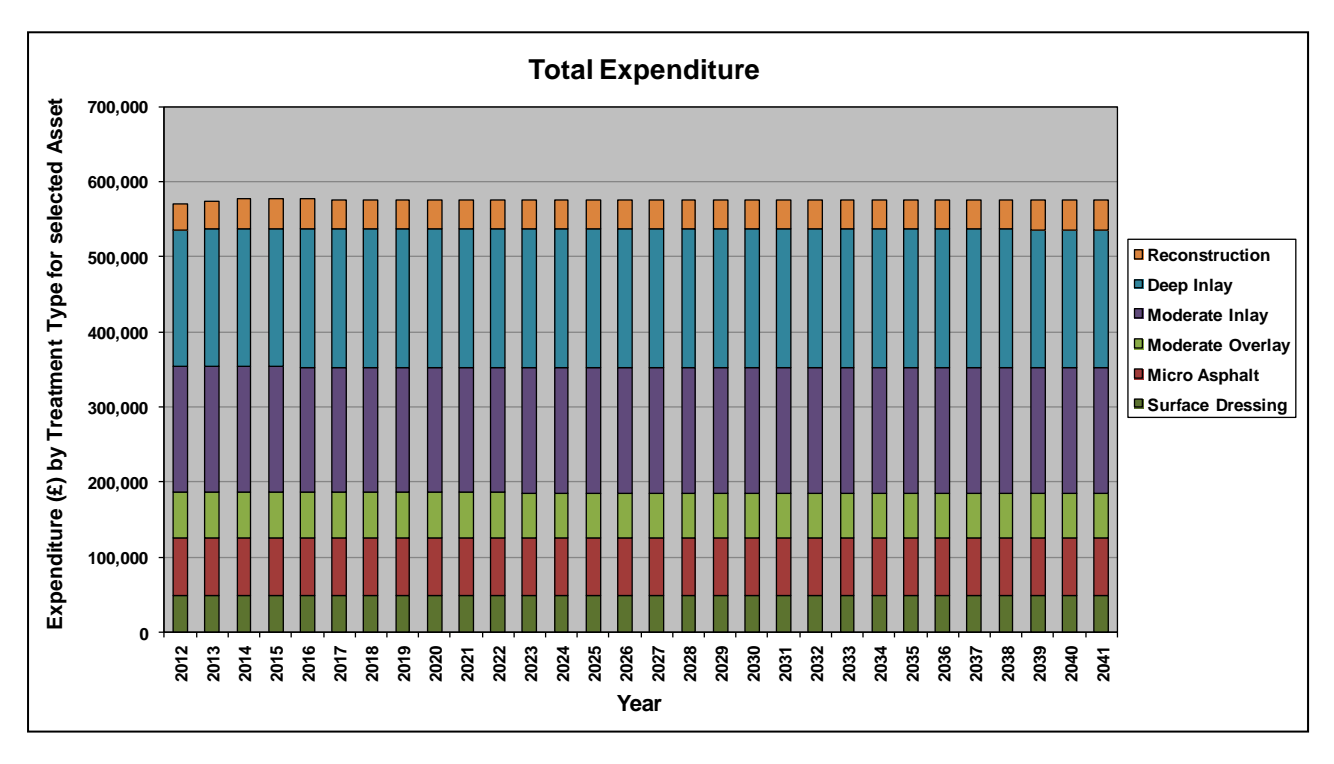

**Figure 7.6: Scenario 3 (Budget Constraint) Predicted Expenditure Profile by Treatment Type**

### <span id="page-53-0"></span>Scenario 4 – Performance Target

7.24 Predicted annual expenditure profile for the whole carriageway network by Treatment Type under Scenario 4 (Performance Target) is shown in [Figure 7.7.](#page-53-1)

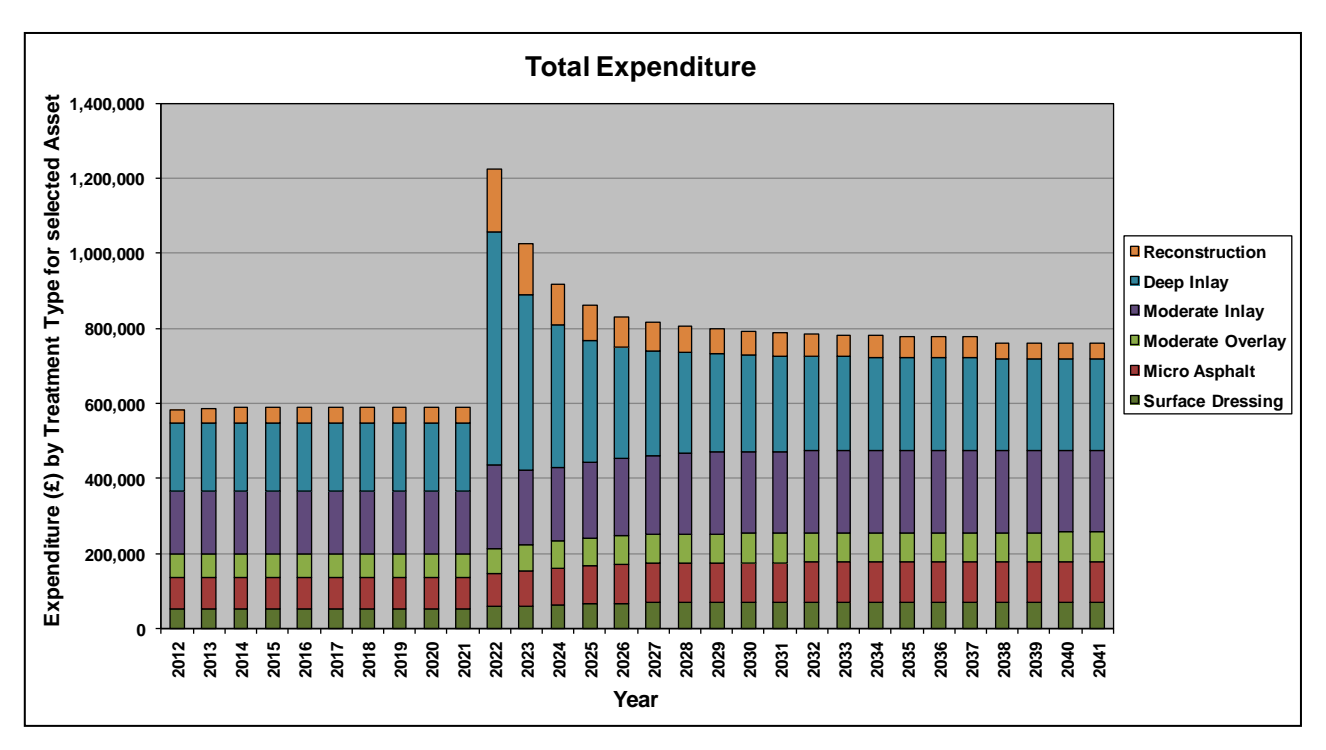

**Figure 7.7**: **Scenario 4 (Performance Target) Predicted Expenditure Profile by Treatment Type**

<span id="page-53-1"></span>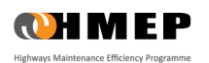

### Comparison by Scenario

7.25 A comparison of the predicted proportions of the carriageway network in Very Poor and Poor conditions for the four Analysis Scenarios is illustrated in [Figure 7.8.](#page-54-0) This output was manually prepared by exporting the **'12 – Exp by Condition Band'** worksheet for each Analysis Scenario into a spreadsheet and then using the spreadsheet to generate the analysis scenario graph.

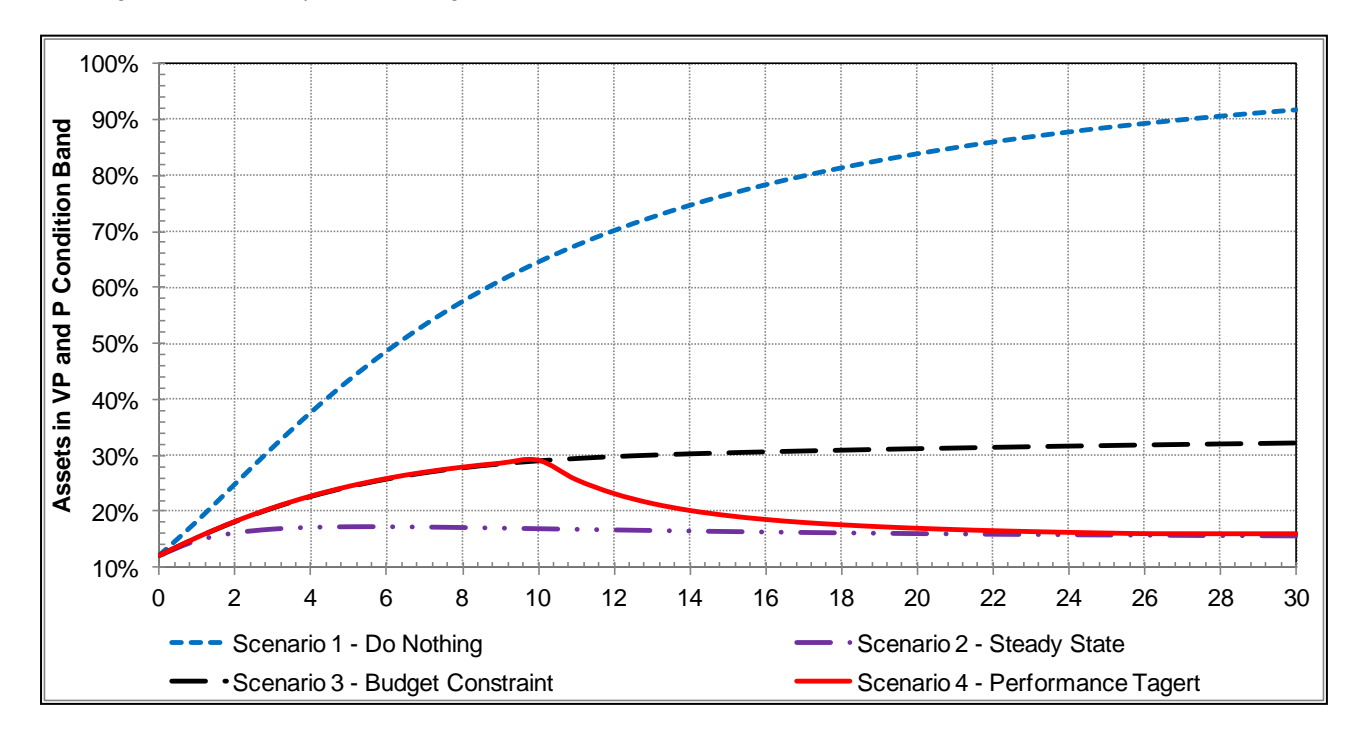

**Figure 7.8: Asset Proportions in Very Poor and Poor Condition by Analysis Scenario**

- <span id="page-54-0"></span>7.26 Fro[m Figure 7.8,](#page-54-0) it can be seen that:
	- **In Scenario 1 – Do Nothing** the percentage of assets in poor and very poor condition increases rapidly during the ten years, then at a slower rate thereafter until the end of the 30 year period modelled, by which point approximately 92% of assets are in poor condition.
	- **In Scenario 2 – Steady State** the percentage of assets in poor and very poor condition remains at approximately 13% as the overall condition of assets on the network is maintained at the same level, indicating that the budget is sufficient to maintain assets in their current condition.
	- **In Scenario 3 – Budget Constraint** the percentage of assets in poor and very poor condition increases slowly during the first twenty years when approximately 32% of assets have deteriorated to either a poor or very poor condition. After this, the percentage of assets in poor or very poor condition remains consistent until the end of the thirty year period modelled, indicating that the budget allocated is sufficient to prevent the remaining assets that have not entered a poor or very poor condition from doing so.
	- **In Scenario 4 – Performance Target** the percentage of assets in poor or very poor condition increases at the same rate as in scenario 3 during the first ten years, at which point the performance target strategy is adopted which reduces the number of assets in poor or very poor condition back down to the same level as there were initially, at around 13%. This indicates that the budget allocated from Year 10 onwards is sufficient to firstly, reduce the number of assets in poor or very poor condition to initial levels and that secondly, the budget is sufficient to maintain assets in the same condition until the end of the analysis period.

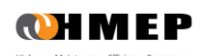

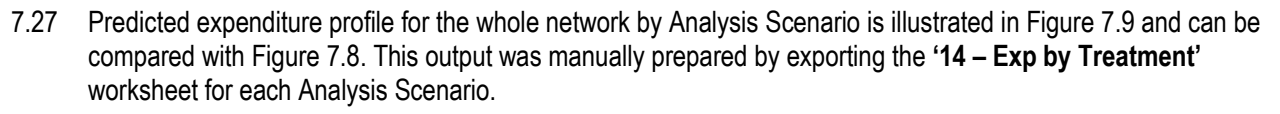

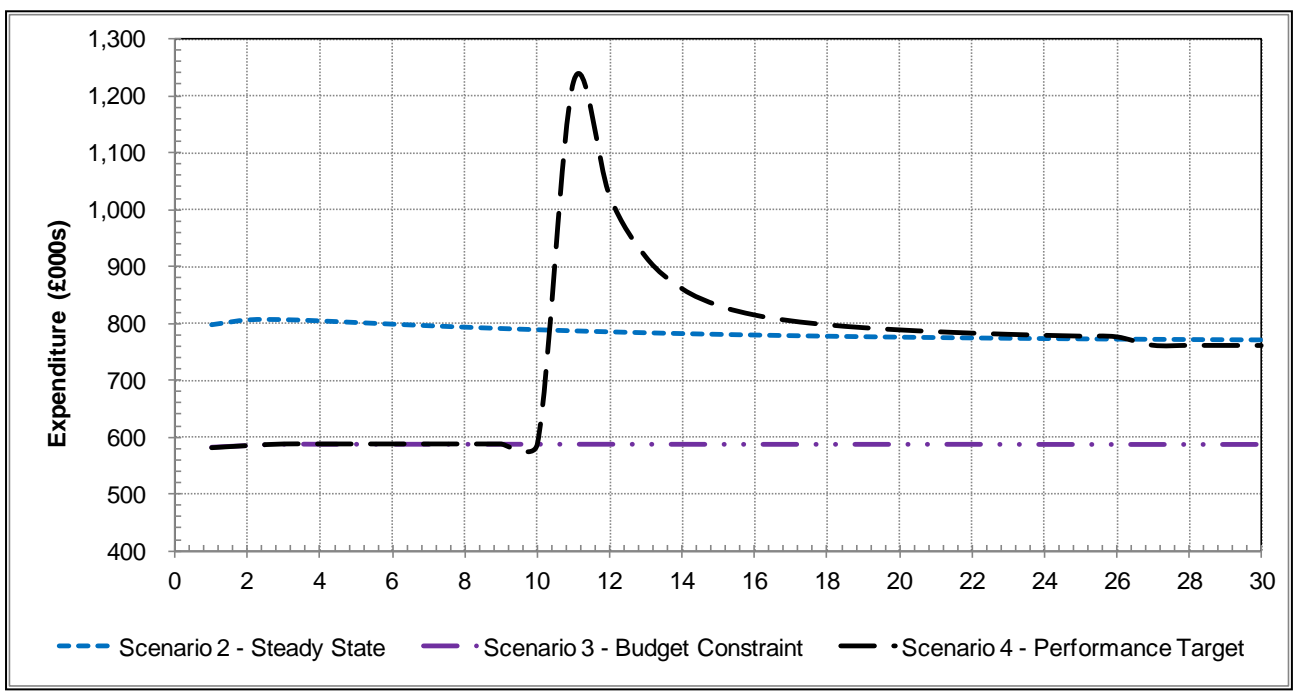

**Figure 7.9: Summary of Expenditure Profile by Analysis Scenario**

- <span id="page-55-0"></span>7.28 Fro[m Figure 7.9](#page-55-0) it can be seen that:
	- **In Scenario 1 Do Nothing** there is no profile on the graph as there is no spending.
	- **In Scenario 2 – Steady State** the expenditure remains consistent in order to maintain the assets in the same condition across the network.
	- **In Scenario 3 Budget Constraint** the expenditure remains at 20% less than for the Steady State **Condition**
	- **In Scenario 4 – Performance Target** the expenditure profile matches that of Scenario 3 during the first ten years, after which point the performance target strategy is adopted and the expenditure increases until the assets on the network have been returned to their initial condition. At this point, the expenditure profile stabilises at the level required to maintain those assets in the same condition.
- 7.29 Note that when the results are reviewed, the user may wish to run the Toolkit again with recorded changes in the input data (e.g. treatment or budgets) to explore the impact on performance and expenditure. These results can be used not only to support asset managers in decision making, but also build the case for funding and report to senior stakeholders in the local highway authority.

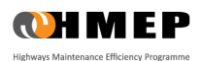

# **8 WORKED EXAMPLE FOR THE ANCILLARY ASSETS TOOLKIT**

### **INTRODUCTION**

- 8.1 This example illustrates the application of the Ancillary Lifecycle Planning Toolkit. In this example, Homogeneous Asset Groups are used for the purposes of illustration only.
- 8.2 The examples aim to demonstrate the application of the Toolkit in investigating:
	- The required levels of funding for user-defined ancillary assets performance using the Performance Target option.
	- The effect of constraints on budgets available for ancillary assets replacement on long-term performance trends.
- 8.3 An Analysis Period of 20 years was used, with the start year of analysis set to 2012.

### Inventory, Condition and estimated Asset Service Life

- 8.4 The Inventory data used was from a region in Scotland where the performance of 626 traffic signs (Matrix and VMS) was modelled. One Homogeneous Asset Group for all 626 assets was created. No region-specific inventory data was used for the Lighting Columns Homogenous Asset Group, which is provided for the purposes of illustration only.
- 8.5 The current condition of assets in the Homogeneous Asset Groups was represented as a distribution across five Condition Bands as illustrated in [Table 8.1.](#page-56-0) This provides the base year or starting point for network planning in subsequent years.
- 8.6 For this example, the Estimated Asset Service Life for the Homogenous Asset Group was used and is provided in [Table 8.1.](#page-56-0) Asset Service Life is defined as the average time (in years) it takes the asset to deteriorate from an as new or very good condition stated to a critical or very poor condition state. The Asset Service Life assumption (based on expert engineering opinion) is used in this example to estimate the TPM for each Homogeneous Asset Group. In practice, it is more desirable to derive TPMs from observed data. Guidance on deriving Deterioration Models from observed data is provided in Appendix A.

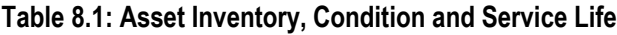

<span id="page-56-0"></span>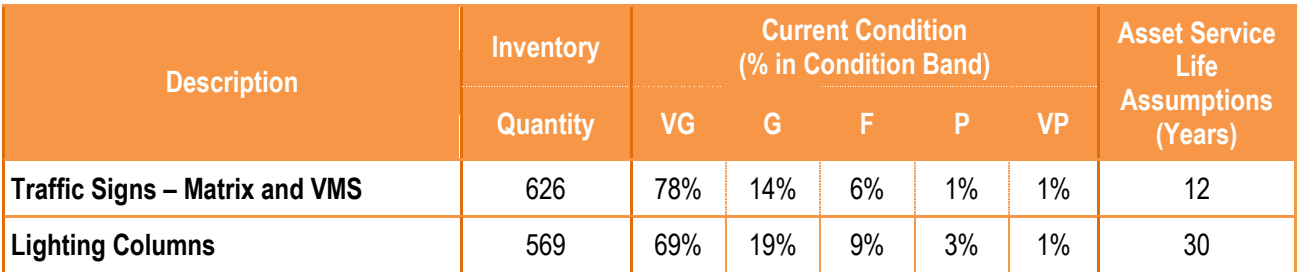

8.7 Notes:

- VG = Very Good
- G = Good
- $F = Fair$
- $P = Poor$
- VP = Very Poor

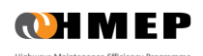

### Treatment Types, Effects and Unit Costs

8.8 In this example, the only Treatment Type used is Asset Replacement. The effect of this Treatment is to upgrade all assets (regardless of their condition state) to a very good (VG) condition. This is illustrated in [Table 8.2](#page-57-0) below. The unit cost for this treatment is given in [Table 8.2.](#page-57-0)

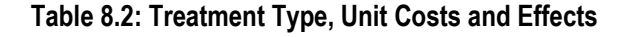

<span id="page-57-0"></span>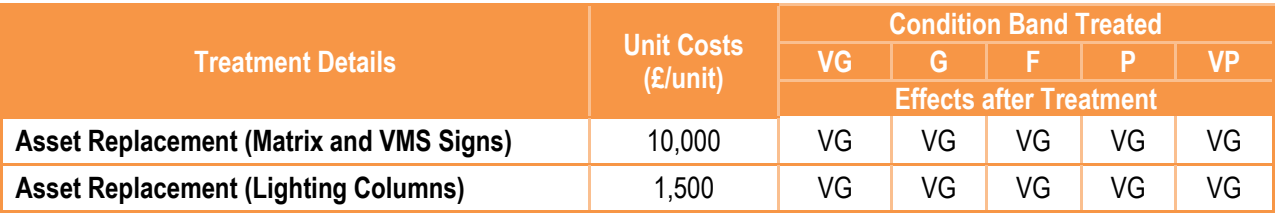

### Analysis Scenarios

<span id="page-57-1"></span>8.9 Maintenance scenarios investigated in this example are summarised in [Table 8.3.](#page-57-1)

### **Table 8.3: Analysis Scenarios**

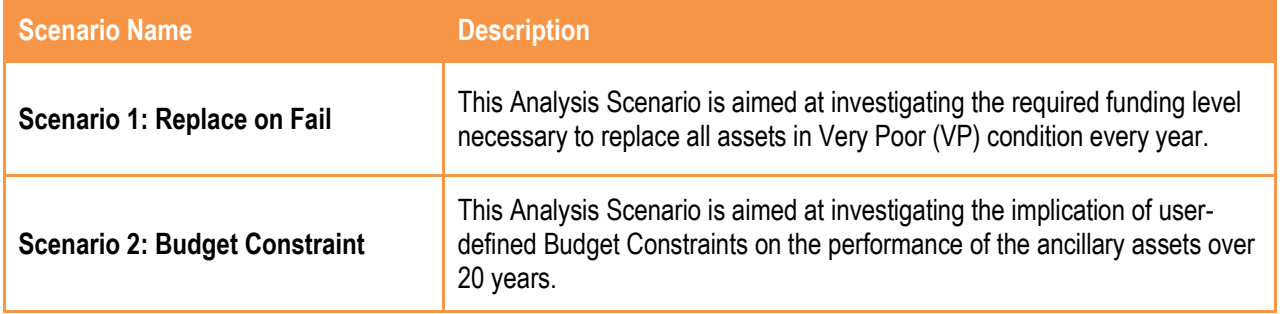

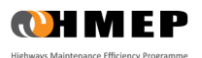

# **APPROACH**

8.10 To use the Toolkit for the analysis described in this example, the steps described in [Table 8.4](#page-58-0) may be followed. The **'Reference'** column refers to sections in this guidance document in which the steps are first described, whereas the table and figure numbers referred to in the **'Description'** column relate specifically to the worked example.

<span id="page-58-0"></span>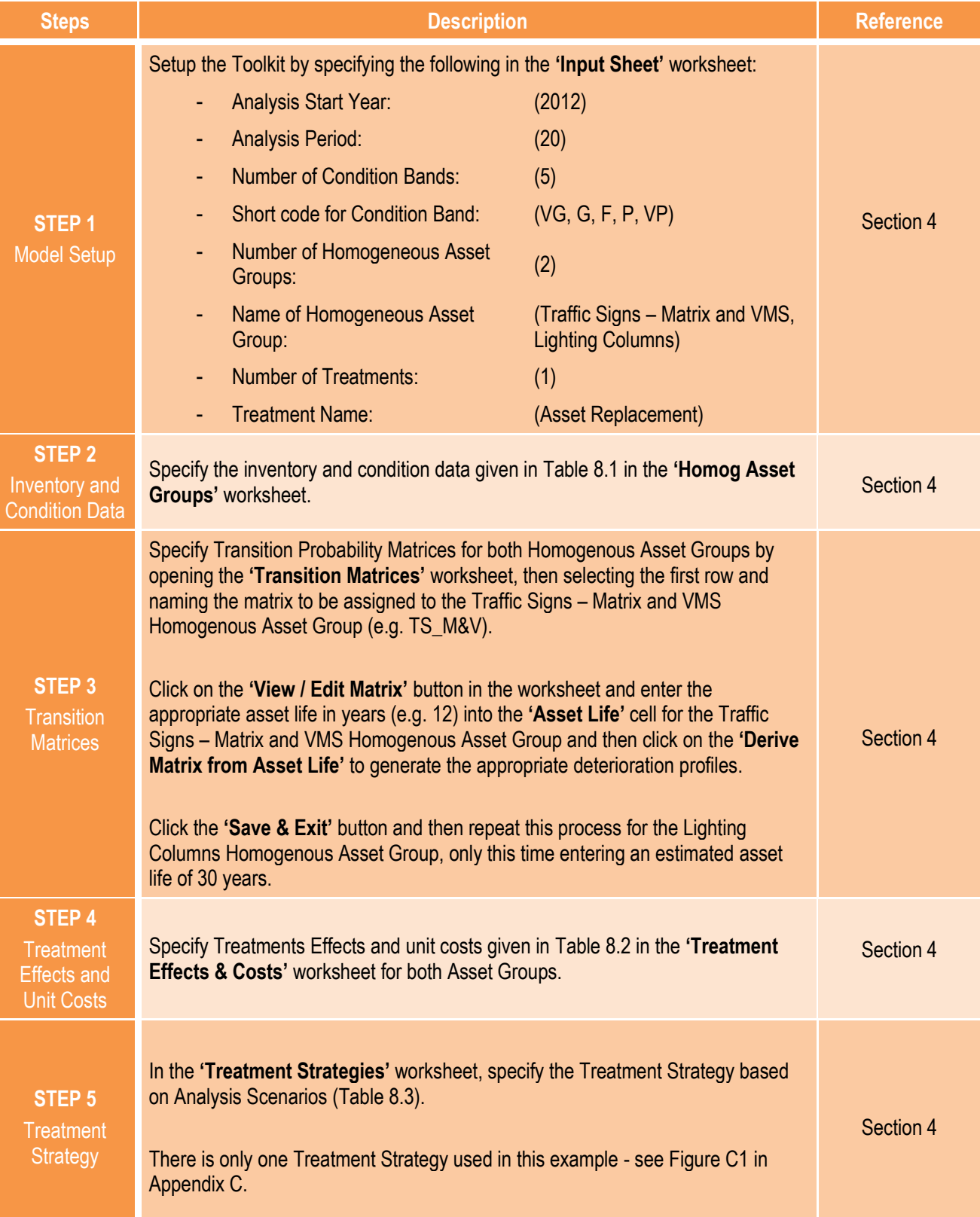

### **Table 8.4: Steps for Implementing the Worked Example**

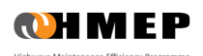

### **User Guidance for Lifecycle Planning Toolkit**

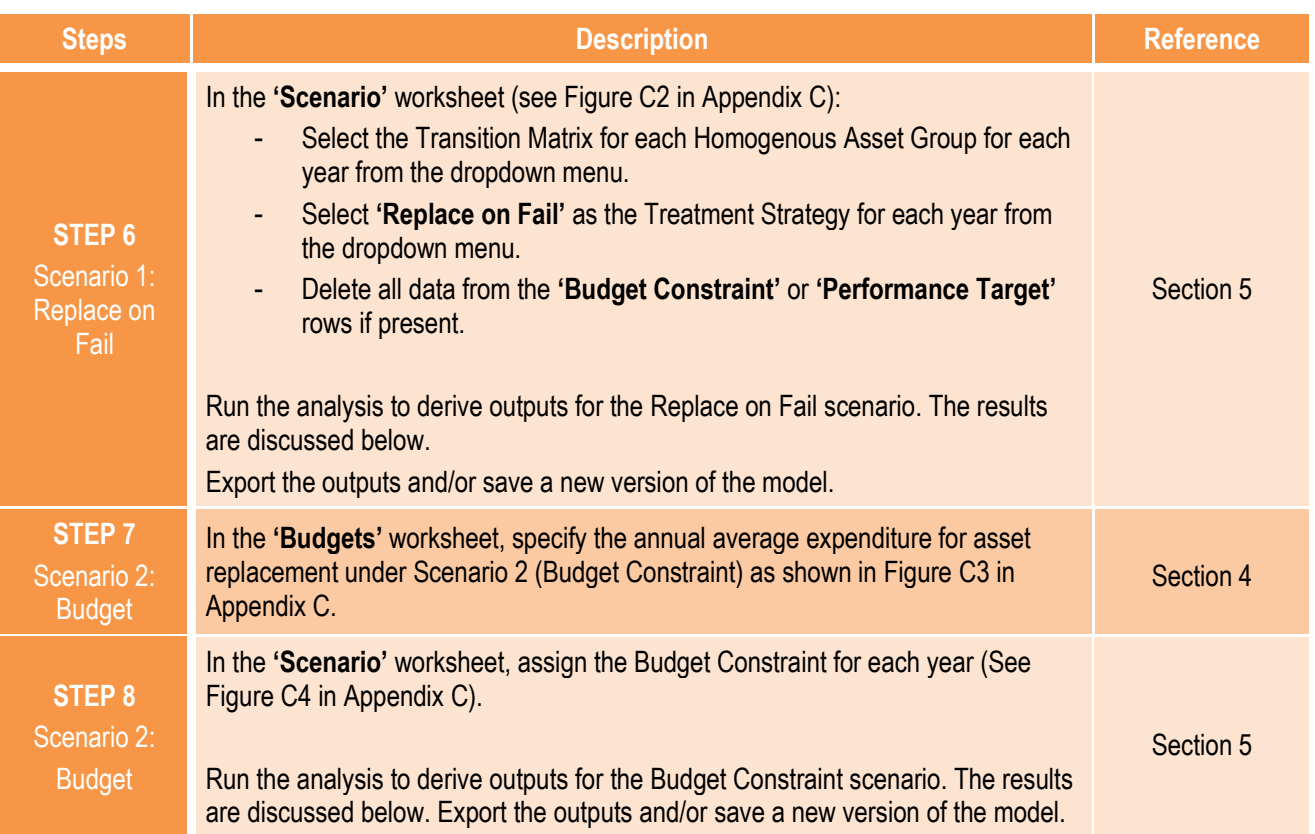

### **OUTPUTS – TRAFFIC SIGNS**

- 8.11 The paragraphs that follow summarise the outputs of the analysis under the following headings:
	- Predicted condition profile.
	- Predicted expenditure.
	- Predicted work quantity.

### Predicted Condition Profile

8.12 The predicted condition profile for each Analysis Scenario can be found in the **'9 - Condition Graph'** worksheet of the Toolkit.

### Scenario 1 – Replace on Fail

8.13 The average predicted condition profile for traffic signs under Scenario 1 is shown in [Figure 8.1.](#page-60-0) Since the Treatment Strategy was to replace all Very Poor (VP) assets each year, the %Distribution of Very Poor assets are null every year.

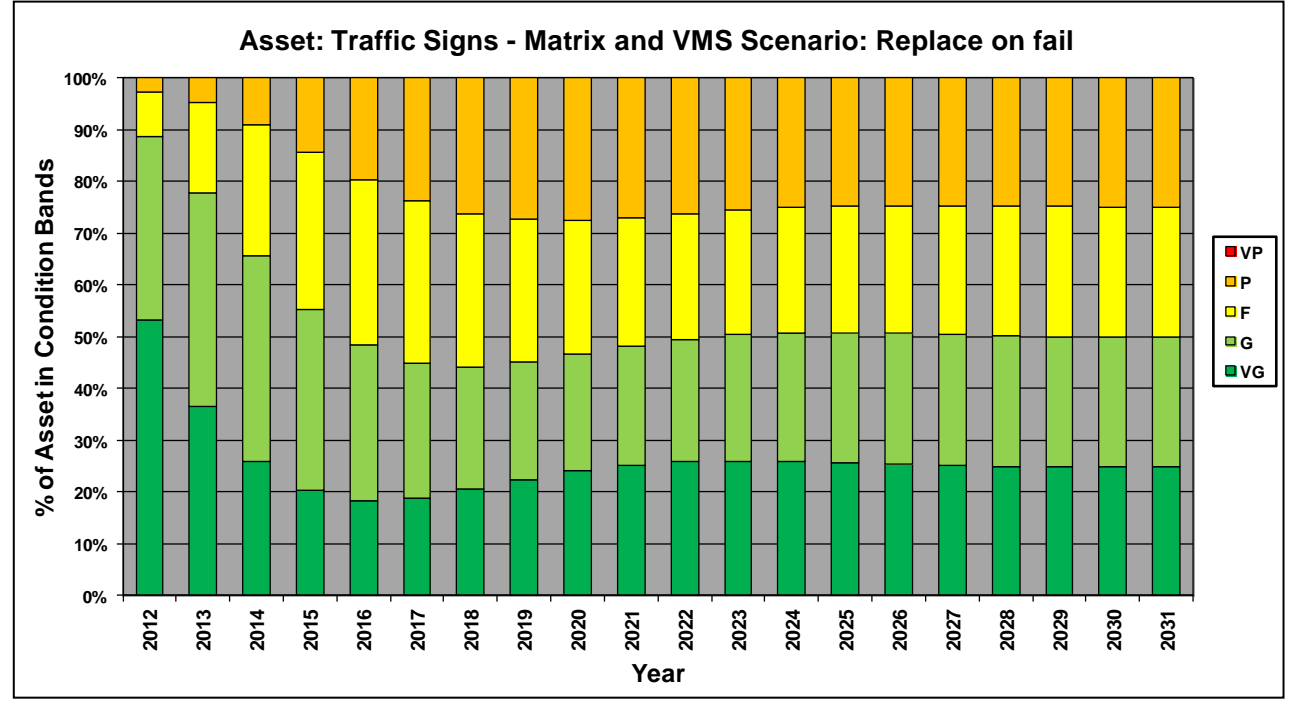

<span id="page-60-0"></span>**Figure 8.1: Scenario 1 (Replace on Fail) Predicted Condition Profile**

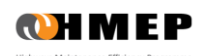

### Scenario 2 – Budget Constraint

8.14 The average predicted condition profile for traffic signs under Scenario 2 (Budget Constraint) is shown in Figure [8.2.](#page-61-0)

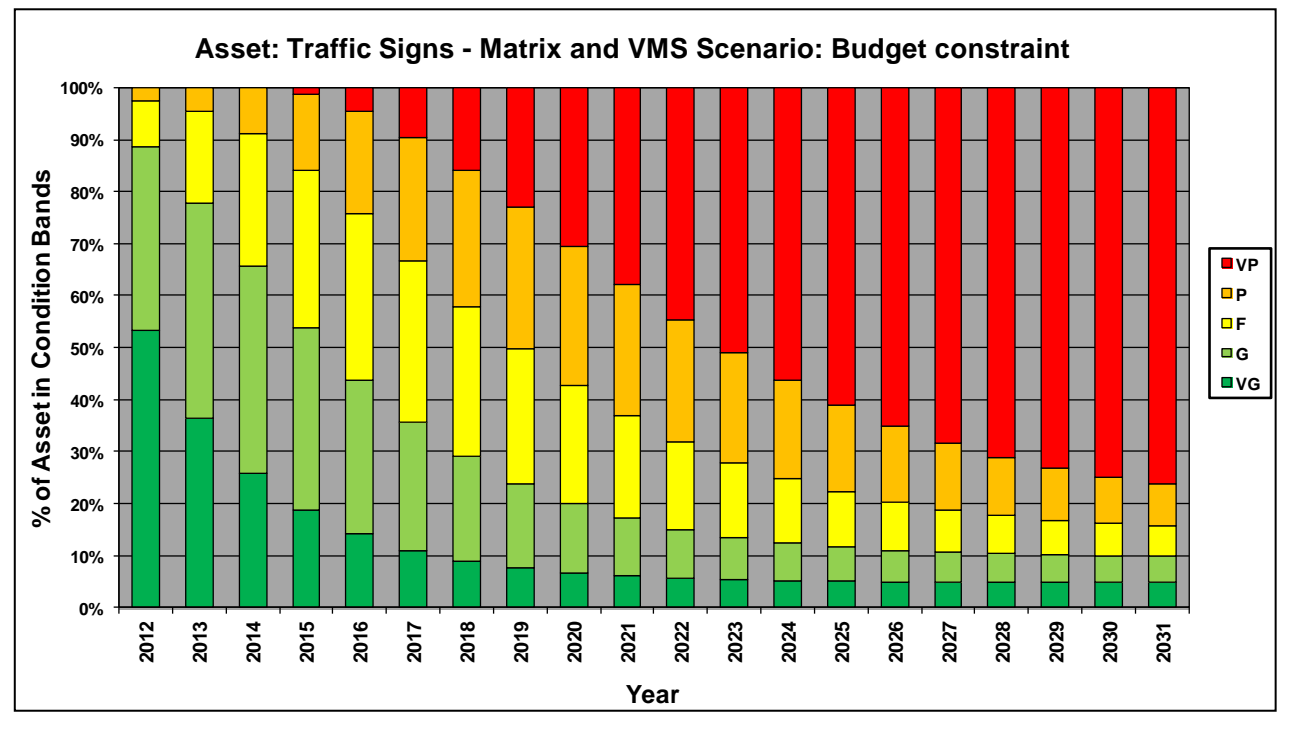

**Figure 8.2: Scenario 2 (Budget Constraint) Predicted Condition Profile**

- <span id="page-61-0"></span>8.15 From [Figure 8.2](#page-61-0) it may be observed that:
	- The percentage of assets in Very Poor (VP) condition is null in years 2012, 2013 and 2014, which implies that it was possible to eliminate the population of Very Poor assets in these years whilst staying within the Budget Constraints.
	- From 2015 onwards, the percentage of assets in Very Poor (VP) condition increases dramatically, which implies that the budget for these years was too low to eliminate the population of Very Poor assets.

### Predicted Expenditure

8.16 Predicted annual expenditure profiles for each Analysis Scenario can be found in the **'15 – Exp by Treatment Graph'** worksheet.

### Scenario 1 – 'Replace on Fail' scenario

8.17 The predicted annual expenditure profile for traffic signs under Scenario 1 (Replace on Fail) is shown in Figure [8.3](#page-62-0) below.

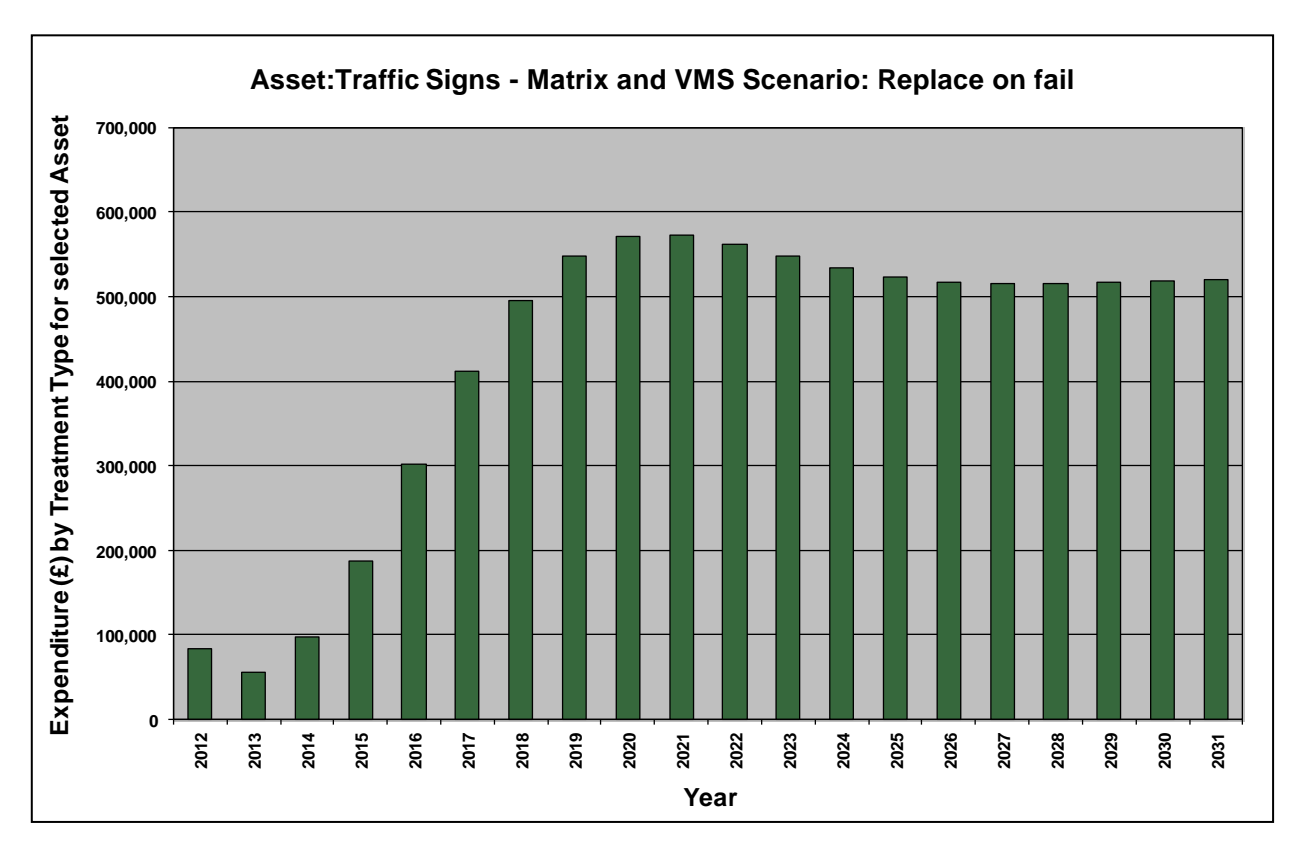

<span id="page-62-0"></span>**Figure 8.3: Scenario 1 (Replace on Fail) Predicted Expenditure Profile** 

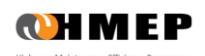

### Scenario 2 – Budget Constraint

8.18 The predicted annual expenditure profile for traffic signs under Scenario 2 (Budget Constraint) is shown in Figure [8.4](#page-63-0) below.

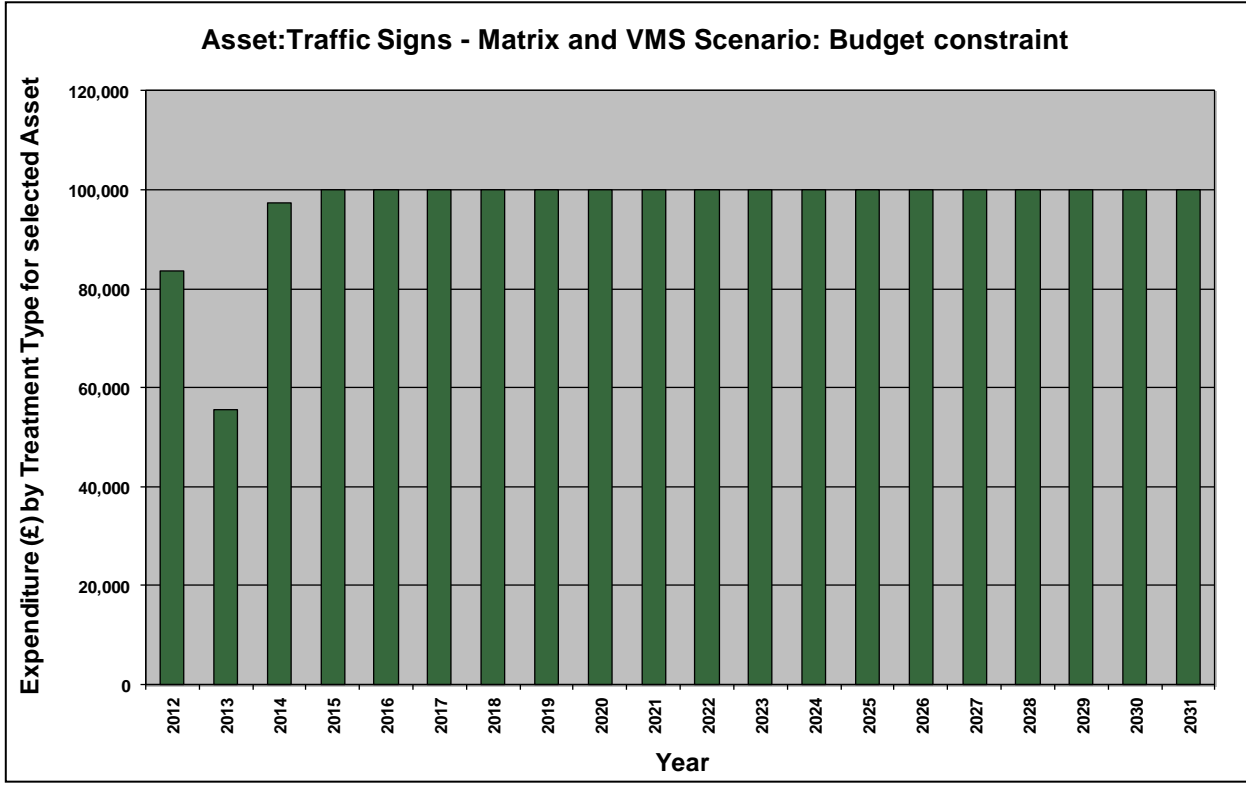

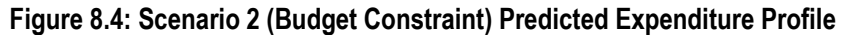

- <span id="page-63-0"></span>8.19 From [Figure 8.4](#page-63-0) it may be observed that:
	- The population of Very Poor (VP) assets in 2012, 2013 and 2014 could be reduced to zero at a cost below the annual Budget Constraint of £100,000.
	- From 2015 onwards, the entire annual budget was spent.

### Work Quantity

8.20 Predicted work quantities profile for traffic signs under each Analysis Scenario can be found in the **'11 – Work Qty Graph'** worksheet.

### Scenario 1 – 'Replace on Fail' scenario

8.21 The predicted work quantities profile for traffic signs under Scenario 1 (Replace on Fail) is shown in [Figure 8.5](#page-64-0) below.

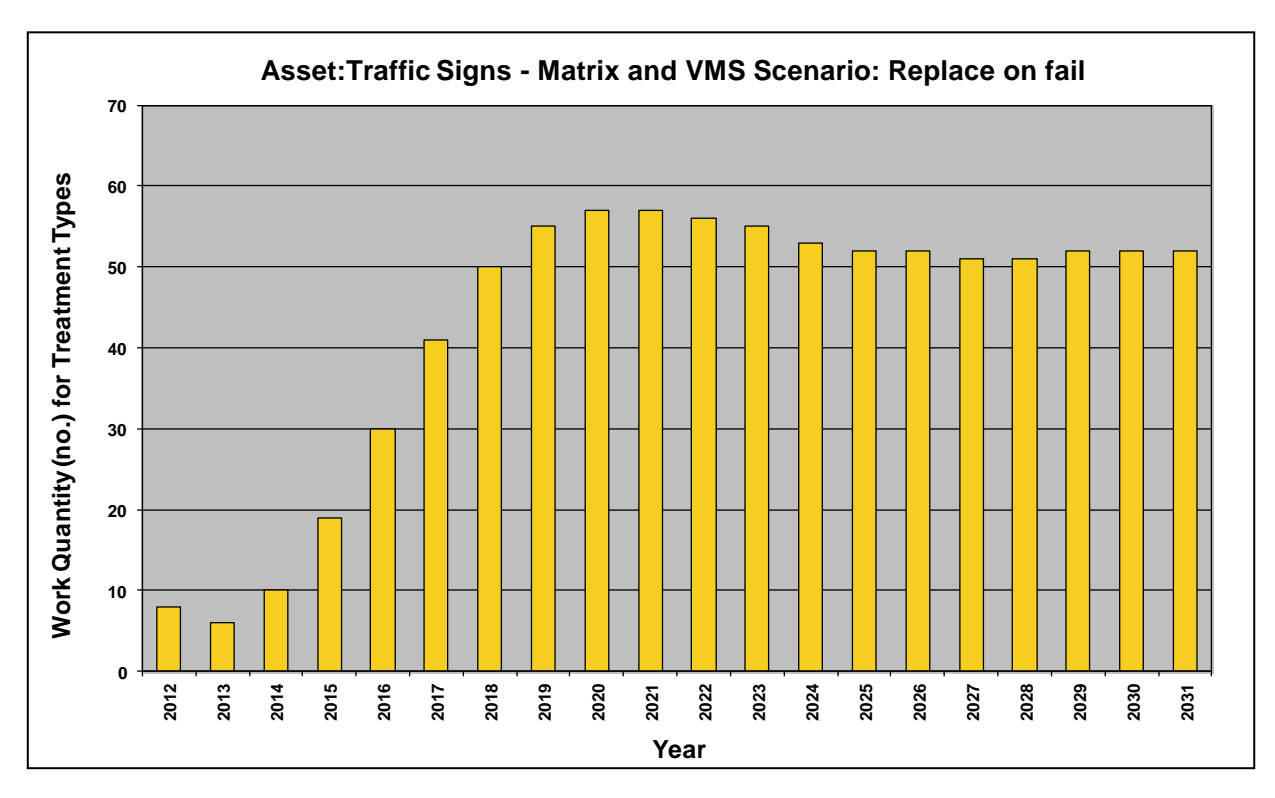

<span id="page-64-0"></span>**Figure 8.5: Scenario 1 (Replace on Fail) Predicted Work Quantities**

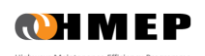

### Scenario 2 – 'Budget Constraint' scenario

8.22 The predicted work quantities profile for traffic signs under Scenario 2 (Budget Constraint) is shown i[n Figure 8.6](#page-65-0) below.

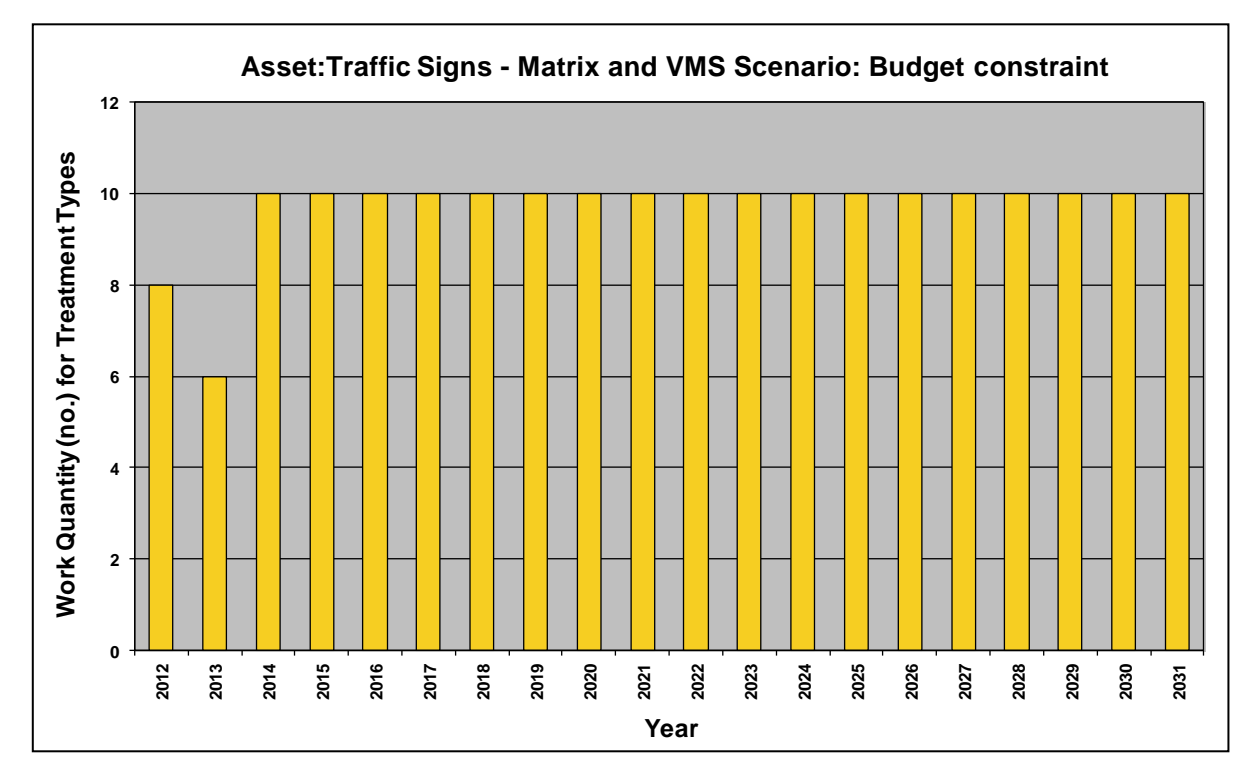

<span id="page-65-0"></span>**Figure 8.6: Scenario 2 (Budget Constraint) Predicted Work Quantities**

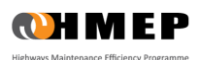

## **OUTPUTS – LIGHTING COLUMNS**

### Predicted Condition Profile

### Scenario 1 – Replace on Fail

8.23 The average predicted condition profile for lighting columns under Scenario 1 is shown in [Figure 8.7.](#page-66-0) Since the Treatment Strategy was to replace all Very Poor (VP) assets each year, the %Distribution of Very Poor assets are null every year.

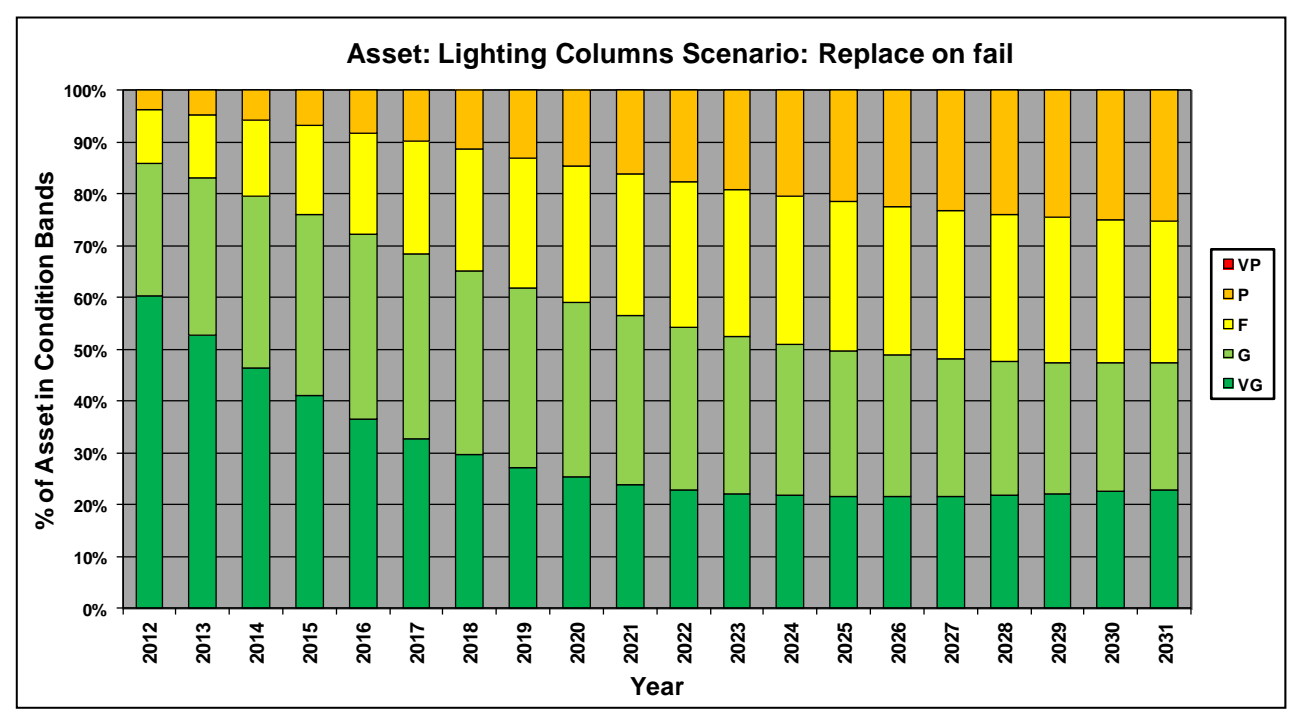

<span id="page-66-0"></span>**Figure 8.7: Scenario 1 (Replace on Fail) Predicted Condition Profile**

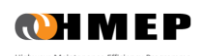

### Scenario 2 – Budget Constraint

8.24 The average predicted condition profile for lighting columns under Scenario 2 (Budget Constraint) is shown in [Figure 8.8.](#page-67-0)

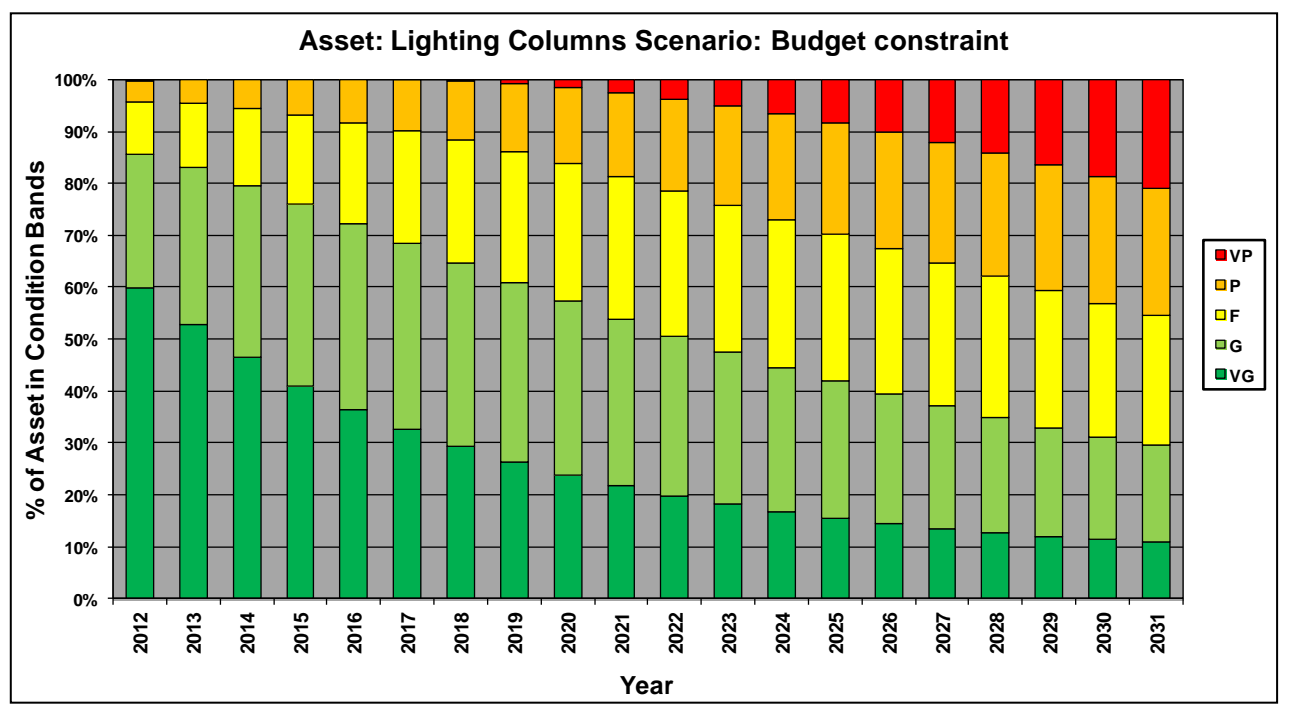

### **Figure 8.8: Scenario 2 (Budget Constraint) Predicted Condition Profile**

- <span id="page-67-0"></span>8.25 From [Figure 8.8](#page-67-0) it may be observed that:
	- The percentage of assets in Very Poor (VP) condition only begins to increase from 2018, which implies that it was possible to eliminate the population of Very Poor assets prior to this whilst staying within the Budget Constraints.
	- From 2018 onwards, the percentage of assets in Very Poor (VP) condition increases, which implies that the budget for these years was too low to eliminate the population of Very Poor assets.

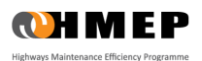

### Predicted Expenditure

8.26 Predicted annual expenditure profiles for each Analysis Scenario can be found in the **'15 – Exp by Treatment Graph'** worksheet.

### Scenario 1 – 'Replace on Fail' scenario

8.27 The predicted annual expenditure profile for lighting columns under Scenario 1 (Replace on Fail) is shown in [Figure 8.9](#page-68-0) below.

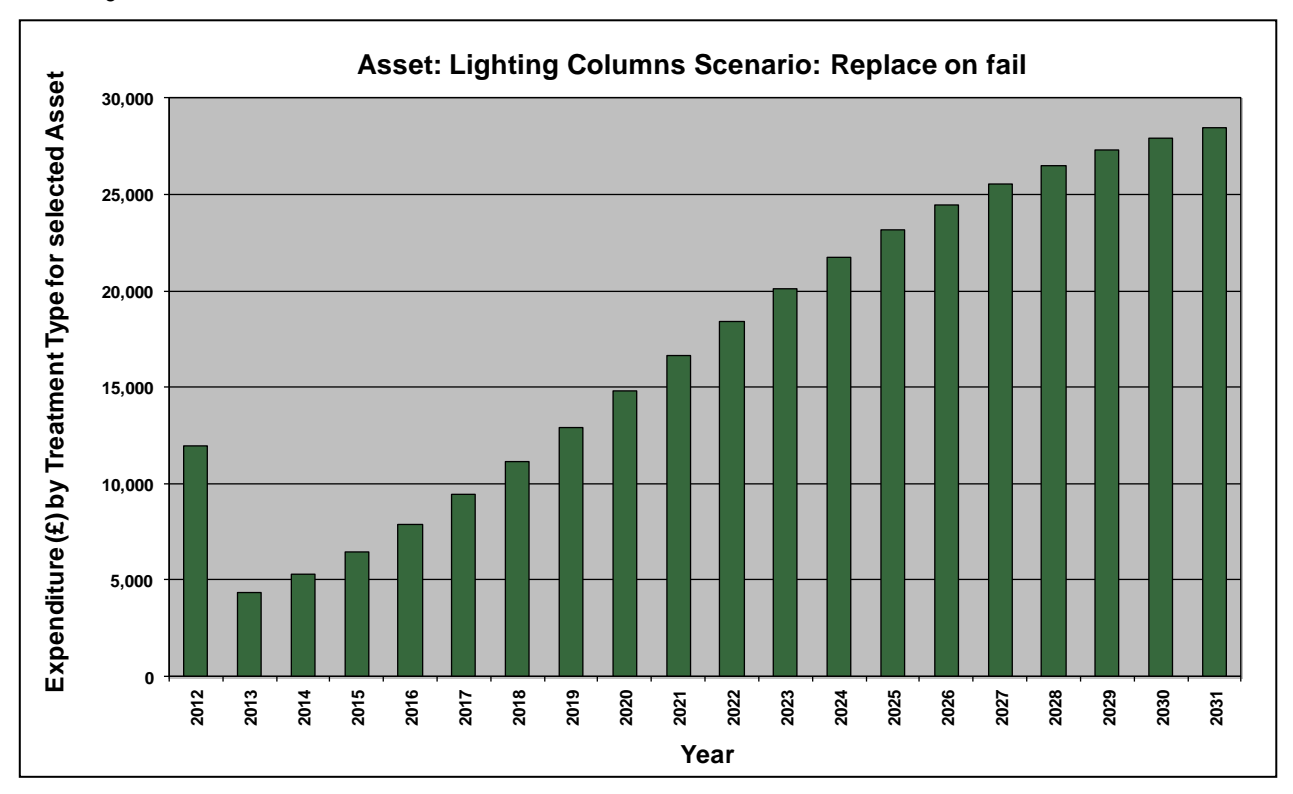

<span id="page-68-0"></span>**Figure 8.9: Scenario 1 (Replace on Fail) Predicted Expenditure Profile** 

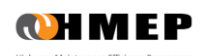

### Scenario 2 – Budget Constraint

<sup>8.28</sup> The predicted annual expenditure profile for lighting columns under Scenario 2 (Budget Constraint) is shown in [Figure 8.10](#page-69-0) below.

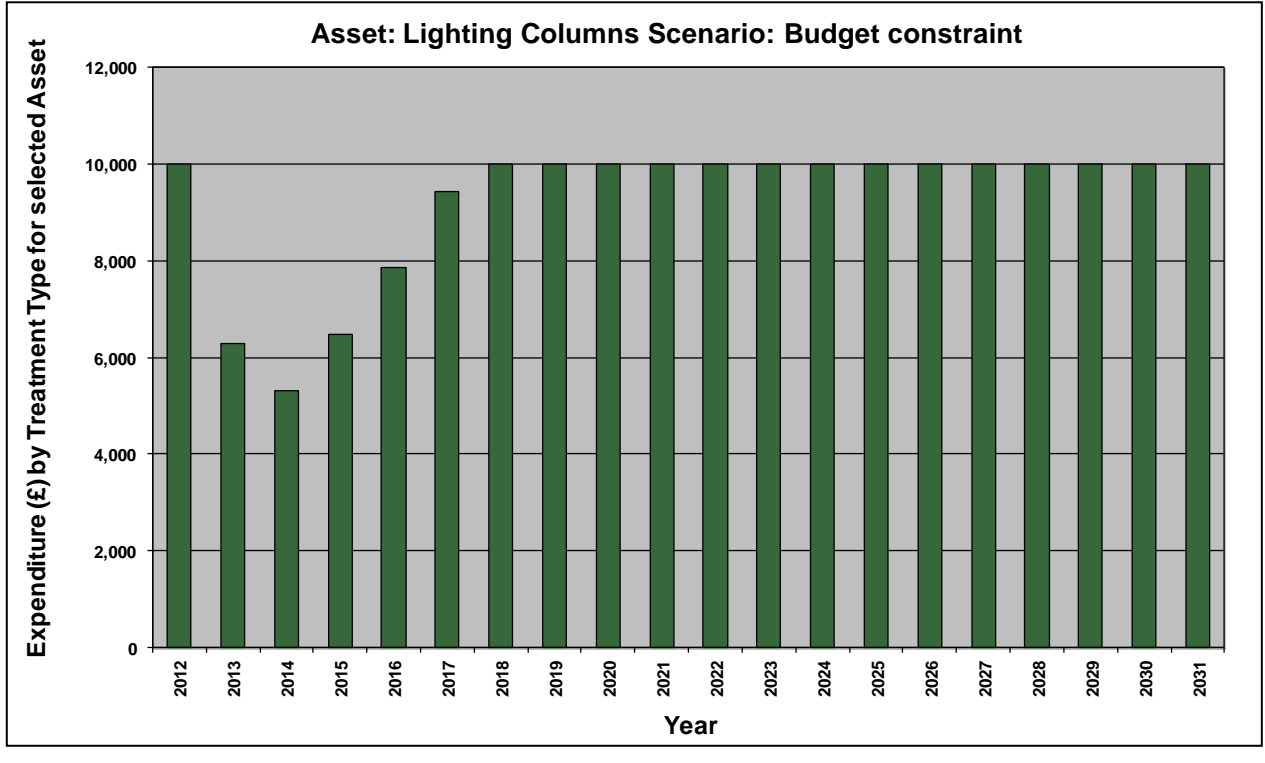

**Figure 8.10: Scenario 2 (Budget Constraint) Predicted Expenditure Profile** 

- <span id="page-69-0"></span>8.29 Fro[m Figure 8.10](#page-69-0) it may be observed that:
	- The population of Very Poor (VP) assets from 2013 to 2017 could be reduced to zero at a cost below the annual Budget Constraint of £10,000.
	- From 2018 onwards, the entire annual budget was spent.

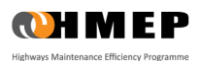

### Work Quantity

8.30 Predicted work quantities profile for lighting columns under each Analysis Scenario can be found in the **'11 – Work Qty Graph'** worksheet.

### Scenario 1 – 'Replace on Fail' scenario

8.31 The predicted work quantities profile for lighting columns under Scenario 1 (Replace on Fail) is shown in Figure [8.11](#page-70-0) below.

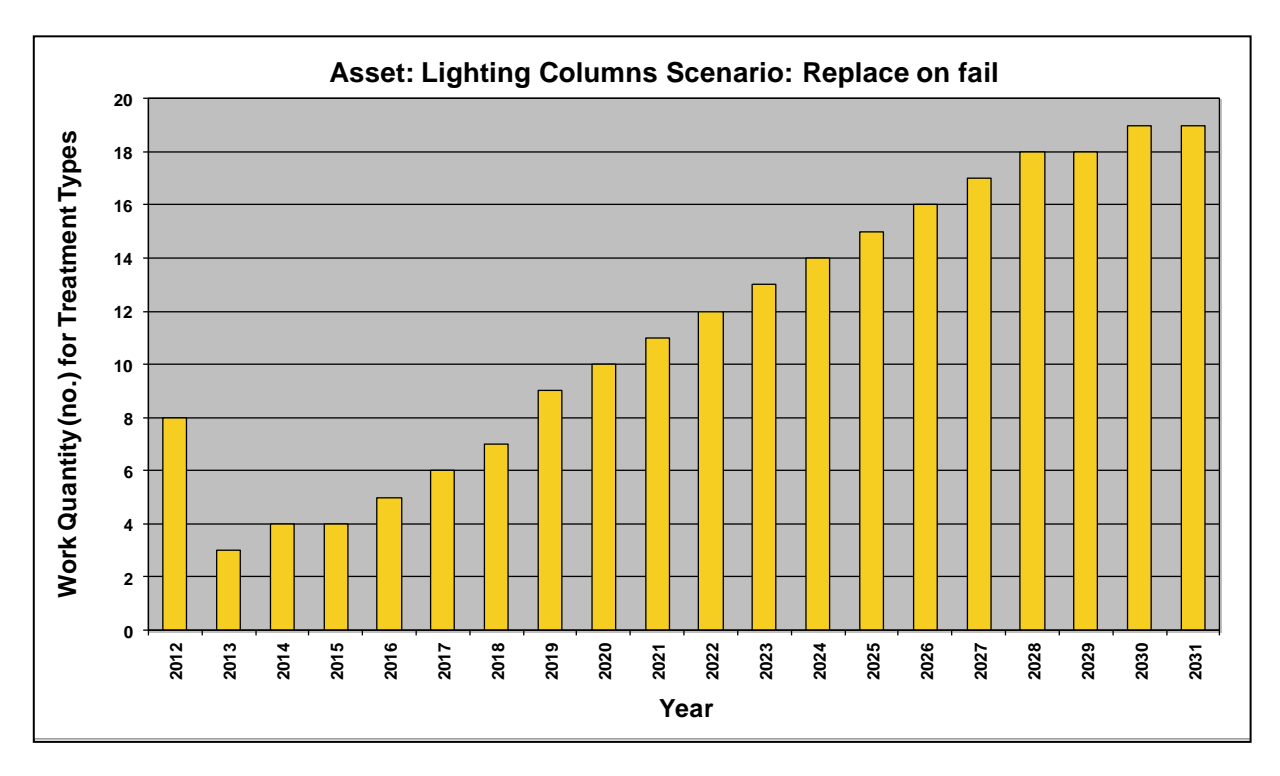

<span id="page-70-0"></span>**Figure 8.11: Scenario 1 (Replace on Fail) Predicted Work Quantities**

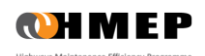

### Scenario 2 – 'Budget Constraint' scenario

8.32 The predicted work quantities profile for lighting columns under Scenario 2 (Budget Constraint) is shown in Figure [8.12](#page-71-0) below.

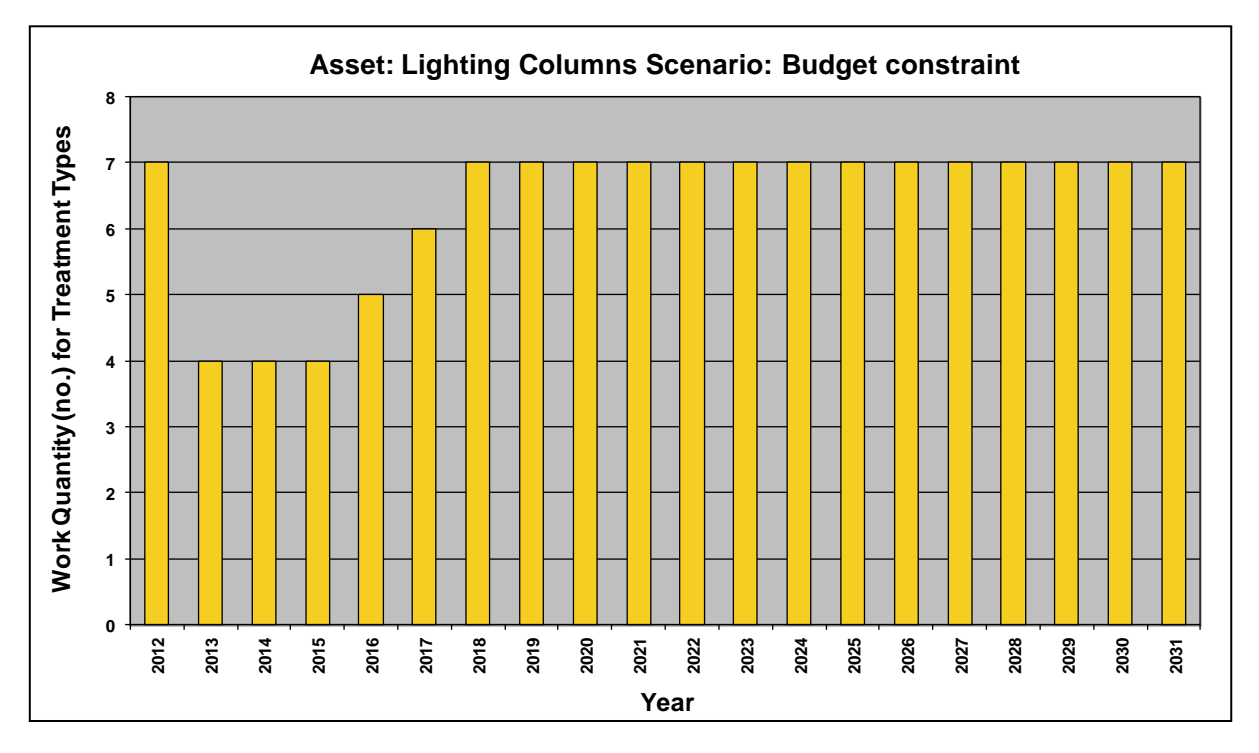

<span id="page-71-0"></span>**Figure 8.12: Scenario 2 (Budget Constraint) Predicted Work Quantities**

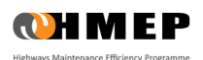
# **9 WORKED EXAMPLE FOR THE FOOTWAY TOOLKIT**

## **INTRODUCTION**

- 9.1 This example illustrates the application of the Lifecycle Planning Toolkit using Footway inventory and condition data from a local highway authority in England. The example is aims to demonstrate the application of the Toolkit in investigating:
	- The required levels of funding for user-defined Footway network performance standards.
	- The effect of Treatment on the Homogeneous Asset Groups over the period of the analysis.
- 9.2 An Analysis Period of 30 years was used, with the start year of analysis set to 2012.

## Inventory, Condition and Deterioration Models

- 9.3 The inventory data used in this example was from an urban network with a total length of 722km of footways. The lengths and widths of the Footway network were aggregated into two Homogeneous Asset Groups based on the Footway surface (Flags, Bituminous) as illustrated in [Table 9.1.](#page-72-0) Each Homogeneous Asset Group is modelled in isolation.
- 9.4 The current condition of assets in each Homogeneous Asset Group is represented as a distribution across five Condition Bands as illustrated in [Table 9.1.](#page-72-0) This is the base year or starting point for network planning in subsequent years. Consequently, the estimate of the condition is important, as are the definitions of the Condition Bands which are used to describe them.
- 9.5 For this example, Deterioration Models for each Homogenous Asset Group are provided in [Figure 9.1](#page-72-1) in the format given in Section [4.](#page-15-0) These models are used for the purpose of illustration only.

<span id="page-72-0"></span>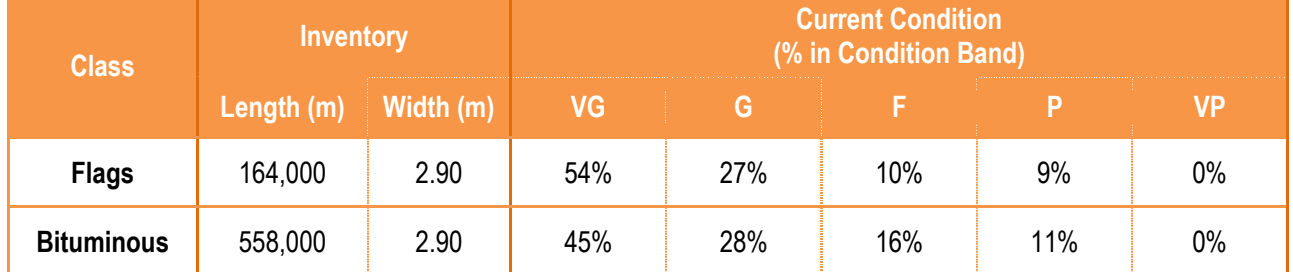

#### **Table 9.1: Asset Inventory and Condition**

9.6 Notes:

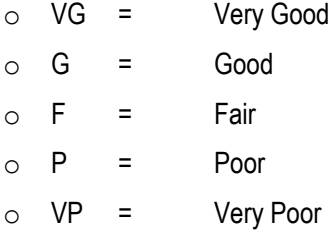

<span id="page-72-1"></span>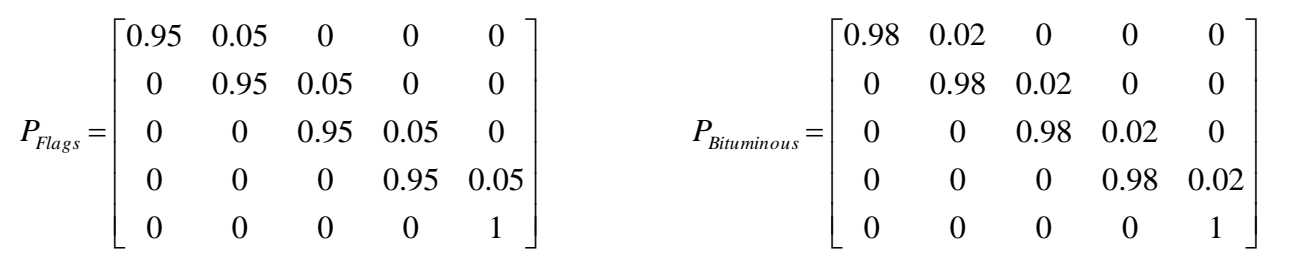

#### **Figure 9.1: Deterioration Models for each Asset Group**

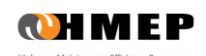

### Treatment Types, Effects and Unit Costs

9.7 In this example, the Treatment Types in [Table 9.2](#page-73-0) are used:

**Table 9.2: Treatment Types**

<span id="page-73-0"></span>

| <b>Treatment</b>            | <b>Material</b>   | <b>Description</b>                                                                                 |
|-----------------------------|-------------------|----------------------------------------------------------------------------------------------------|
| Lift and Re-Lay             | <b>Flags</b>      | Lift and re-lay plus 5% replacement – with re-pointing where needed                                |
| Replacement<br>[Bituminous] | <b>Bituminous</b> | Replace/reconstruct (recycling) – 75/25 plus foundation using HRA<br>and/or a dense wearing course |

- 9.8 The effects of the above Treatments in terms of the change in condition (e.g. from Very Poor to Very Good) following maintenance intervention are illustrated in [Table 9.3.](#page-73-1) In practice, the effects of Treatments can be determined from records of past treatments on the road network.
- 9.9 The After-treatment Asset Groups are also specified in [Table 9.3.](#page-73-1) The first Treatment (**'Lift and Re-Lay'**) has no impact on Homogeneous Asset Groups because this treatment applies to 'Flags' only and assets still belong to the Flags group after Treatment. On the other hand, with the second Treatment (**'Replacement [Bituminous]'**), the Flags assets are replaced with Bituminous assets i.e. they are transferred to the Bituminous Homogeneous Asset Group after Treatment. This also means that the areas covered by each asset group will change over the period of analysis. This aspect is covered in Section [2.](#page-11-0) Unit costs of Treatments used in this example are also shown in [Table 9.3.](#page-73-1)

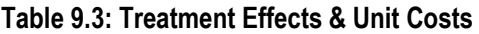

<span id="page-73-1"></span>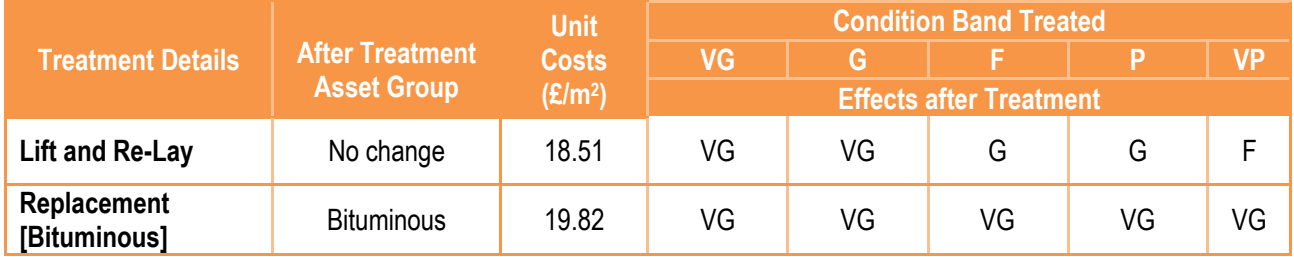

#### Analysis Scenarios

<span id="page-73-2"></span>9.10 Maintenance scenarios investigated in this example are summarised in [Table 9.4.](#page-73-2)

#### **Table 9.4: Analysis Scenarios**

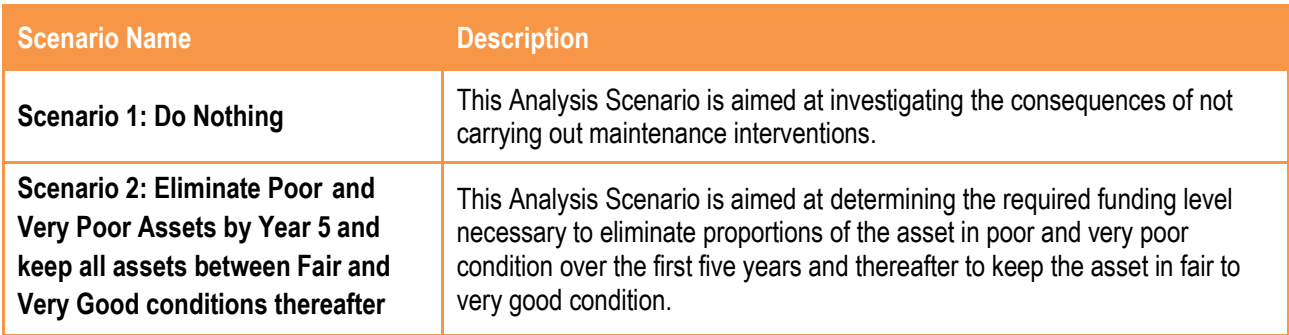

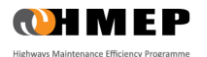

# **APPROACH**

9.11 To implement this example in the Toolkit, the steps described in [Table 9.5](#page-74-0) may be followed. The **'Reference'** column refers to sections in this guidance document in which the steps were first described, whereas the table and figure numbers referred to in the **'Description'** column relate specifically to the worked example.

<span id="page-74-0"></span>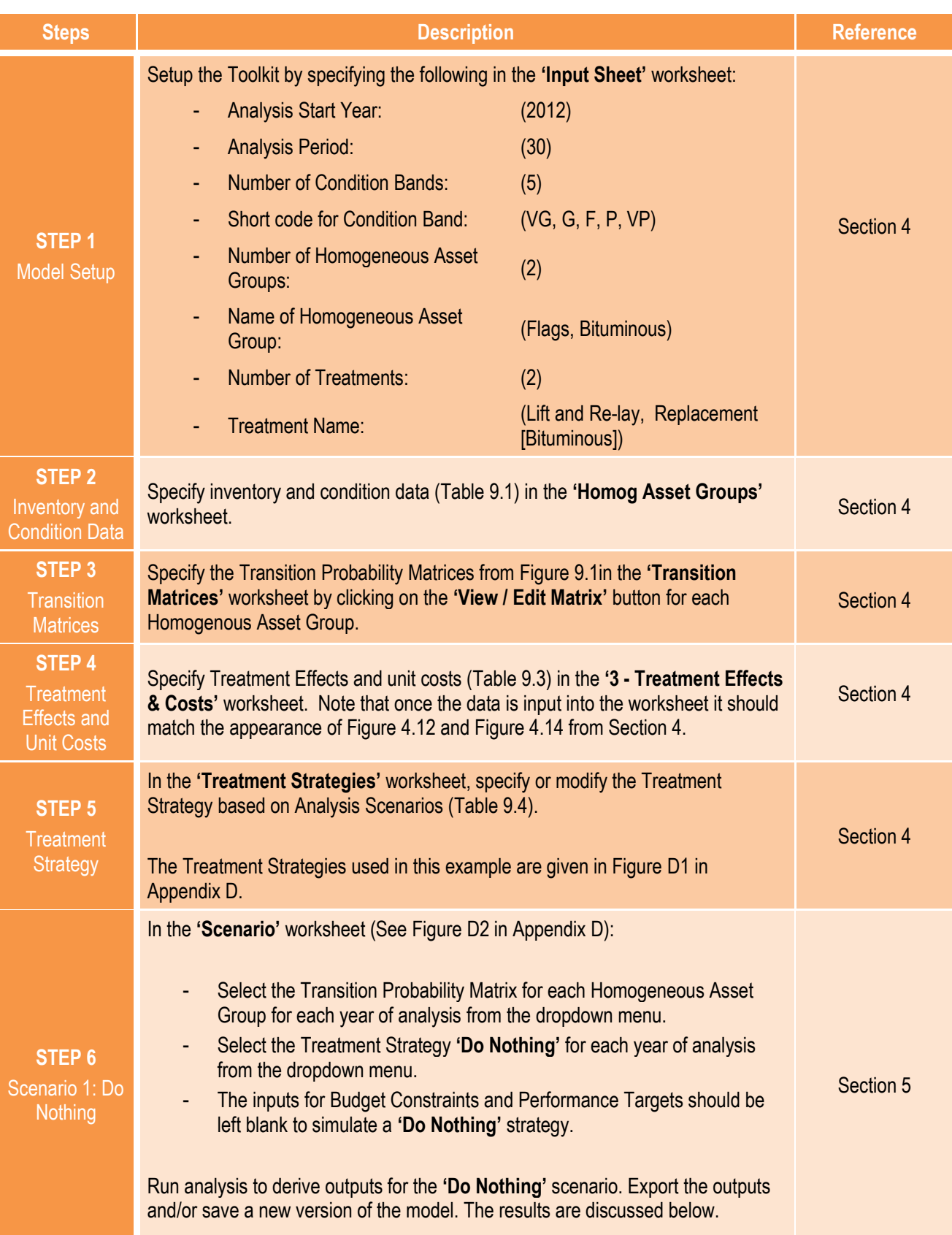

#### **Table 9.5: Steps for Implementing the Worked Example**

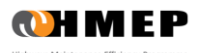

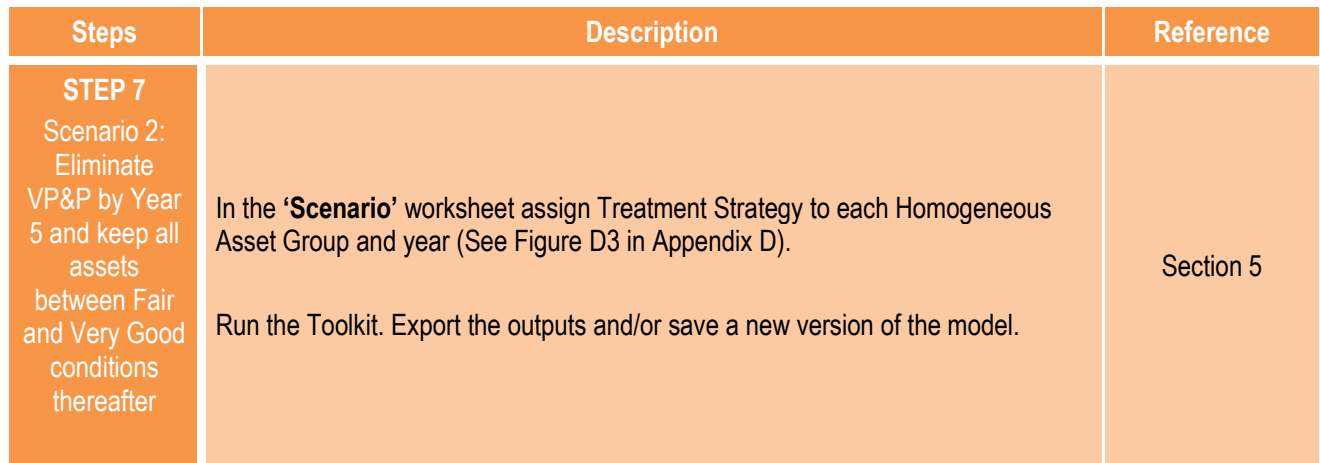

## **OUTPUTS**

- 9.12 The following paragraphs summarise the outputs of the analysis under the following headings:
	- Predicted condition profile.
	- Predicted expenditure.
	- Predicted areas for Homogeneous Asset Groups.

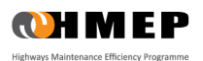

#### Predicted condition profile

9.13 The predicted condition profile for each Homogeneous Asset Group and each Analysis Scenario can be found in the **'9 - Condition Graph'** worksheet of the Toolkit. For each Analysis Scenario and asset group, the graphs obtained are as follows:

#### Scenario 1 – Do Nothing

9.14 The average predicted condition profiles for the Footway network when no Treatments are applied throughout the Analysis Period (Scenario 1: Do Nothing) are shown in [Figure 9.2](#page-76-0) an[d Figure 9.3.](#page-76-1)

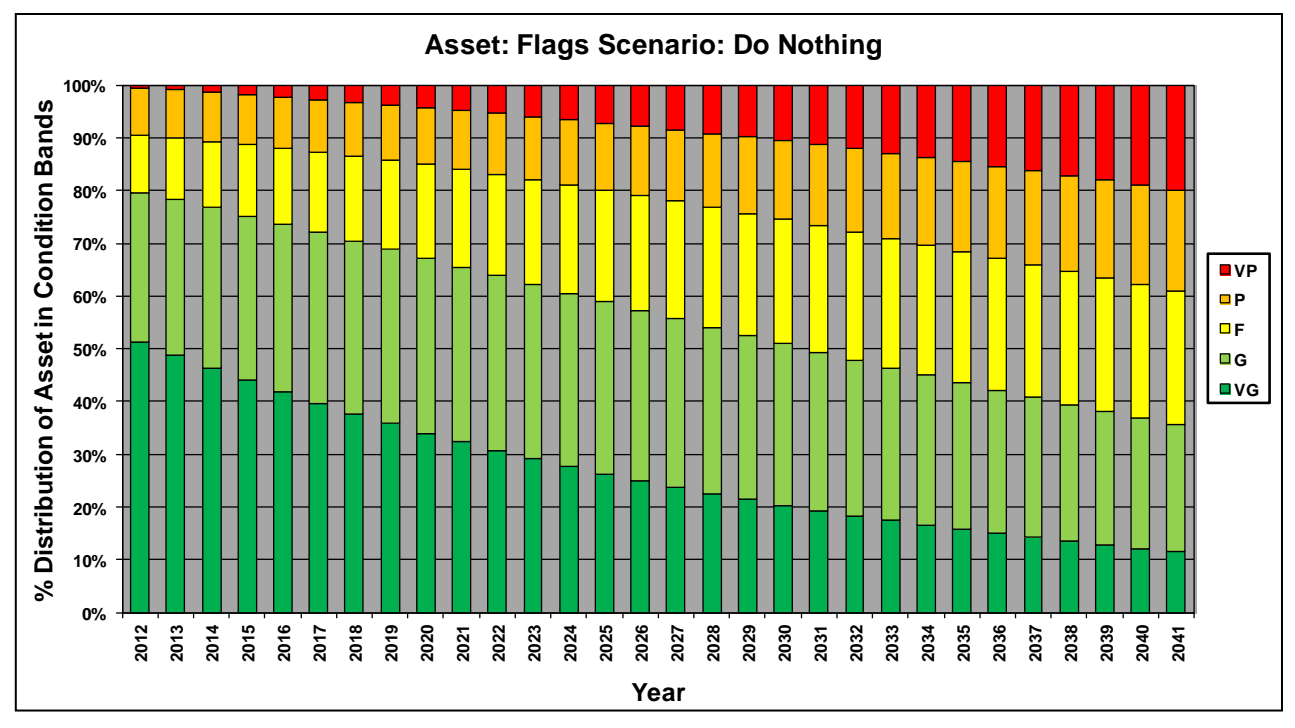

**Figure 9.2: Scenario 1 (Do Nothing) Predicted Condition Profile for 'Flags' Asset Group**

<span id="page-76-0"></span>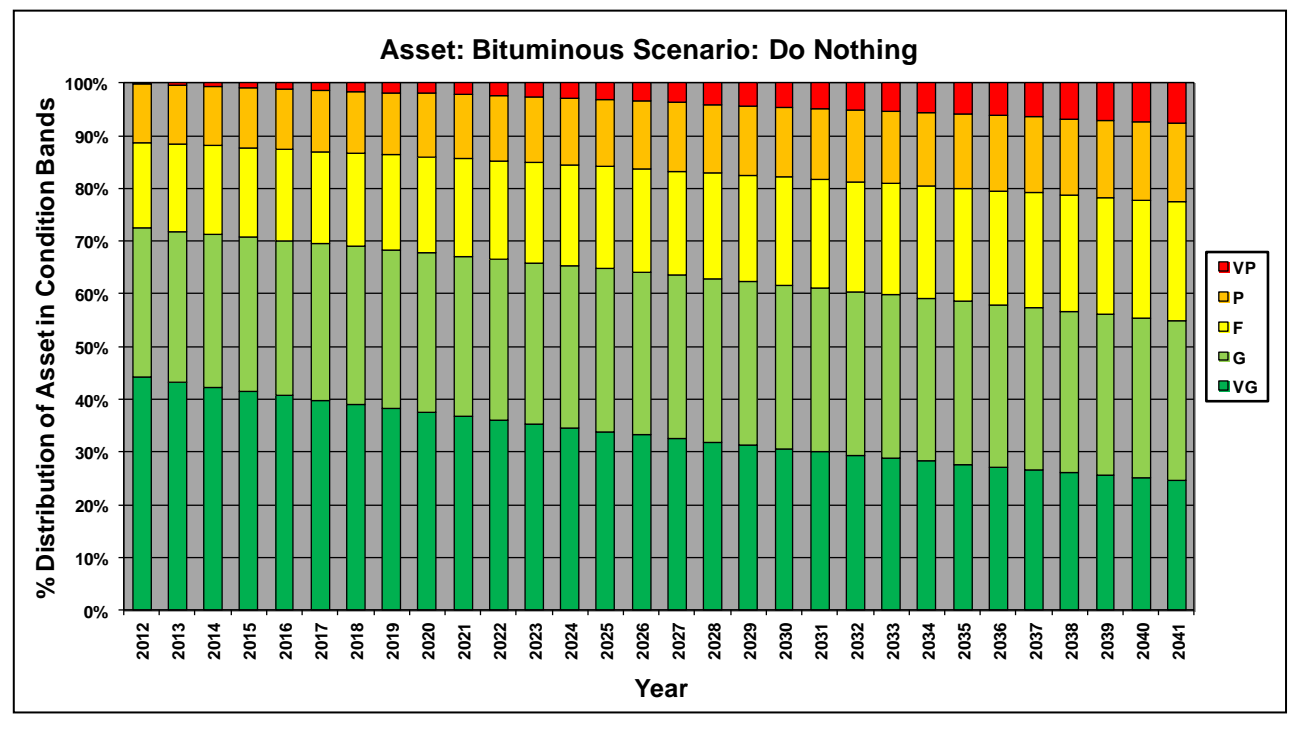

<span id="page-76-1"></span>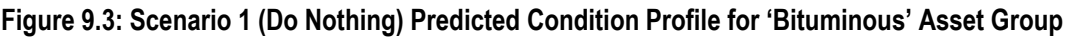

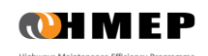

#### Scenario 2 – Eliminate VP&P by Year 5 and keep all assets between Fair and Very Good conditions thereafter

9.15 The average predicted condition profiles for the Footway network under Scenario 2 are illustrated in [Figure 9.4](#page-77-0) an[d Figure 9.5,](#page-77-1) from which it can be observed that the population of Very Poor and Poor assets is eliminated within 5 years and maintained null thereafter, as specified in [Table 9.4.](#page-73-2)

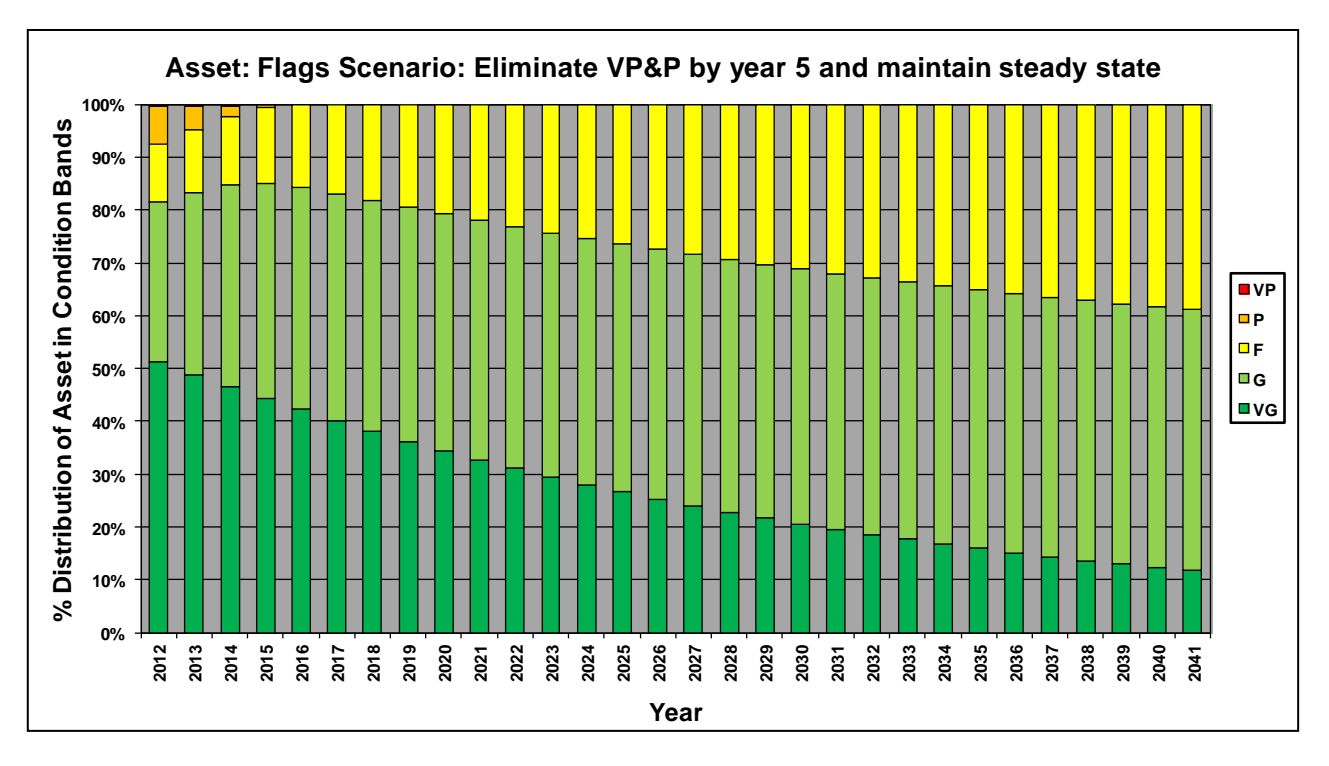

**Figure 9.4: Scenario 2 Predicted Condition Profile for 'Flags' Asset Group**

<span id="page-77-0"></span>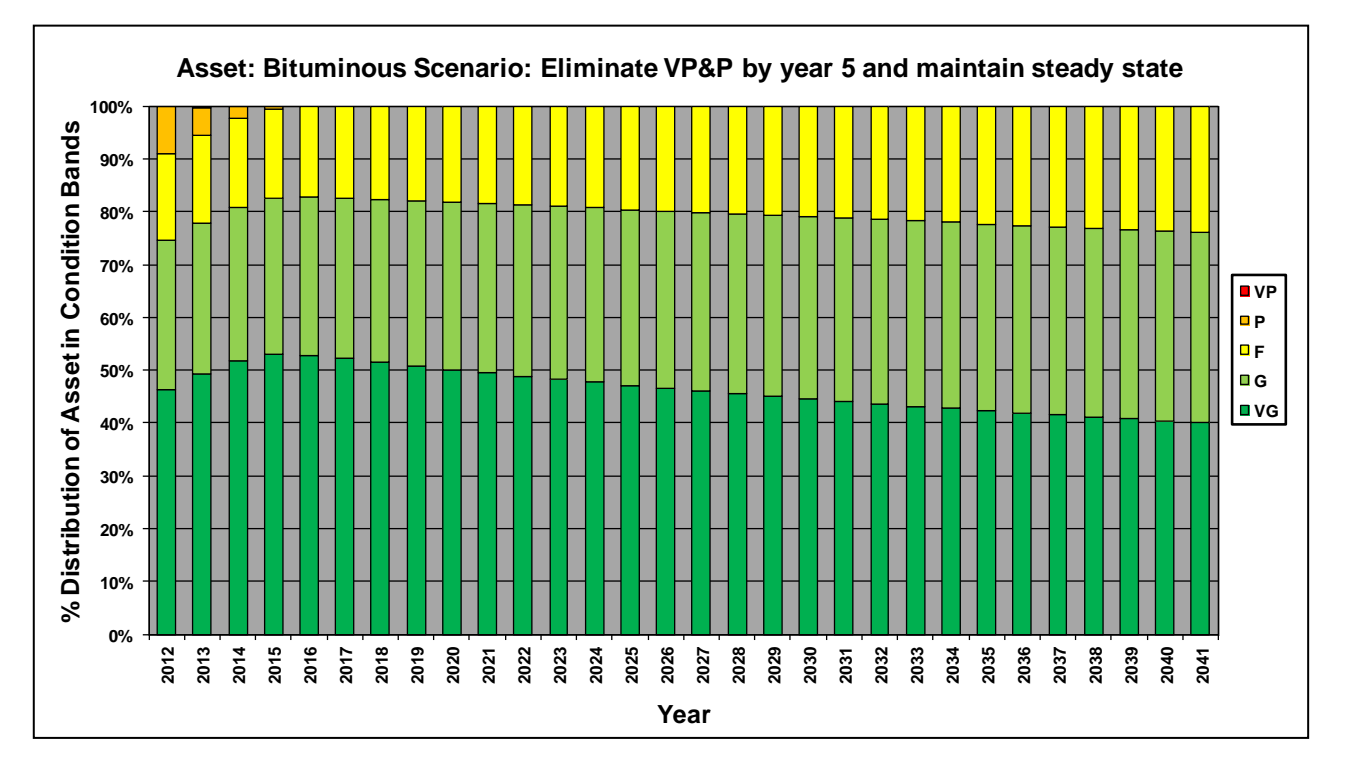

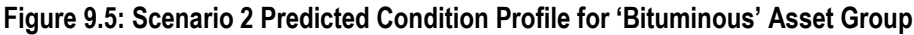

<span id="page-77-1"></span>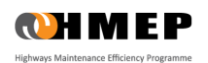

#### Predicted Expenditure

9.16 Predicted annual expenditure profile for the Footway network by Treatment Type for each Analysis Scenario can be found in the **'15 – Exp by Treat Graph'** worksheet. Results for Scenario 2 are shown below.

### Scenario 2 – Eliminate VP&P by Year 5 and maintain steady state

9.17 The predicted annual expenditure profile for the Footway network by Treatment Type for Scenario 2 is illustrated in [Figure 9.6.](#page-78-0)

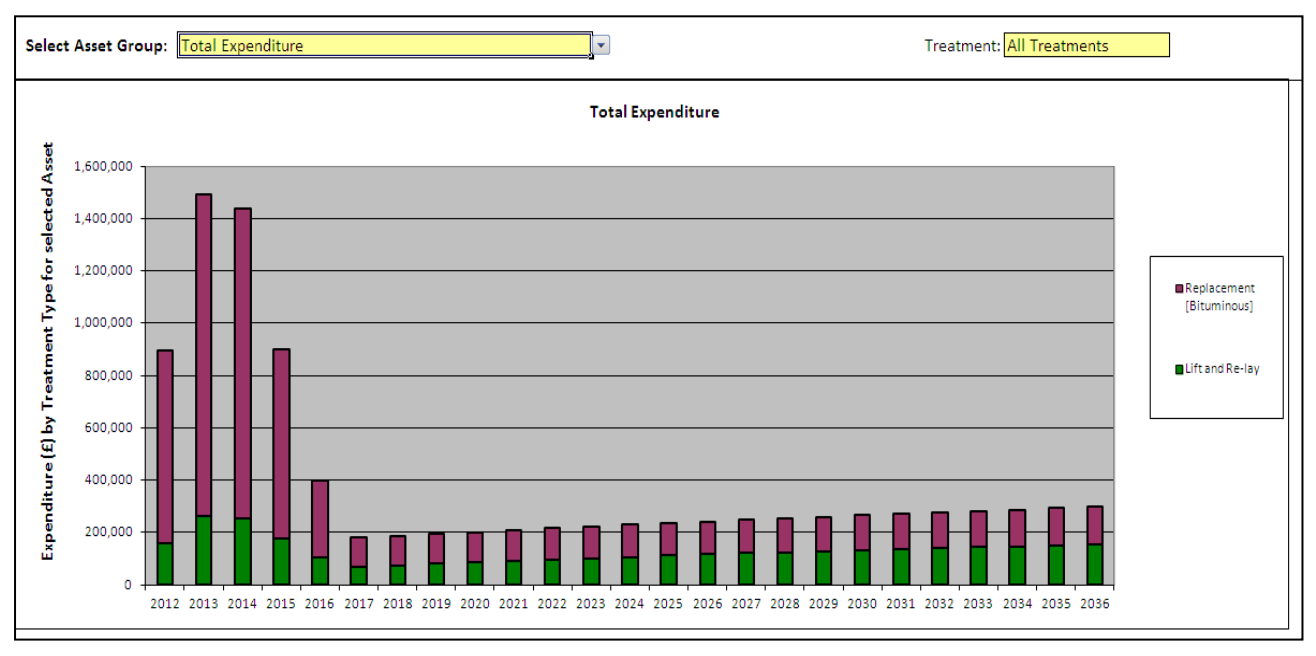

**Figure 9.6: Scenario 2 Predicted Expenditure Profile by Treatment Type**

#### <span id="page-78-0"></span>Predicted areas for Homogeneous Asset Groups

- 9.18 As mentioned in Sectio[n 1,](#page-8-0) the areas covered by each asset group are changing over the period of analysis. This is due to the fact that the Treatment **'Replacement [Bituminous]'** moves the Flags assets to the Bituminous asset group.
- 9.19 The areas covered by each asset group over the Analysis Period are shown in [Figure 9.7.](#page-78-1) This output can be found in the **'16 – Area by Year'** worksheet of the Toolkit.

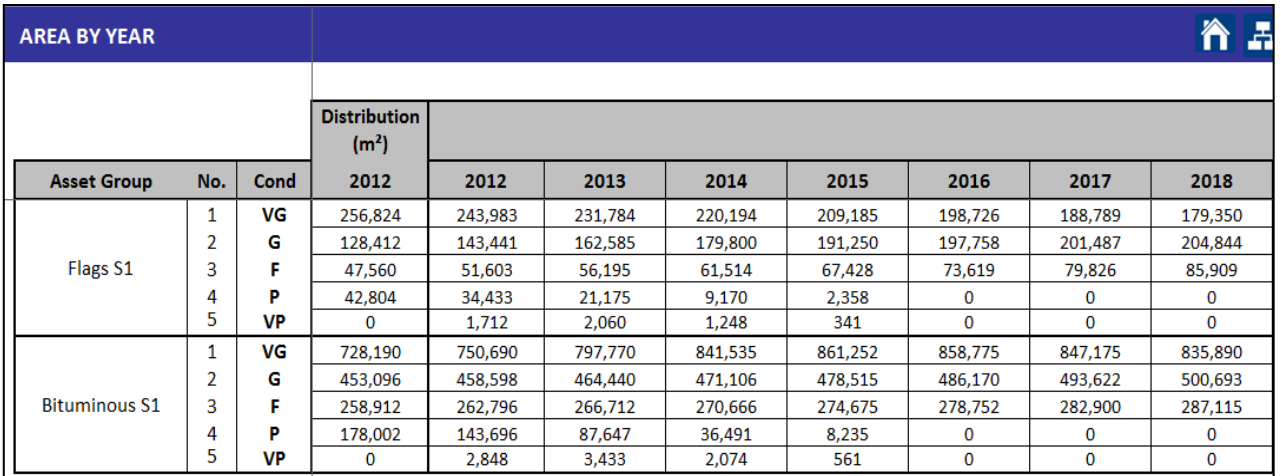

<span id="page-78-1"></span>**Figure 9.7: Asset Group Area by year under Scenario 2**

9.20 In addition, the graphs shown in [Figure 9.8](#page-79-0) an[d Figure 9.9](#page-79-1) were produced manually (using the Export function of the Toolkit) to illustrate the changes in areas over the period of analysis. The area covered by the Flags asset group decreases over the years whilst the area covered by the Bituminous asset group increases by the same amount; this is due to the fact that some footways constructed of flags were reconstructed as bituminous footways as part of the Treatment Strategy.

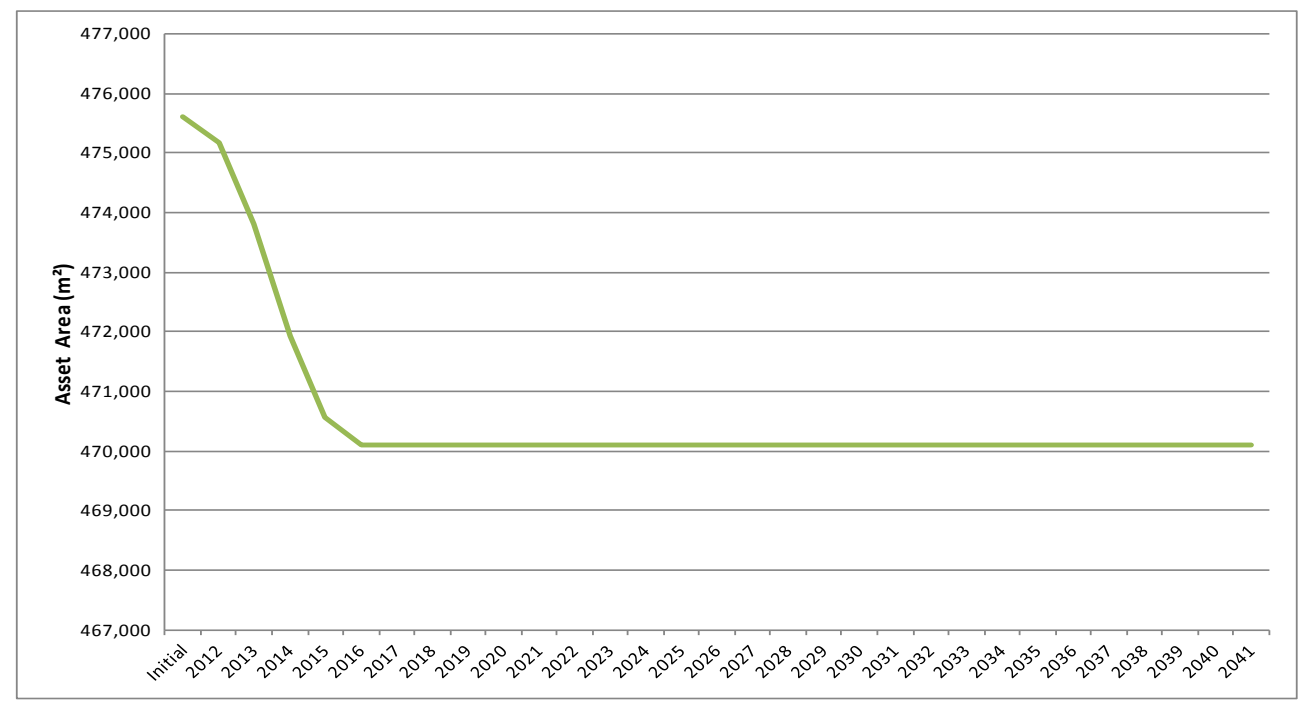

<span id="page-79-0"></span>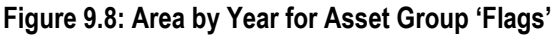

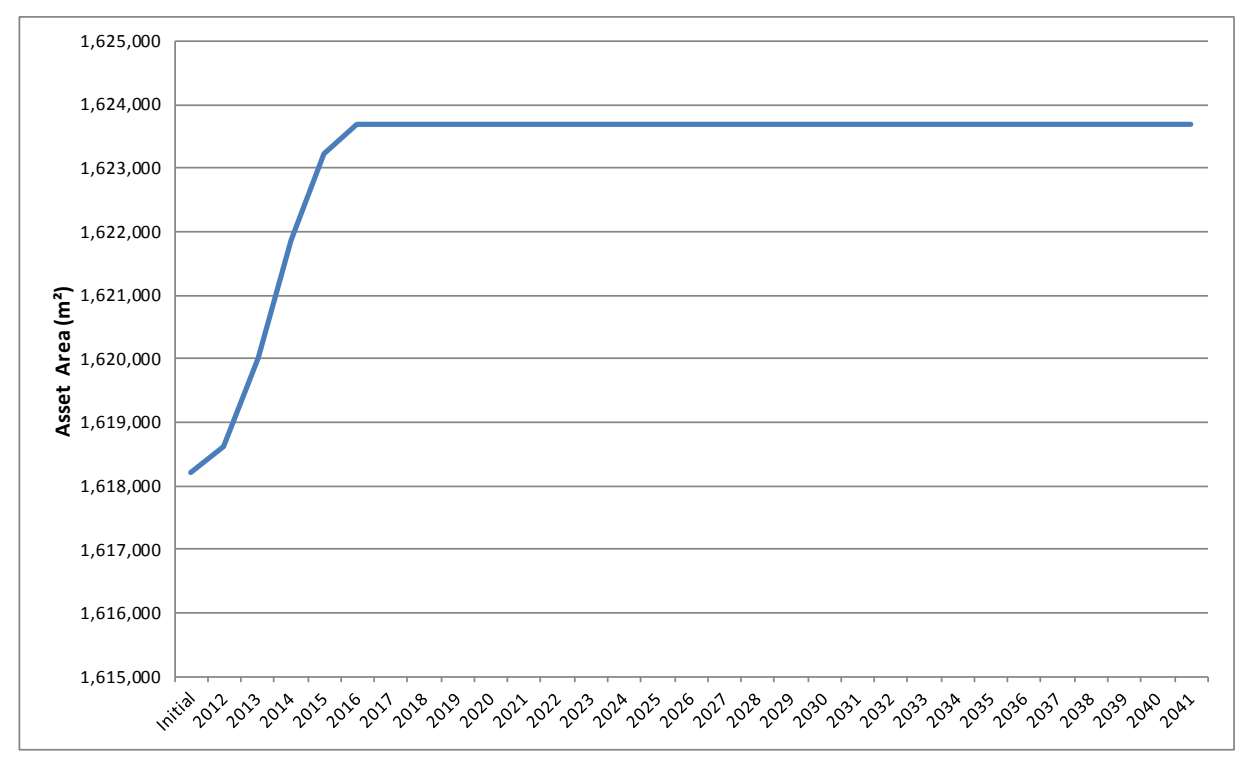

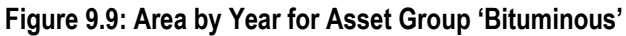

<span id="page-79-1"></span>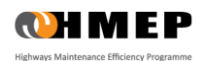

# **10 ACKNOWLEDGEMENTS**

The Lifecycle Planning Toolkit and Default Carriageway Deterioration Model have been developed under the Highways Maintenance Efficiency Programme. The help and support of the Working Group, Project Team and contributors is acknowledged.

## **HMEP ASSET MANAGEMENT WORKING GROUP**

Chair – Matthew Lugg OBE (Director of Environment and Transport for Leicestershire CC and Former President of ADEPT)

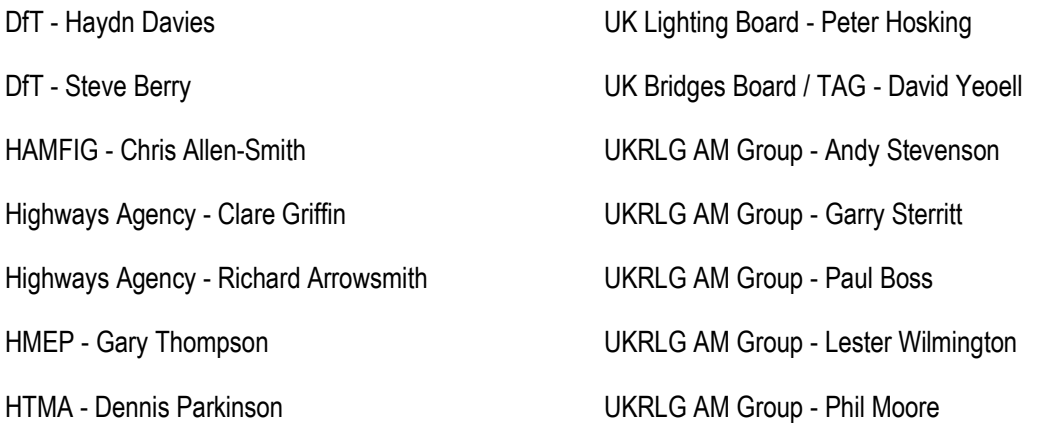

## **ATKINS PROJECT TEAM**

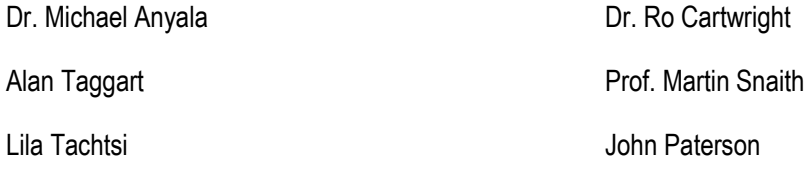

Dr. Eric Stannard

## **ATKINS SUPPORT TEAM**

Dr. Sumyaty Juspi Nick Worrall

## **OTHER CONTRIBUTORS**

Cornwall County Council Council Cornwall Council Sheffield City Council Coventry City Council **Transport for London** Hertfordshire County Council **Exercise Serversity of Birmingham Highways Group** Peterborough City Council

- Oriana Miotti Andy McLoughlin
- London Borough of Redbridge Worcestershire County Council

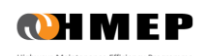

# **11 REFERENCES**

*Derivation of Transition Probability Matrices for Pavement Deterioration Modelling*, Journal of Transportation Engineering ASCE, February 2006

*Hierarchical asphalt pavement deterioration model for climate impact studies*, International Journal of Pavement Engineering, M. Anyala, J.B. Odoki and C.J. Baker , May 2012

*Technical Note 46 - Part 1 - Financial Information to support Asset Management (Carriageways)*, PCIS Support Contract, July 2011

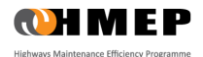

# **12 GLOSSARY**

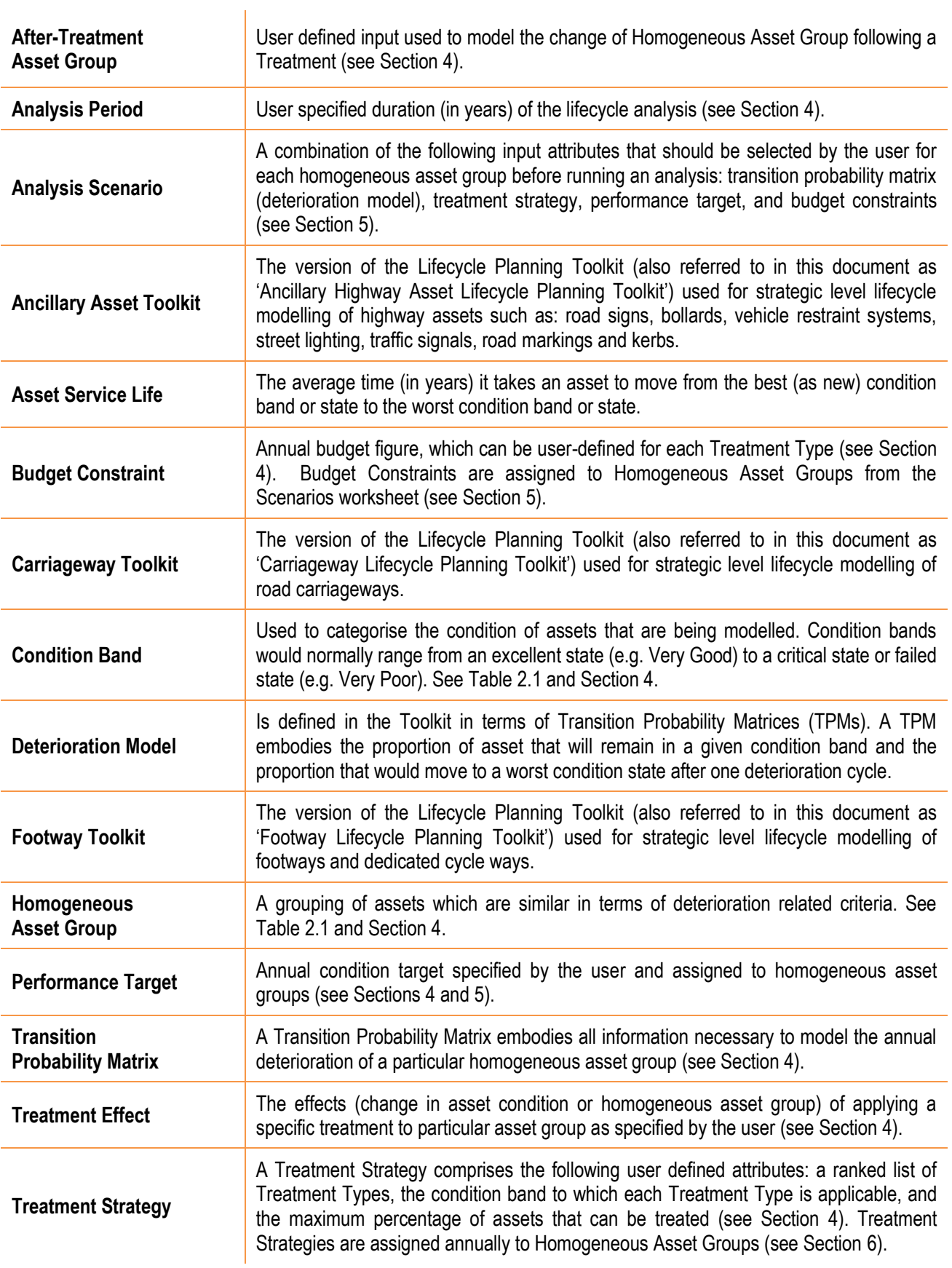

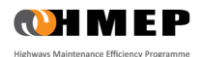

# **APPENDIX A – DEFAULT CARRIAGEWAY DETERIORATION MODELS**

# **INTRODUCTION**

This appendix describes generic default carriageway deterioration models for local highway road networks. The default deterioration models presented in this appendix are intended as a starting point for local highway authorities who may not immediately have deterioration models that would allow them to develop sensible lifecycle plans immediately or do not have data appropriate for developing such deterioration models. Local highway authorities may adjust (calibrate) these default models so that predictions from the Lifecycle Planning Toolkit closely match recent local observed trends. The default models may also be used to benchmark existing models.

The default carriageway deterioration models presented in this appendix are compatible with the carriageway Lifecycle Planning Toolkit described in this document. The deterioration models, in conjunction with the Lifecycle Planning Toolkit, will support local highway authorities to implement an approach based on asset management principles that deliver demonstrable efficiencies. The principal uses of deterioration models are to predict how asset condition will change over time and, in conjunction with treatment options, to allow practitioners to determine the most cost-effective timing of treatments.

The appendix is structured under the following headings:

- **Transition Probability Matrix**: introduces the concept of the deterioration modelling embodied in the Lifecycle Planning Toolkit.
- **Condition Bands for Carriageways:** provides the definition of five carriageway condition states used in developing the default deterioration models.
- **Homogeneous Carriageway Asset Groups:** describes ten homogeneous carriageway groups. Deterioration models were developed for each of these homogeneous groups.
- **Default Carriageway Deterioration Models**: provides a set of default carriageway deterioration models derived from SCANNER (Surface Condition Assessment for the National NEtwork of Roads) data and another set of models derived from CVI (Coarse Visual Inspection) data.
- **Developing TPMs from Data**: describes a standard approach which may be used by local highway authorities to develop models that reflect local observed deterioration trends.

## **TRANSITION PROBABILITY MATRIX**

The Lifecycle Planning Toolkit makes use of Transition Probability Matrices (TPMs) to model the deterioration of each Homogeneous Asset Group annually. The general form of the matrix denoted by P is given by:

$$
P = \begin{bmatrix} p_{11} & p_{12} & \dots & p_{1n} \\ p_{21} & p_{22} & \dots & p_{2n} \\ \vdots & & & \vdots \\ p_{n1} & p_{n2} & \dots & p_{nn} \end{bmatrix}
$$
(A1)

This matrix contains all the information necessary to model the deterioration of the Homogeneous Group. The transition probabilities,  $p_{ii}$ , indicate the probability of the portion of the asset group in condition *i* moving to condition *i* in one year due to the damaging effects of traffic, environment and/or other factors, as applicable.

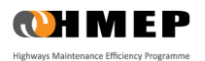

For every TPM, the sum of the entries in each row is equal to one and all entries are non-negative. Two more conditions apply to the process when used to simulate asset deterioration. Firstly  $p_{ii} = 0$  for  $i > j$ , signifying the general belief that assets cannot improve in condition without first receiving some form of treatment; the bottom half of the matrix, as shown in equation (A2). Secondly *pnn = 1*, signifying a holding state whereby assets that have reached their worst condition cannot deteriorate further. Consequently, the general form of the transition matrix *P* implemented in the Toolkit is denoted by:

$$
P = \begin{bmatrix} p_{11} & p_{12} & p_{13} & \dots & p_{1n} \\ 0 & p_{22} & p_{23} & \dots & p_{2n} \\ 0 & 0 & p_{33} & \dots & p_{3n} \\ \vdots & \vdots & \vdots & & \vdots \\ 0 & 0 & 0 & \dots & 1 \end{bmatrix}_{(A2)}
$$

The Lifecycle Planning Toolkit allows for users to define deterioration models by specifying the elements (*pij*) of the TPM. Default carriageway deterioration models for each Homogeneous Group are given below. A standard approach for developing TPMs from data is also described later in this appendix.

## **CONDITION BANDS FOR CARRIAGEWAYS**

The Carriageway Condition Index (CCI) is a measure of road pavement performance and can be calculated from SCANNER, CVI or DVI (Detailed Visual Inspection) data. Only SCANNER and CVI data were used in developing the default carriageway deterioration models. Guidance on the calculation of CCI from SCANNER and CVI carriageway defects is provided in UKPMS Technical Note 46 – Part 1 [\(www.pcis.org.uk/index.php?p=6/8/0/list,0,62\)](http://www.pcis.org.uk/index.php?p=6/8/0/list,0,62).

Table D1 describes five CCI based condition bands used to develop the default carriageway deterioration models. The condition bandings were defined to ensure that the default carriageway deterioration models given adequate scope within the intermediate bands to carry out preventative maintenance treatments.

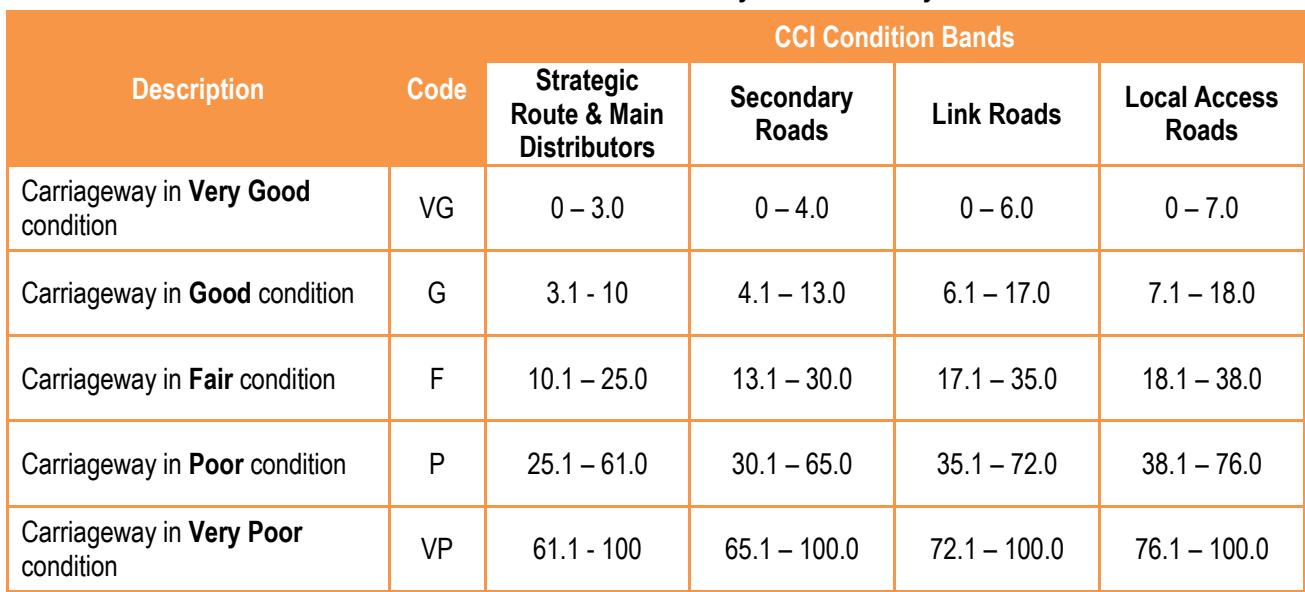

## **Table A1: CCI Condition Bands by Road Hierarchy**

Data from a variety of local highway authorities in England were used to test these bands. The testing has confirmed that the bandings give TPMs with meaningful transition from the Very Good condition state to the Very Poor condition state, with adequate scope within the intermediate bands to for example carry out preventative maintenance treatments.

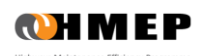

# **HOMOGENEOUS CARRIAGEWAY ASSET GROUPS**

At the strategic level, carriageway sections are defined in the Lifecycle Planning Toolkit by aggregating individual road sections known to have similar performance (in terms of deterioration) and reporting requirements to form Homogeneous Carriageway Asset Groups. Each group normally represents a large number of physical road sections each of which have similar characteristics and are distributed over the road network. Instead of each road section being analysed separately, just the homogeneous group is analysed. The advantage of this approach is the fast turn-around that it facilitates, and hence the ability to use the Lifecycle Planning Toolkit to iterate to a preferred solution/strategy relatively quickly.

Default carriageway deterioration models were developed for each of the Homogeneous Asset Groups defined by road hierarchy and environment (Table A2). In some cases the same deterioration models are provided for more than one group

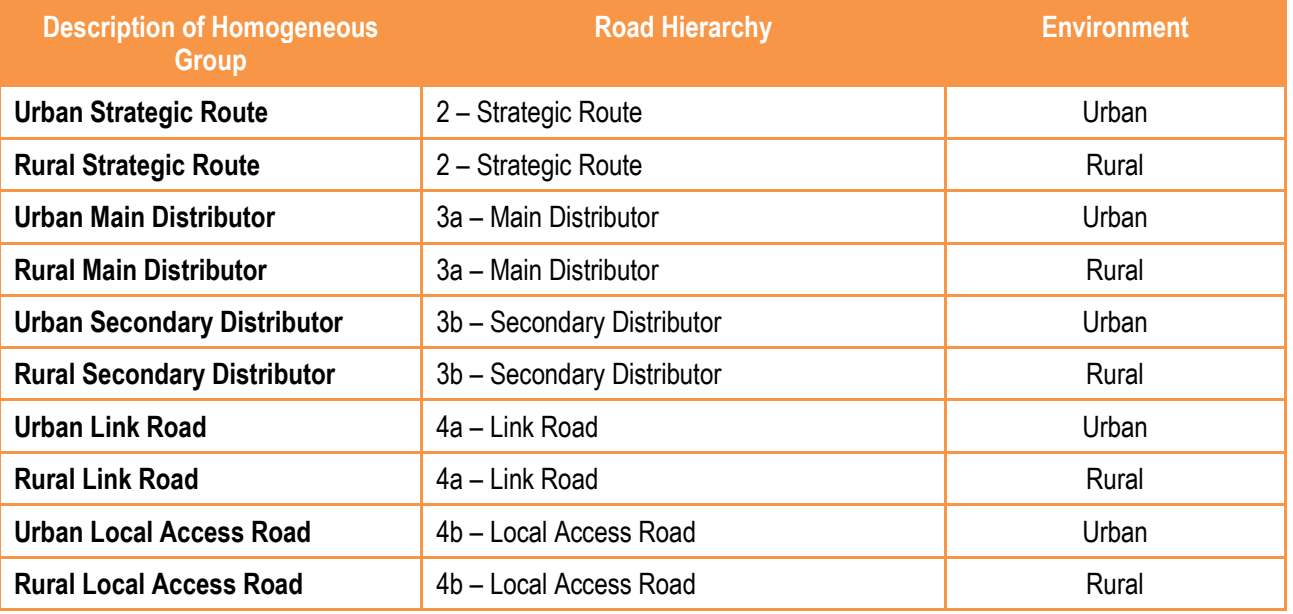

#### **Table A2: Homogeneous Carriageway Groups**

The homogeneous groups shown in Table A2 could be subdivided further by pavement type (e.g. flexible, flexible composite, rigid, etc) and road type (e.g. single, dual etc) as appropriate. However, it is important to note that, as the number of homogeneous groups grows it becomes increasingly cumbersome to set up the Toolkit and interpret the outputs.

# **DEFAULT CARRIAGEWAY DETERIORATION MODELS**

The default models presented here were derived using local highway authority data comprising: SCANNER, CVI and maintenance history. Data used were obtained from several local highway authorities in England including: Worcestershire, Hertfordshire, Cornwall and Peterborough. It should be noted that these models are defaults only. Users should use models that better reflect local deterioration trends if such models are available.

Two sets of the default carriageway deterioration models are presented:

- TPMs from SCANNER data; and
- TPMs from CVI data

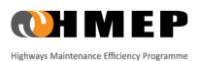

## **DEFAULT TRANSITION PROBABILITY MATRICES DERIVED USING SCANNER DATA**

The default carriageway deterioration models in the form of TPMs derived from local highway authorities' SCANNER data are given in Figures A1 to A7.

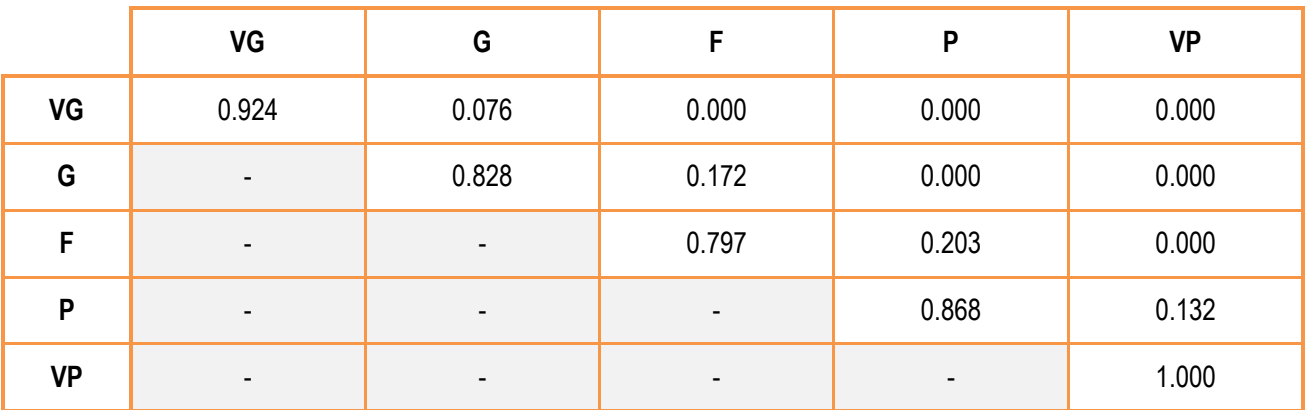

**Figure A1: Deterioration model for SCANNER: Urban Strategic Routes and Urban Main Distributors**

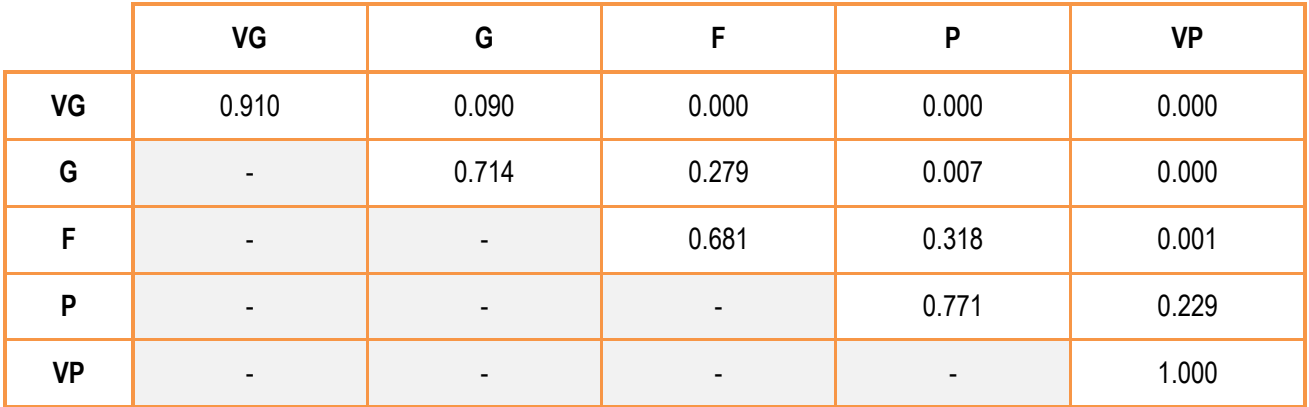

**Figure A2: Deterioration model for SCANNER: Rural Strategic Routes and Rural Main Distributors**

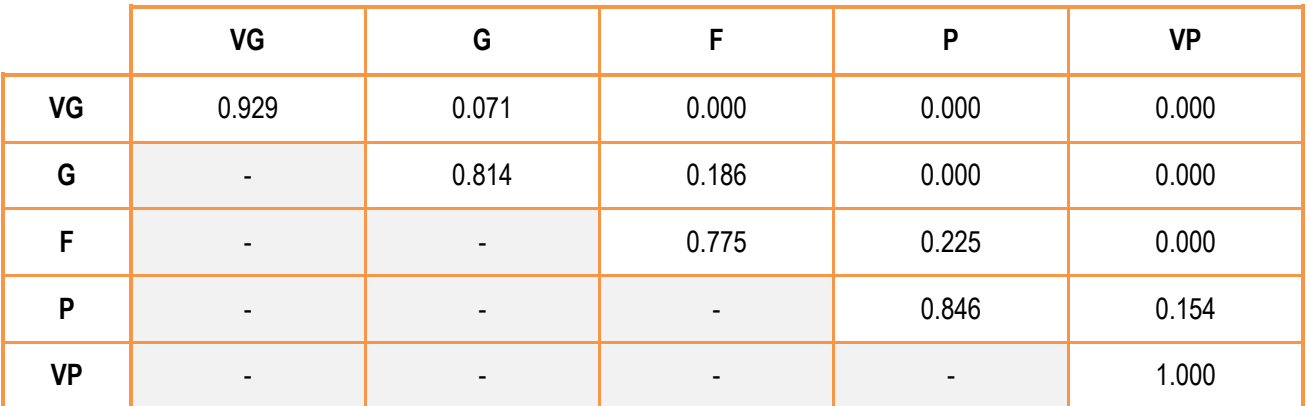

**Figure A3: Deterioration model for SCANNER: Urban Secondary Distributors**

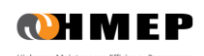

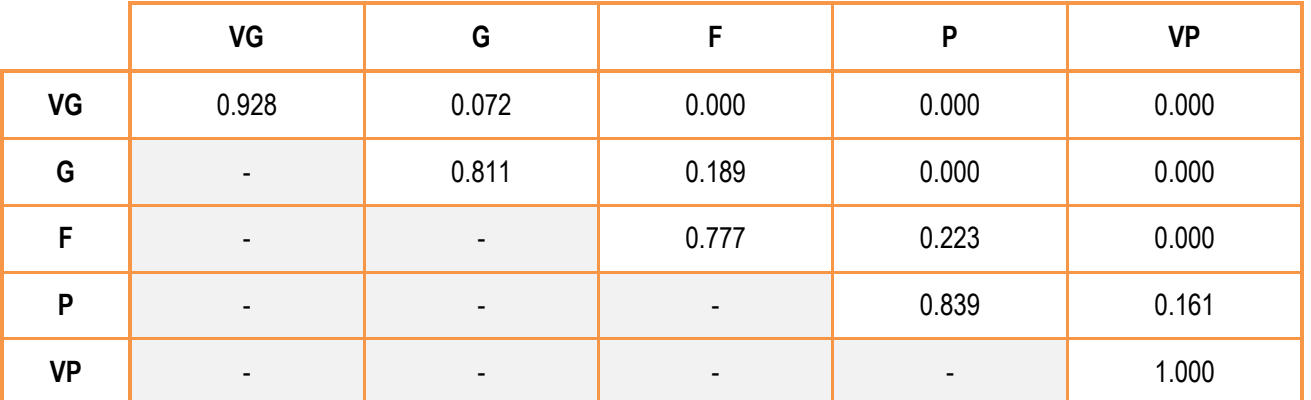

**Figure A4: Deterioration model for SCANNER: Rural Secondary Distributors**

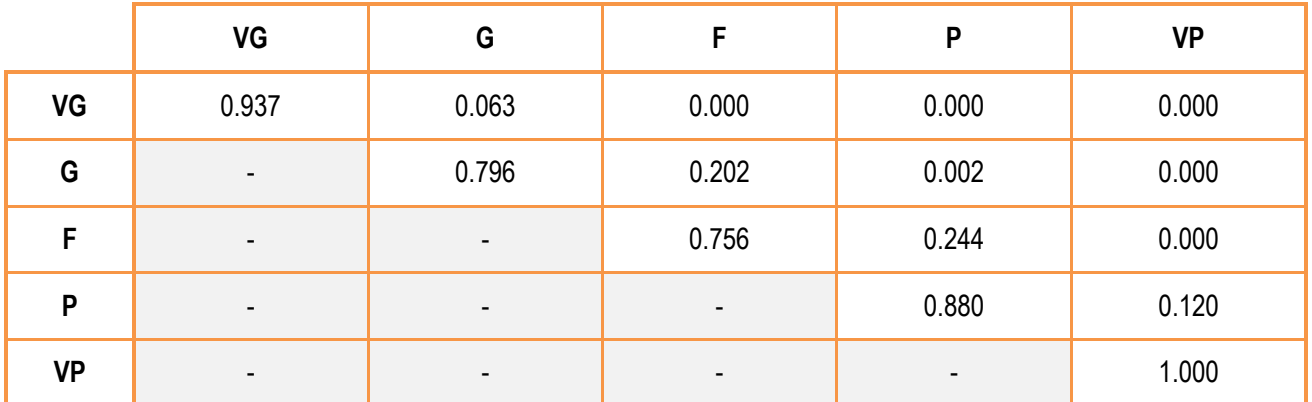

**Figure A5: Deterioration model for SCANNER: Urban Link Roads**

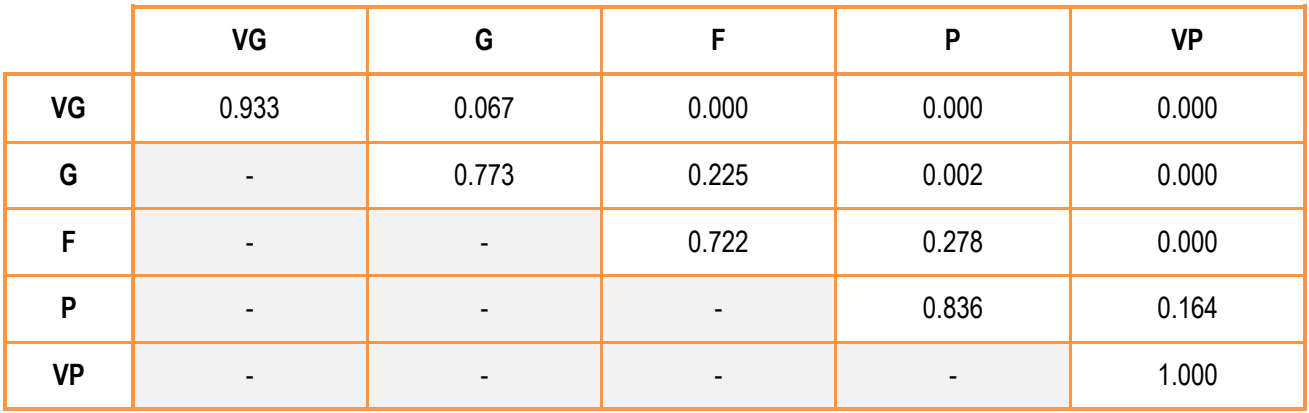

**Figure A6: Deterioration model for SCANNER: Rural Link Roads**

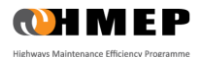

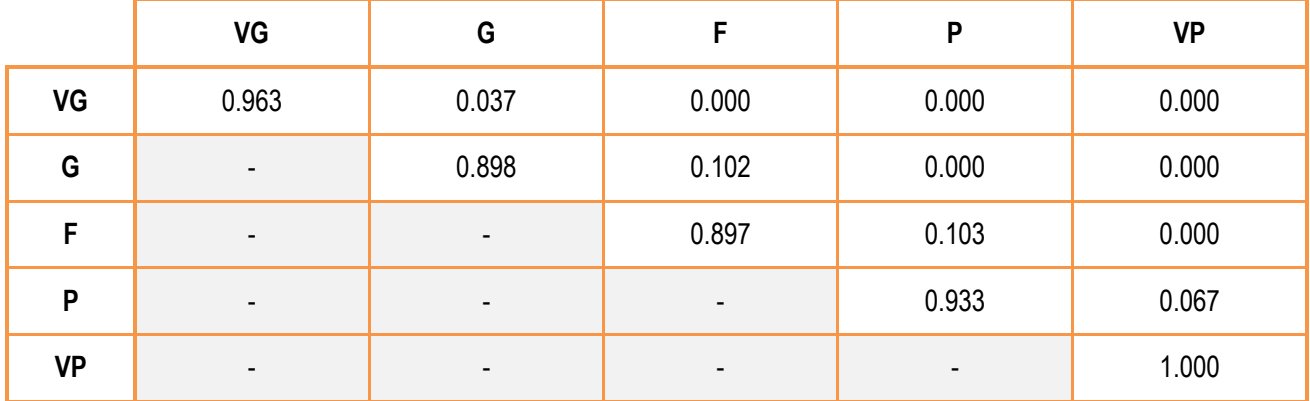

**Figure A7: Deterioration model for SCANNER: Local Roads (Urban and Rural)**

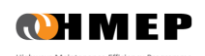

# **DEFAULT TRANSITION PROBABILITY MATRICES DERIVED USING CVI DATA**

The default carriageway deterioration models in the form of Transition Probability Matrices derived from local highway authorities' CVI data are given in Figures D8 to D17.

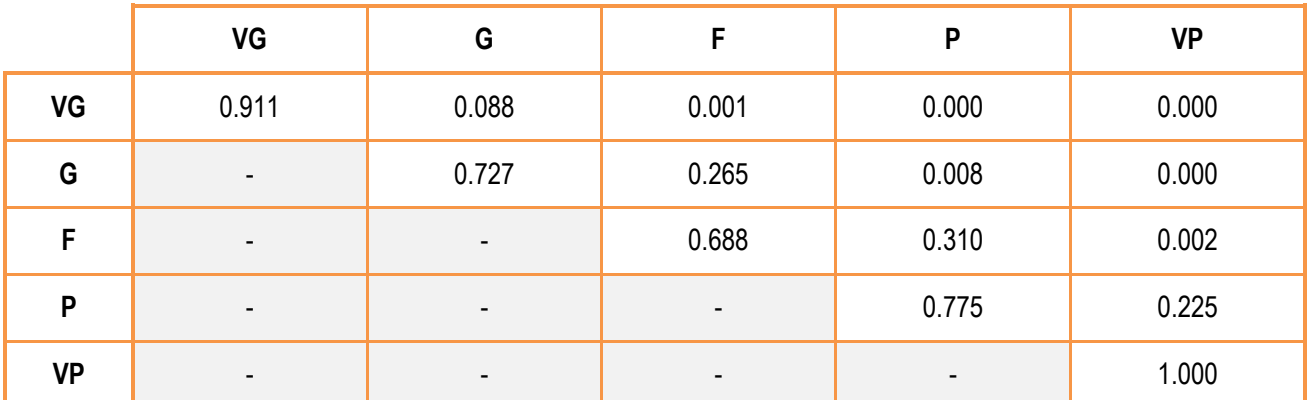

### **Figure A8: Deterioration model for CVI: Urban Strategic Routes**

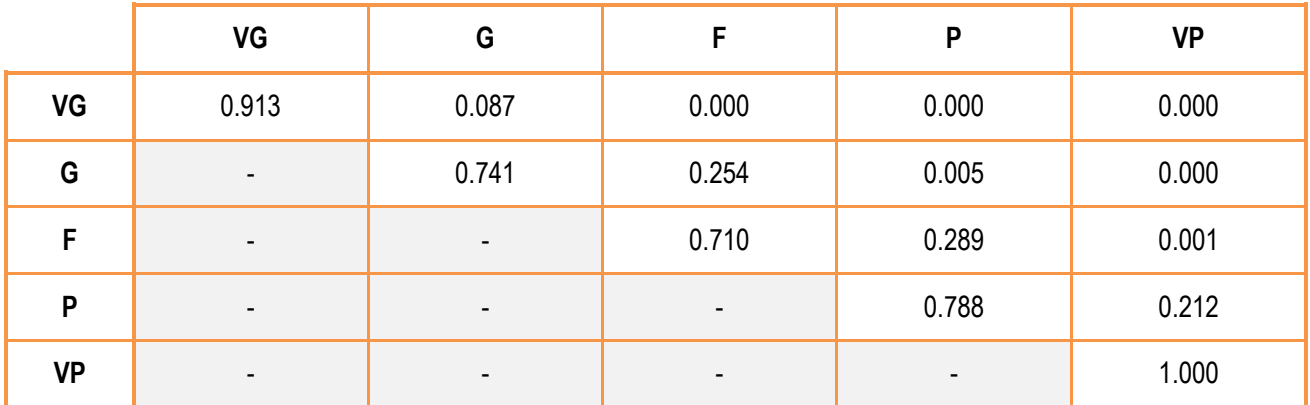

## **Figure A9: Deterioration model for CVI: Rural Strategic Routes**

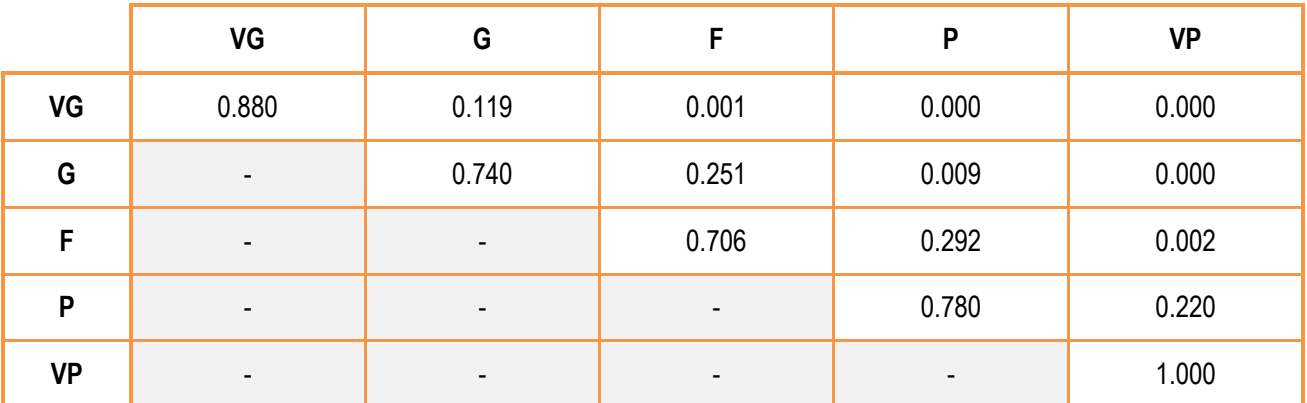

**Figure A10: Deterioration model for CVI: Urban Main Distributors**

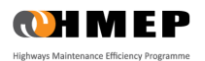

|           | VG                       | G                        | F     | P     | <b>VP</b> |
|-----------|--------------------------|--------------------------|-------|-------|-----------|
| VG        | 0.913                    | 0.086                    | 0.001 | 0.000 | 0.000     |
| G         | $\blacksquare$           | 0.752                    | 0.242 | 0.006 | 0.000     |
| F         | ٠                        | $\overline{\phantom{a}}$ | 0.714 | 0.285 | 0.001     |
| P         | $\blacksquare$           | $\overline{\phantom{a}}$ | ۰     | 0.796 | 0.204     |
| <b>VP</b> | $\overline{\phantom{0}}$ | $\overline{\phantom{a}}$ | -     | ٠     | 1.000     |

**Figure A11: Deterioration model for CVI: Rural Main Distributors**

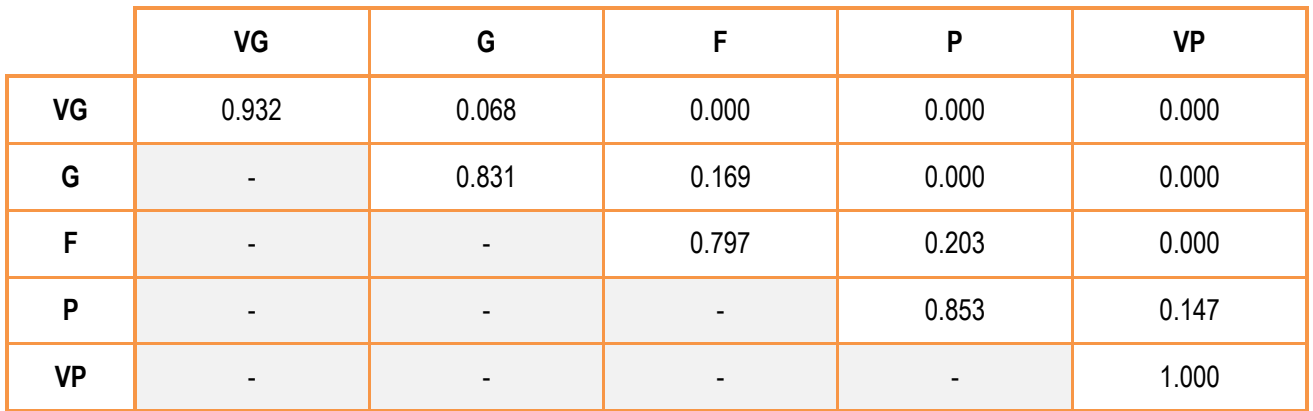

## **Figure A12: Deterioration model for CVI: Urban Secondary Distributors**

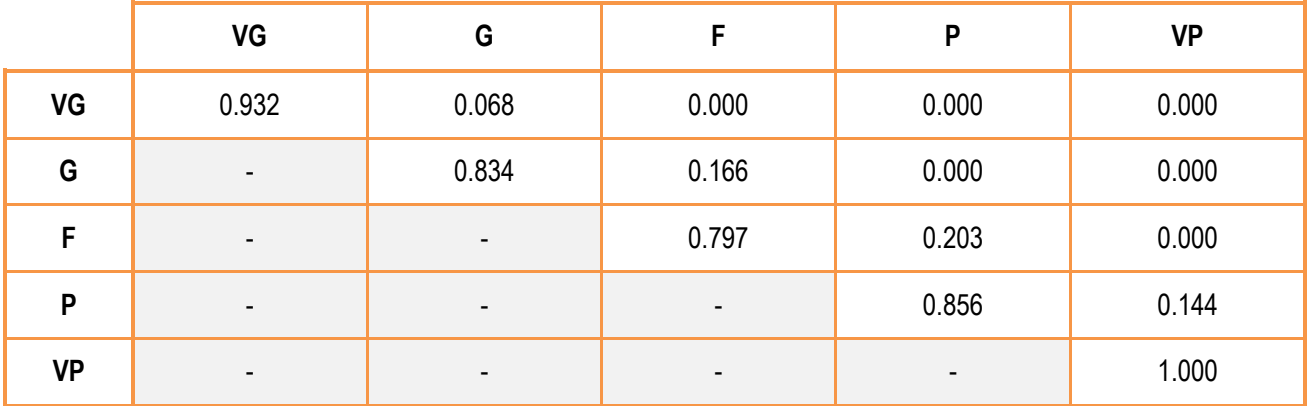

**Figure A13: Deterioration model for CVI: Rural Secondary Distributors**

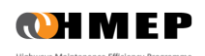

|    | VG                       | G                        | F                        | P     | <b>VP</b> |
|----|--------------------------|--------------------------|--------------------------|-------|-----------|
| VG | 0.940                    | 0.060                    | 0.000                    | 0.000 | 0.000     |
| G  | $\blacksquare$           | 0.815                    | 0.184                    | 0.001 | 0.000     |
| F  | ۰                        | $\overline{\phantom{a}}$ | 0.781                    | 0.219 | 0.000     |
| P  | $\overline{\phantom{a}}$ | $\overline{\phantom{a}}$ | $\blacksquare$           | 0.862 | 0.138     |
| VP | $\overline{\phantom{a}}$ | ۰                        | $\overline{\phantom{0}}$ |       | 1.000     |

**Figure A14: Deterioration model for CVI: Urban Link Roads**

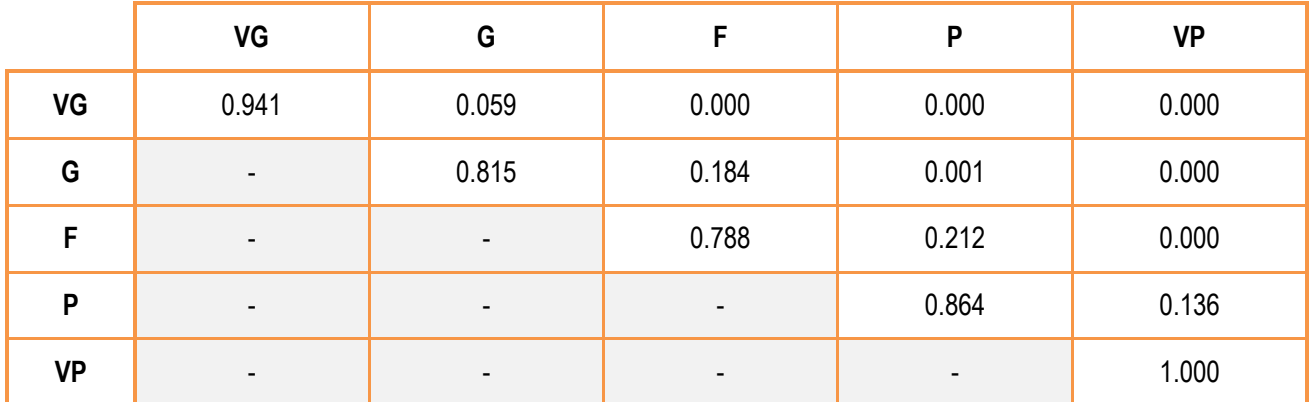

**Figure A15: Deterioration model for CVI: Rural Link Roads**

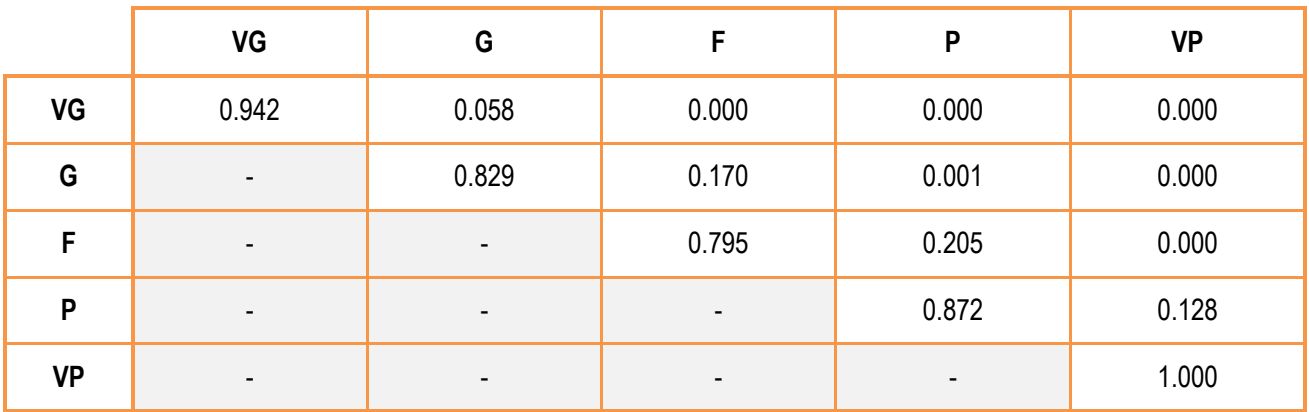

**Figure A16: Deterioration model for CVI: Urban Local Roads**

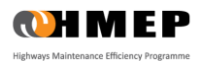

|           | VG                       | G                        | F     | P                        | <b>VP</b> |
|-----------|--------------------------|--------------------------|-------|--------------------------|-----------|
| VG        | 0.943                    | 0.057                    | 0.000 | 0.000                    | 0.000     |
| G         | ٠                        | 0.832                    | 0.168 | 0.001                    | 0.000     |
| F         | $\overline{\phantom{a}}$ | $\overline{\phantom{a}}$ | 0.795 | 0.205                    | 0.000     |
| P         | ٠                        | $\overline{\phantom{a}}$ | ۰     | 0.874                    | 0.126     |
| <b>VP</b> | ۰                        | $\overline{\phantom{a}}$ | ٠     | $\overline{\phantom{a}}$ | 1.000     |

**Figure A17: Deterioration model for CVI: Rural Local Roads**

## **DEVELOPING TRANSITION PROBABILITY MATRICES FROM DATA**

It should be noted that these models given above are defaults only. When suitable data is available, then TPMs can be developed that better reflect the deterioration trend of the road network from which the data were measured.

The standard approach is to observe, from historic data, the way in which an Homogeneous Group deteriorates over time and use this to estimate the probability  $p_{ij}$  using equation A3 below.  $N_{ij}$  is the number of assets in the Homogenous Group that moved from condition *i* to condition *j* during one year and *N<sup>i</sup>* is the total number of assets that started the year in condition state *i*.

$$
p_{ij} = \frac{N_{ij}}{N_i}
$$
 (A3)

The proportions are likely to vary from year to year thereby requiring an average to be determined over time for each *pij* to ensure accuracy in the model.

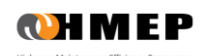

# **APPENDIX B – ILLUSTRATIONS FOR THE CARRIAGEWAY TOOLKIT**

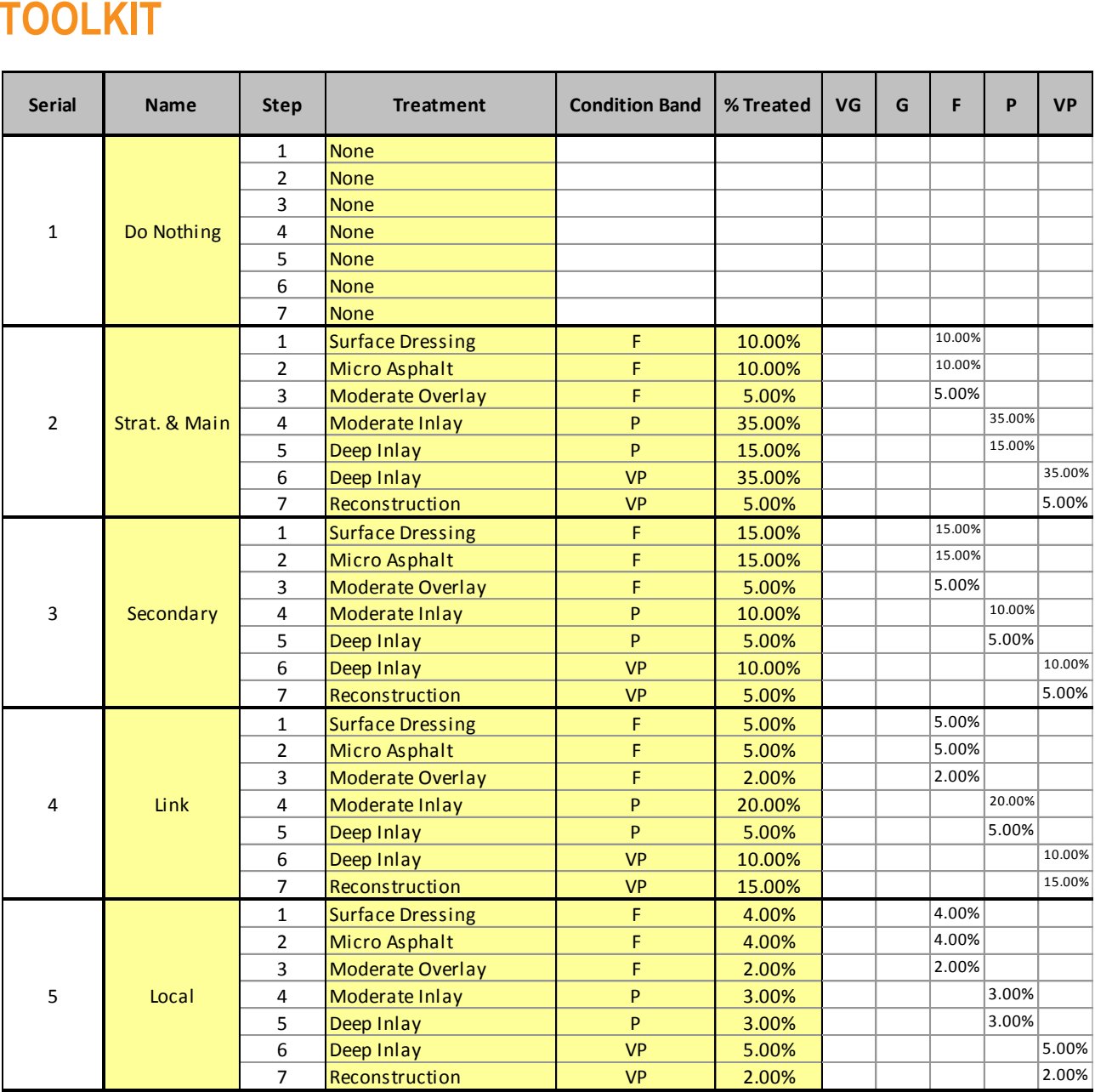

**Figure B1: Treatment Strategies**

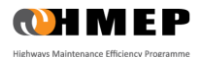

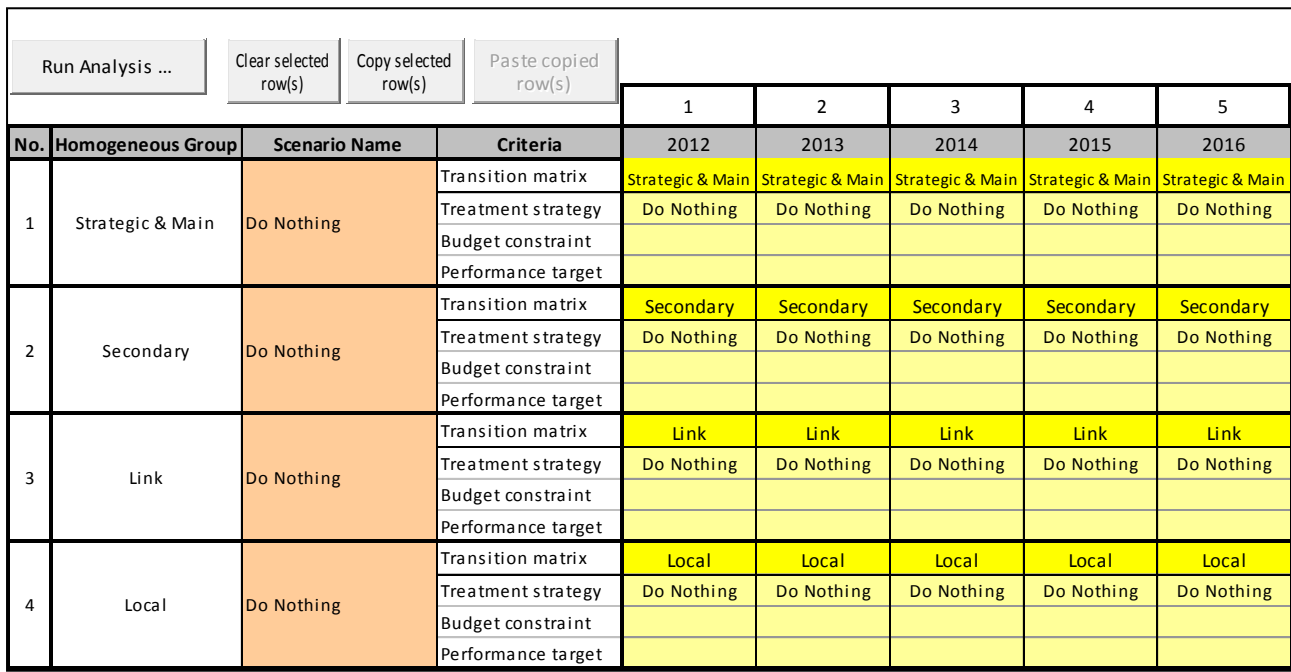

## **Figure B2: Illustration of 'Scenario' worksheet under the 'Do Nothing' scenario (Scenario 1)**

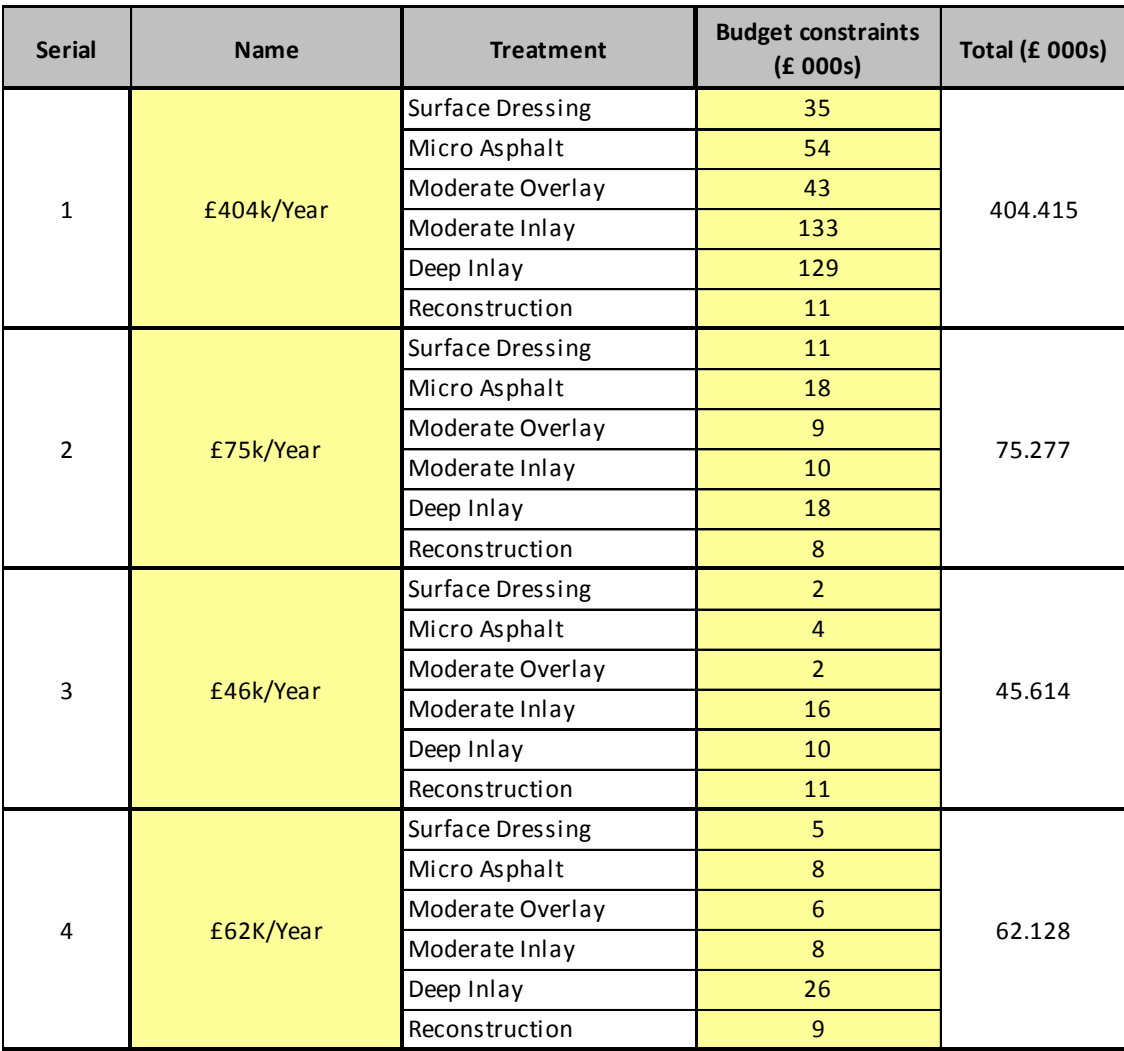

**Figure B3: Budgets**

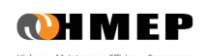

# **User Guidance for Lifecycle Planning Toolkit**

r

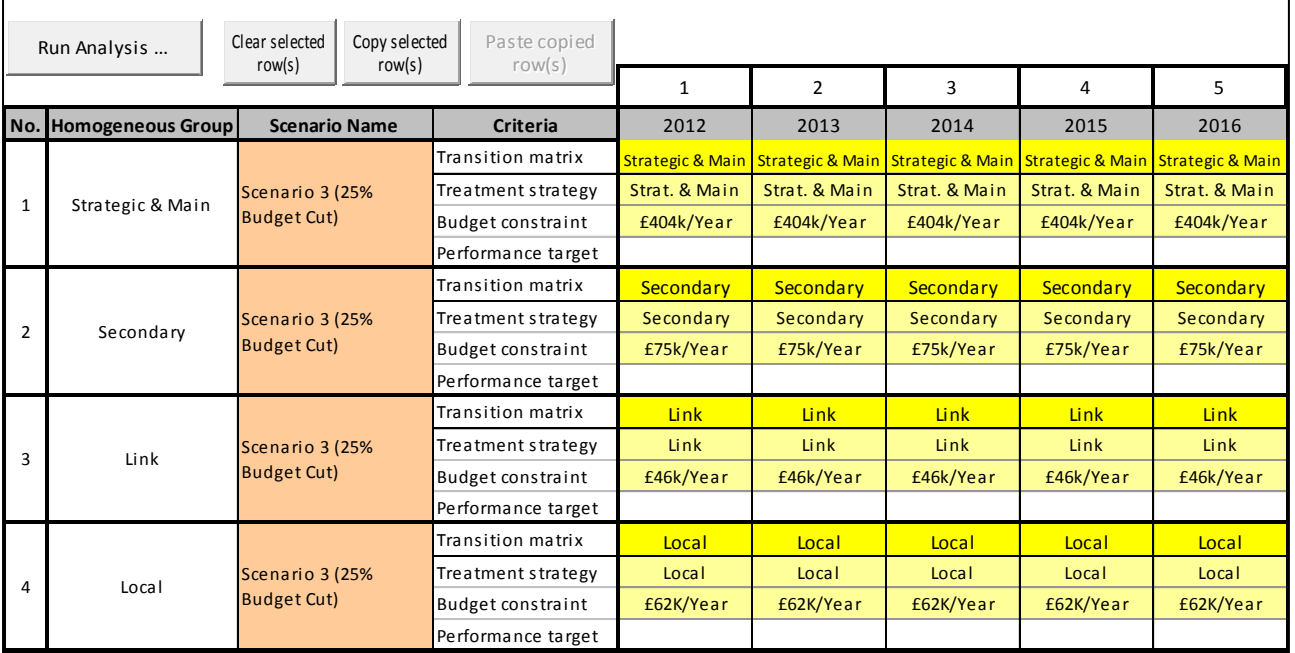

## **Figure B4: Illustration of 'Scenario' worksheet under the 'Budget Constraint' scenario (Scenario 3)**

| No. | <b>Name</b> | Performance<br><b>Indicator</b> | <b>Expression</b> | Performance Target (%) |
|-----|-------------|---------------------------------|-------------------|------------------------|
|     | VP&P<=5.7%  | VP&P                            | $\leq$            | 6%                     |
| 2   | VP&P<=9.3%  | VP&P                            | $\leq$            | 9%                     |
| 3   | VP&P<=6.8%  | VP&P                            | $\leq$            | 7%                     |
| 4   | VP&P<=27%   | <b>VP &amp; P</b>               | $\leq$            | 27%                    |

**Figure B5: Performance Target**

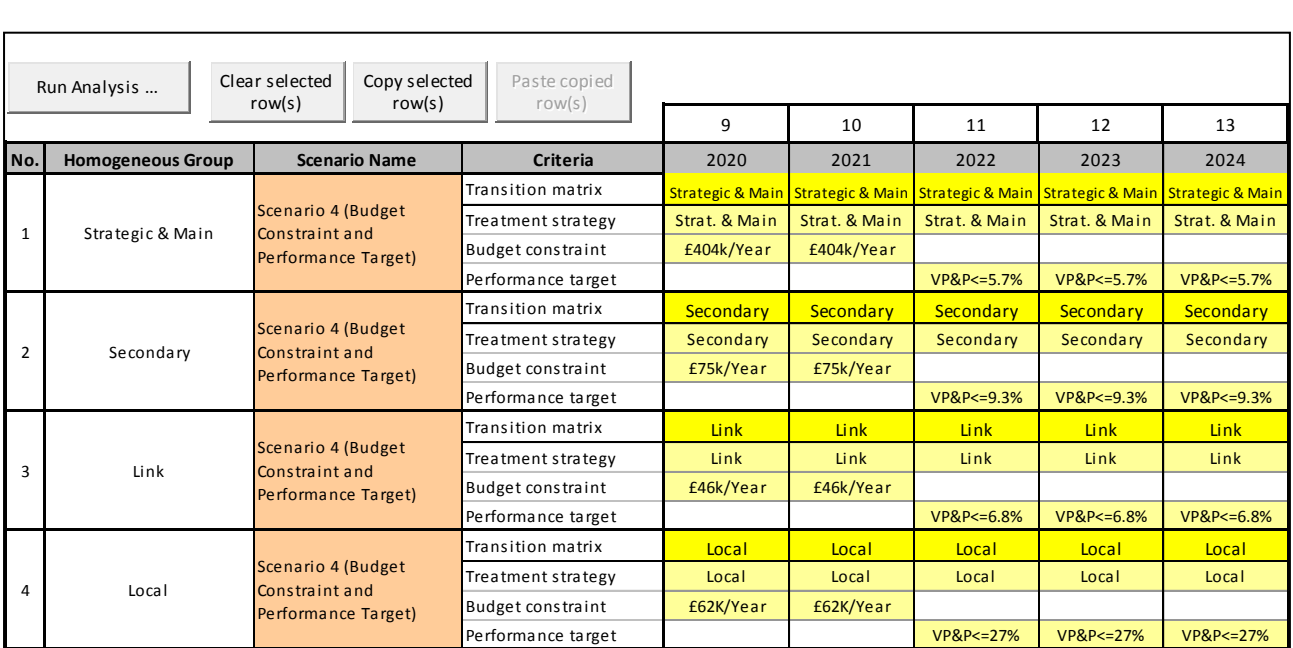

**Figure B6: Illustration of 'Scenario' worksheet under the 'Performance Target' scenario (Scenario 4)**

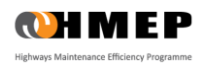

# **APPENDIX C – ILLUSTRATIONS FOR THE ANCILLARY ASSETS TOOLKIT**

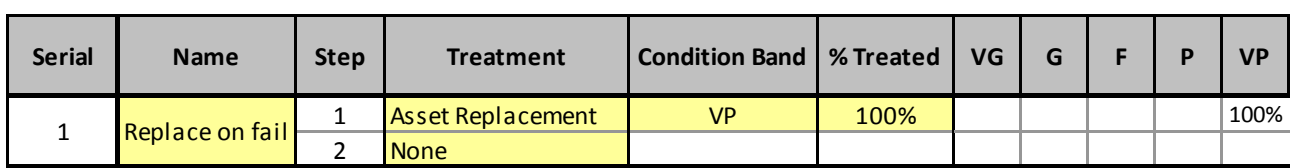

#### **Figure C1: Treatment Strategy**

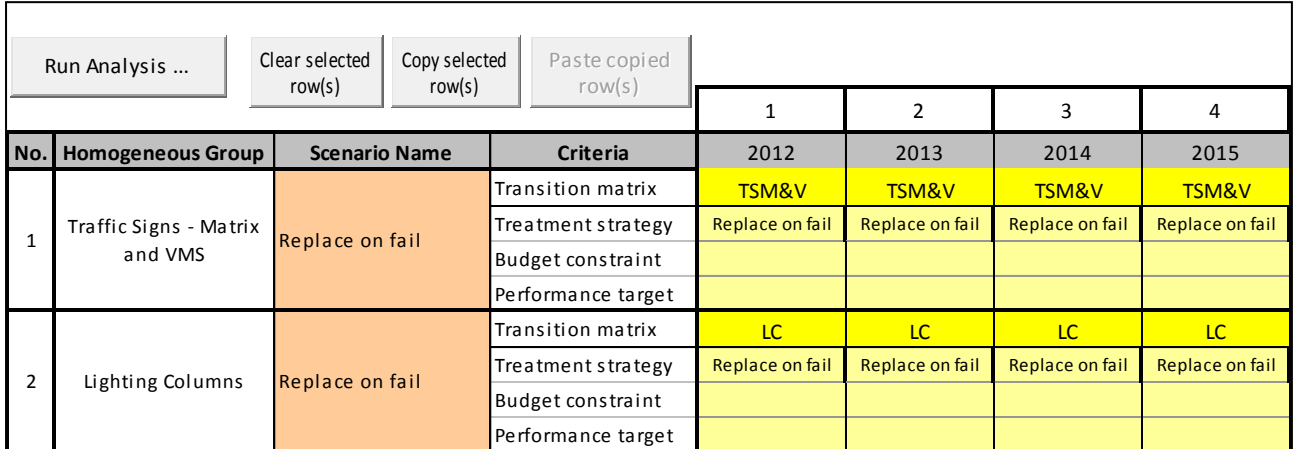

## **Figure C2: Illustration of 'Scenario' worksheet under the 'Replace on fail' scenario (Scenario 1)**

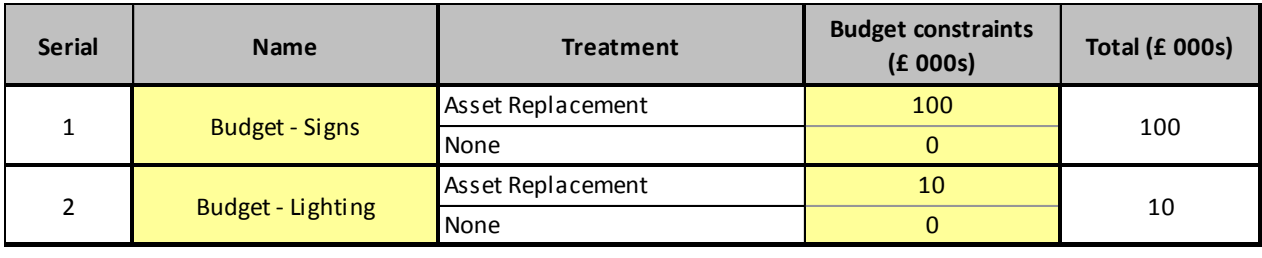

## **Figure C3: Illustration of 'Budgets' worksheet under the 'Budget Constraint' scenario (Scenario 2)**

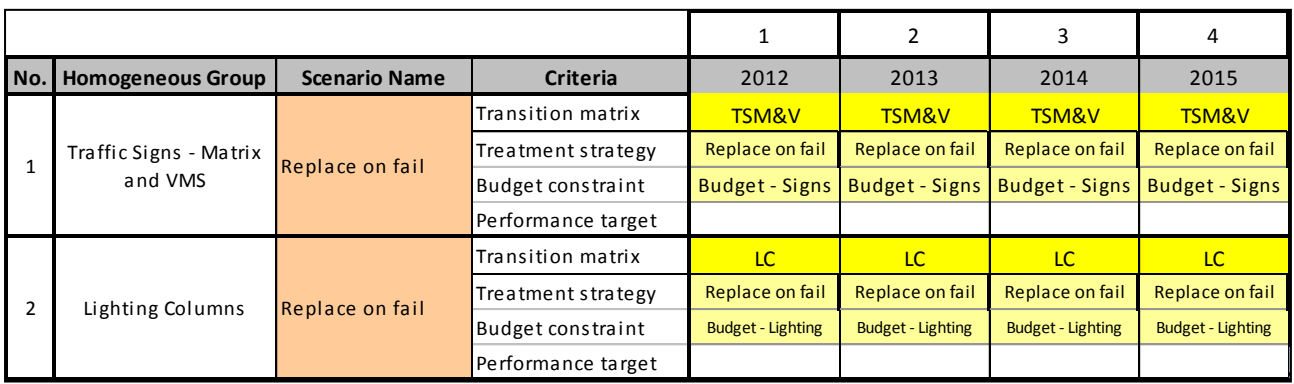

**Figure C4: Illustration of 'Scenario' worksheet under the 'Budget Constraint' scenario (Scenario 2)**

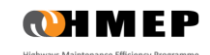

# **APPENDIX D – ILLUSTRATIONS FOR THE FOOTWAY TOOLKIT**

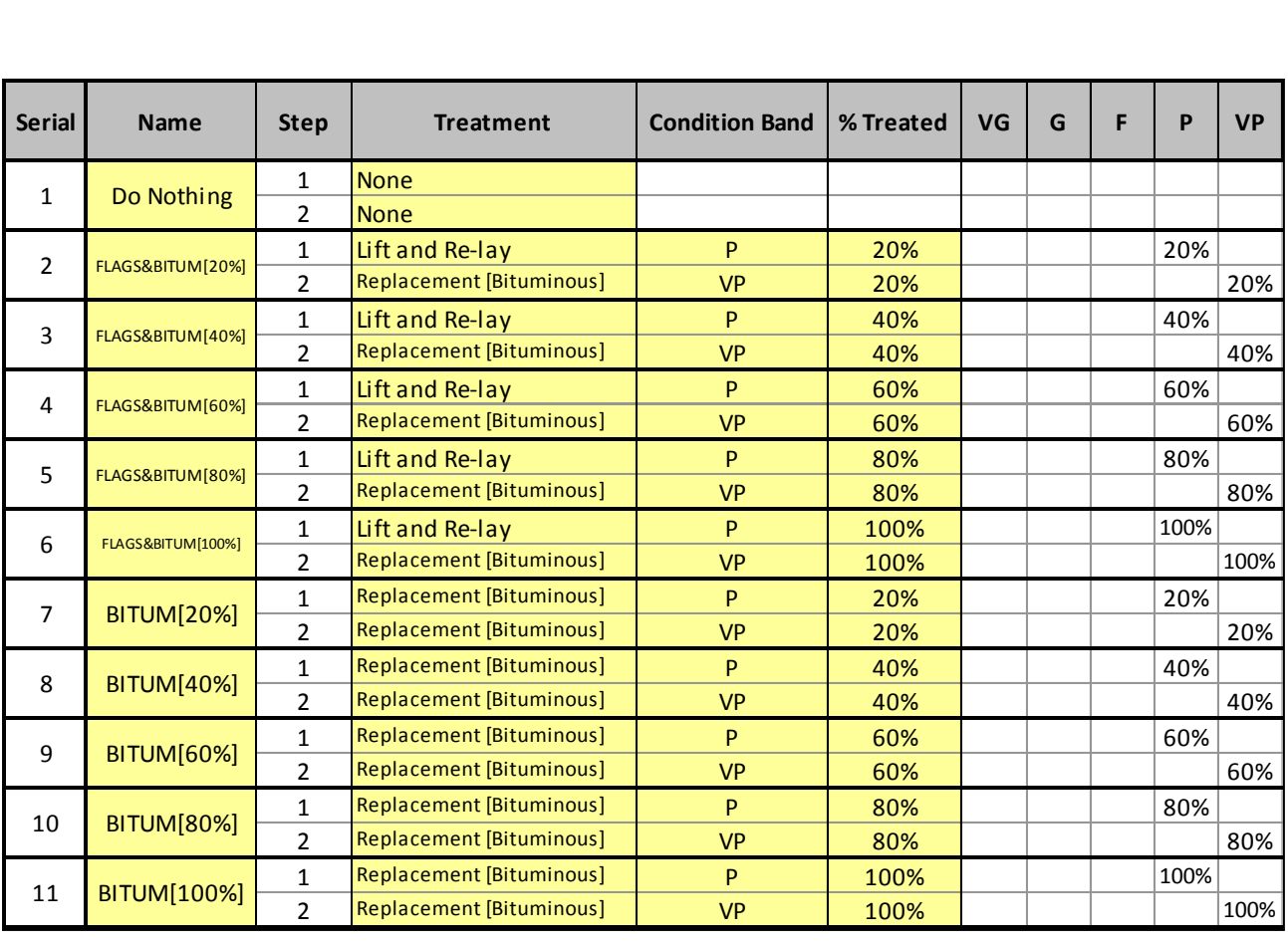

## **Figure D1: Treatment Strategies**

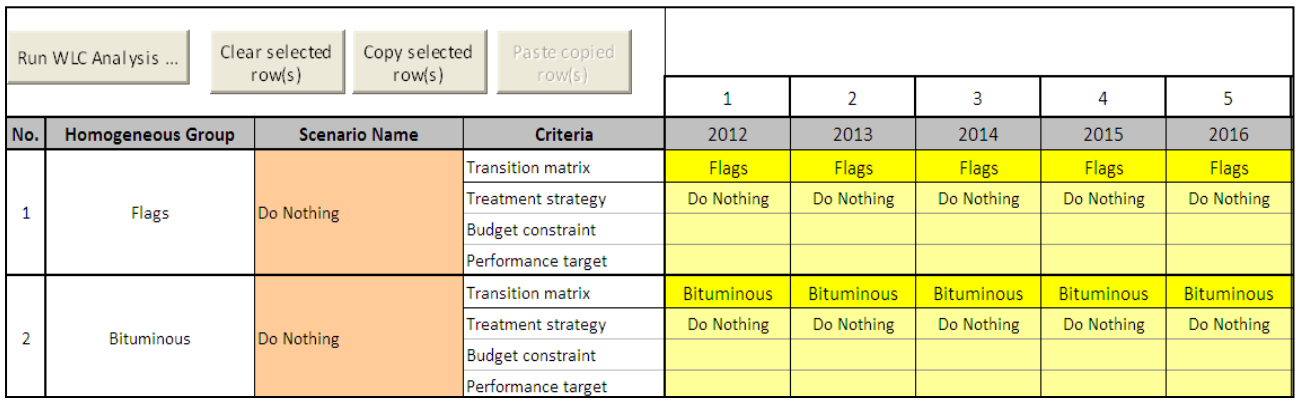

**Figure D2: Illustration of 'Scenario' worksheet under the 'Do Nothing' scenario (Scenario 1)**

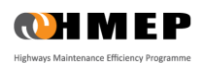

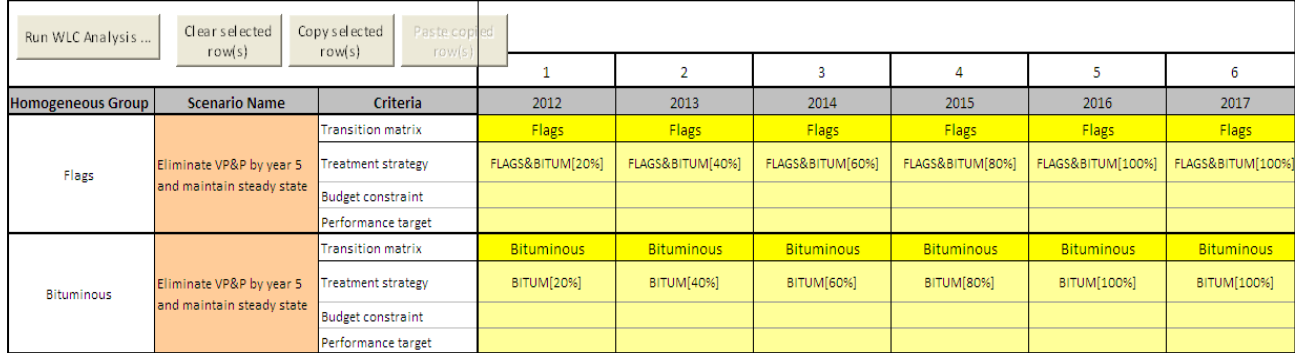

**Figure D3: Illustration of 'Scenario' worksheet under Scenario 2**

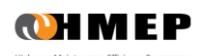

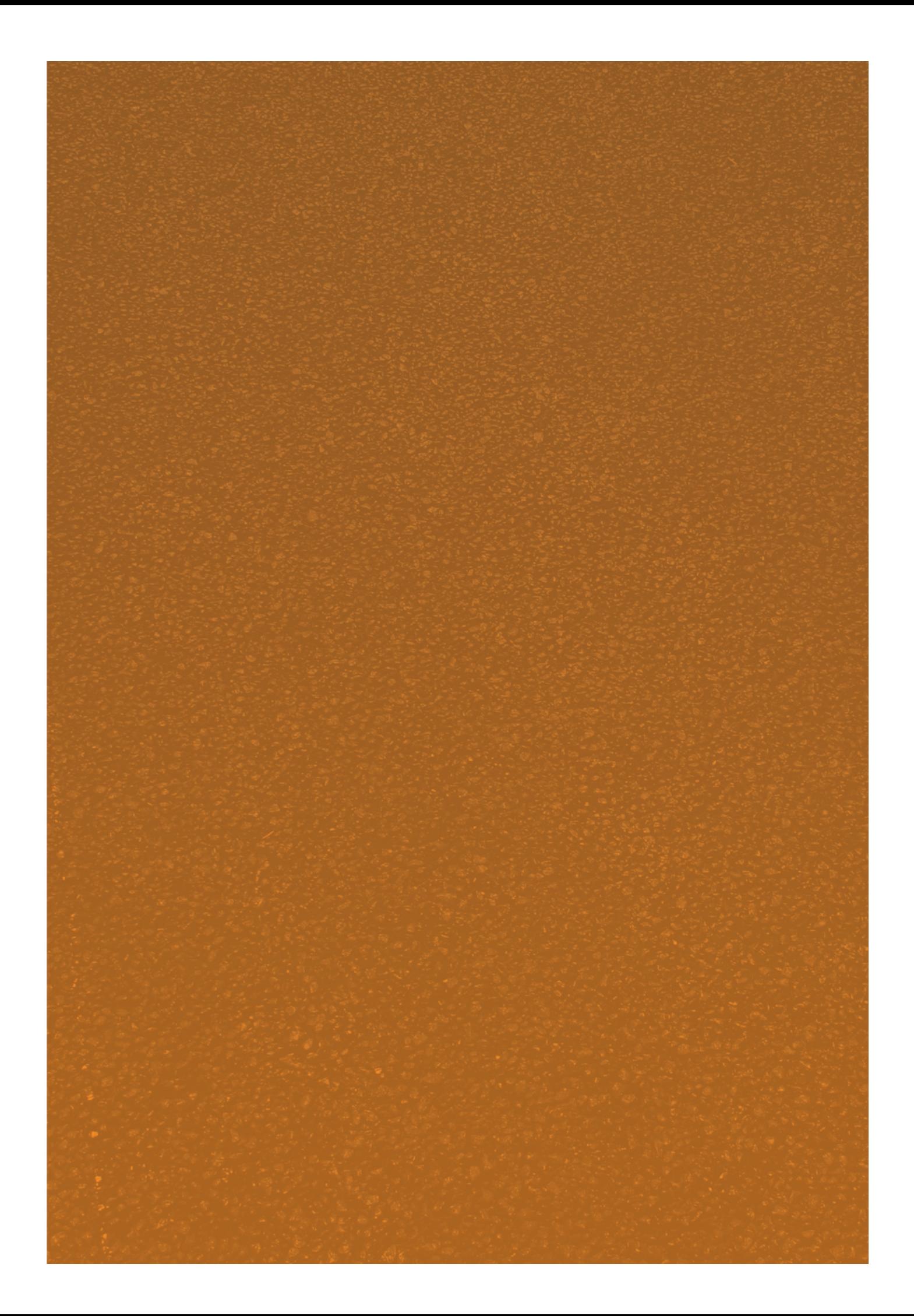